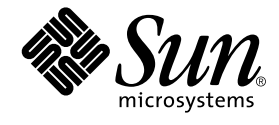

# SunVTS™ 4.4 ユーザーマニュアル

Sun Microsystems, Inc. 901 San Antonio Road Palo Alto, CA 94303-4900 U.S.A.650-960-1300

Part No. 816-1499-10 Revision A, 2001 年 8 月

### Copyright 2001 Sun Microsystems, Inc., 901 San Antonio Road, Palo Alto, CA 94303-4900 U.S.A. All rights reserved.

本製品およびそれに関連する文書は著作権法により保護されており、その使用、複製、頒布および逆コンパイルを制限するライセンス のもとにおいて頒布されます。サン・マイクロシステムズ株式会社の書面による事前の許可なく、本製品および関連する文書のいかな る部分も、いかなる方法によっても複製することが禁じられます。

本製品の一部は、カリフォルニア大学からライセンスされている Berkeley BSD システムに基づいていることがあります。UNIX は、 X/Open Company Limited が独占的にライセンスしている米国ならびに他の国における登録商標です。本製品のフォント技術を含む 第三者のソフトウェアは、著作権法により保護されており、提供者からライセンスを受けているものです。

### Federal Acquisitions: Commercial Software-Government Users Subject to Standard License Terms and Conditions.

本製品は、株式会社モリサワからライセンス供与されたリュウミンL-KL (Ryumin-Light) および中ゴシック BBB (GothicBBB-Medium) のフォント・データを含んでいます。

本製品に含まれるHG明朝LとHGゴシックBは、株式会社リコーがリョービイマジクス株式会社からライセンス供与されたタイプ フェースマスタをもとに作成されたものです。平成明朝体 W3は、株式会社リコーが財団法人 日本規格協会 文字フォント開発·普及 センターからライセンス供与されたタイプフェースマスタをもとに作成されたものです。また、HG 明朝Lと HG ゴシック B の補助漢 字部分は、平成明朝体W3の補助漢字を使用しています。なお、フォントとして無断複製することは禁止されています。

Sun、Sun Microsystems、AnswerBook2、docs.sun.com、SunVTSは、米国およびその他の国における米国Sun Microsystems, Inc. (以 下、米国 Sun Microsystems 社とします)の商標もしくは登録商標です。

サンのロゴマークおよび Solaris は、米国 Sun Microsystems 社の登録商標です。

すべての SPARC商標は、米国 SPARC International, Inc. のライセンスを受けて使用している同社の米国およびその他の国における商 標または登録商標です。SPARC商標が付いた製品は、米国Sun Microsystems 社が開発したアーキテクチャーに基づくものです。 Java およびその他のJava を含む商標は、米国 Sun Microsystems 社の商標であり、同社のJava ブランドの技術を使用した製品を指し ます。

OPENLOOK、OpenBoot、JLEは、サン・マイクロシステムズ株式会社の登録商標です。

ATOK は、株式会社ジャストシステムの登録商標です。ATOK8 は、株式会社ジャストシステムの著作物であり、ATOK8 にかかる著作<br>権その他の権利は、すべて株式会社ジャストシステムに帰属します。ATOK Server/ATOK12 は、株式会社ジャストシステムの著作物 であり、ATOK Server/ATOK12にかかる著作権その他の権利は、株式会社ジャストシステムおよび各権利者に帰属します。

Netscape、Navigatorは、米国Netscape Communications Corporationの商標です。Netscape Communicatorについては、以下をご覧 ください。Copyright 1995 Netscape Communications Corporation. All rights reserved.

本書で参照されている製品やサービスに関しては、該当する会社または組織に直接お問い合わせください。

OPEN LOOK および Sun Graphical User Interface は、米国 Sun Microsystems 社が自社のユーザーおよびライセンス実施権者向けに開 OLEN LOOK および Sun Staplikar Oser Interface は、本国 Sun Microsystems 出力日化のニック コンスワイモンハ来施福 自向けに開発しました。米国 Sun Microsystems 社は、コンピュータ産業用のビジュアルまたは グラフィカル・ユーザーインタフェースの概念の<br>研究開発における米国 Xerox 社の先駆者としての成果を認めるものです。米国 Sun Microsystems 社 Graphical User Interface の非独占的ライセンスを取得しており、このライセンスは米国 Sun Microsystems 社のライセンス実施権者に も適用されます。

本書には、技術的な誤りまたは誤植のある可能性があります。また、本書に記載された情報には、定期的に変更が行われ、かかる変更 は本書の最新版に反映されます。さらに、米国サンまたは日本サンは、本書に記載された製品またはプログラムを、予告なく改良また は変更することがあります。

本製品が、外国為替および外国貿易管理法(外為法)に定められる戦略物資等(貨物または役務)に該当する場合、本製品を輸出または 日本国外へ持ち出す際には、サン・マイクロシステムズ株式会社の事前の書面による承諾を得ることのほか、外為法および関連法規に 基づく輸出手続き、また場合によっては、米国商務省または米国所轄官庁の許可を得ることが必要です。

原典: SunVTS 4.4 User's Guide Part No: 816-0795-10 **Revision A** 

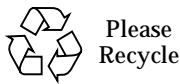

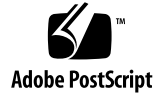

## 目次

はじめに vii

- 1. SunVTS 4.4 の概要 1 SunVTS について 1 SunVTS の機能 2 SunVTS のアーキテクチャー 6
- 2. SunVTS のインストールと削除 9 SunVTS のパッケージ 10
	- インストールの条件 11

SunVTS のインストール 12

- ▼ pkgadd コマンドで SunVTS をインストールする 12
- SunVTS のマニュアルページの利用に必要な設定をする 14  $\blacktriangledown$
- 設定を追加して SunVTS を /opt 以外のディレクトリにインストールす  $\blacktriangledown$ る 16

SunVTS のセキュリティー 16

SunVTS の環境変数 23

日本語環境におけるその他の注意 24

- ▼ 日本語環境で英語版 SunVTS を実行する 24
- ▼ 日本語環境用 GUI リソース ファイルを設定する 25

カスタムテストの追加 25

カスタムテストを追加する 26 SunVTS の削除 28

- ▼ pkgrm コマンドで SunVTS を削除する 28
- 3. SunVTS の起動 29 SunVTS の実行時の注意事項 29 SunVTS の起動の条件 30 SunVTS の実行手順の概要 31 デバイスのテストの準備 32 ローカルシステムの SunVTS の起動 33 遠隔システムの SunVTS の起動 39 SunVTS の終了 43 ▼ SunVTS を終了する 43

vtsprobe ユーティリティーを使用したデバイスの表示 44

- ▼ ローカルシステムのデバイスを表示する 45
- ▼ \_ 遠隔システムのデバイスを表示する 46
- 4. SunVTS CDE ユーザーインタフェースの使用方法 47 SunVTS CDE ユーザーインタフェースを使用した起動 48 SunVTS CDE ユーザーインタフェースの追加機能 65 テスト手順スケジューラを使用したテストシーケンスのスケジューリング 79
- 5. OPEN LOOK ユーザーインタフェースの使用方法 87 SunVTS OPEN LOOK ユーザーインタフェースの起動 88 SunVTS OPEN LOOK ユーザーインタフェースの追加機能 100
- 6. SunVTS TTY ユーザーインタフェースの使用方法 113 SunVTS TTY ユーザーインタフェースを使用したテストの起動 114

SunVTS TTY ユーザーインタフェースの追加機能 130

- A. SunVTS のウィンドウおよびダイアログボックスリファレンス 143
- B. よくある質問 171

vi SunVTS 4.4 ユーザーマニュアル • 2001 年8月

## はじめに

SunVTS™ (Sun Validation Test Suite) は、ハードウェアコントローラ、デバイス、プ ラットフォームの接続性と動作に問題がないかどうかを調べることによって、サンの ハードウェアをテスト、検証する包括的な診断ツールです。

このマニュアルは、ハードウェアのテストや検証をする担当者、トレーニングを受け て認定された保守点検要員、高度なシステムユーザーを対象としています。

このマニュアルでは、SunVTS のインストール、設定、使用方法について説明しま す。

## マニュアルの構成

第1章は、SunVTS 全体と SunVTS ユーザーインタフェース、SunVTS アーキテク チャー、テストモードの概要を説明しています。

第2章は、SunVTS のパッケージとインストール手順について説明しています。

第3章は、SunVTSを起動するためのさまざまなモードについて説明しています。

第4章は、SunVTS CDE ユーザーインタフェース (UI) を使用してテストセッションを 構成、起動、監視、評価する方法について説明しています。

第5章は、SunVTS OPEN LOOK ユーザーインタフェース (UI) を使用してテストセッ ションを構成、起動、監視、評価する方法について説明しています。

第6章は、SunVTS TTY ユーザーインタフェース (UI) を使用してテストセッションを 構成、起動、監視、評価する方法について説明しています。

付録Aは、ウィンドウとダイアログボックスの表です。

付録 B は、SunVTS に関してよく寄せられる質問とその答えです。

## UNIX コマンド

このマニュアルでは、具体的なソフトウェアコマンドや手順を記述せずに、ソフト ウェア上の作業だけを示すことがあります。作業の詳細については、オペレーティン グシステムの説明書、またはハードウェアに付属しているマニュアルを参照してくだ さい。

関連資料の参照を必要とする作業を以下に示します。

- システムの停止・起動
- システムの起動
- デバイスの設定
- その他、基本的なソフトウェアの操作

これらの手順については、以下の資料を参照してください。

- 『Sun 周辺機器 使用の手引き』
- オンライン AnswerBook2™ (Solaris™ ソフトウェア環境について)
- システムに付属しているソフトウェアマニュアル

# 書体と記号について

表 P-1 このマニュアルで使用している書体と記号

| 書体または記号                    | 意味                                              | 例                                                              |
|----------------------------|-------------------------------------------------|----------------------------------------------------------------|
| AaBbCc123                  | コマンド名、ファイル名、ディ<br>レクトリ名、画面上のコン<br>ピュータ出力、コード例。  | .login ファイルを編集します。<br><b>ls -a</b> を実行します。<br>% You have mail. |
| AaBbCc123                  | ユーザーが入力する文字を、画<br>面上のコンピュータ出力と区別<br>して表します。     | $%$ $S11$<br>Password:                                         |
| $A$ aBb $Cc123$<br>またはゴシック | コマンド行の可変部分。実際の<br>名前や値と置き換えてくださ<br>$V_{\alpha}$ | rm filename と入力します。<br>rm ファイル名 と入力します。                        |
| $\lceil \ \rfloor$         | 参照する書名を示します。                                    | 『Solaris ユーザーマニュアル』                                            |
| $\lceil \cdot \rceil$      | 参照する章、節、または、<br>強調する語を示します。                     | 第6章「データの管理」を参<br>照。<br>この操作ができるのは「スー<br>パーユーザー」だけです。           |
|                            | 枠で囲まれたコード例で、テキ<br>ストがページ行幅をこえる場合<br>に、継続を示します。  | % grep ' <sup>^</sup> #define \<br>XV VERSION STRING'          |

# シェルプロンプトについて

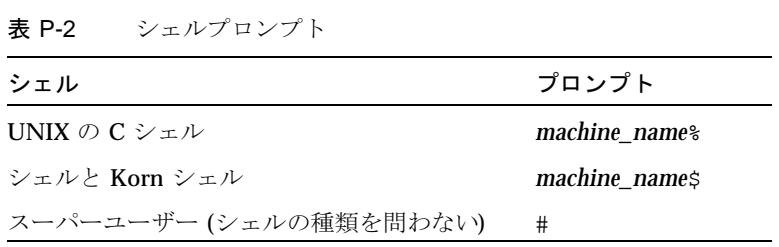

はじめに ix

# 関連マニュアル

SunVTS に関連するマニュアルを、以下に示します。

表 P-3 SunVTS 関連マニュアル

| 用途       | 題名                          | Part No.    |
|----------|-----------------------------|-------------|
| リファレンス   | 『SunVTS 4.4 テストリファレンスマニュアル』 | 816-1498-10 |
| 簡易リファレンス | 『SunVTS リファレンスカード』          | 816-1500-10 |

x SunVTS 4.4 ユーザーマニュアル • 2001 年8月

### 第1章

## SunVTS 4.4 の概要

この章は、以下の節から構成されています。

- 1ページの「SunVTS について」
- 2ページの「SunVTS の機能」
- 6ページの「SunVTS のアーキテクチャー」

## SunVTS について

SunVTS™は、サンのプラットフォーム上で動作する大部分のハードウェアコント ローラおよびデバイスの接続状態と動作を確認することによって、サンのハードウェ アをテストおよび検査します。

注 - SunVTS は、Sun SPARC プラットフォーム上でのみ動作します。

変更可能なテストインスタンス数と Processor Affinity 機能により、デスクトップから サーバーまでのいろいろなマシン上で動作させることができます。

SunVTS は、32 ビットまたは 64 ビットのいずれの Solaris™ オペレーティング環境で もデバイスのテストを行うことができます。SunVTSは、オペレーティング環境(32 ビットまたは64 ビット)を自動的に判断し、その環境に合わせて適切なテストを行い ます。

開発、製造、受け入れ検査、障害追跡、定期的な保守、システムやサブシステムの負 荷テストといった検査に SunVTS を使用することができます。

SunVTS には、テストの設定や状態の監視を行うことができる、グラフィカルなユー ザーインタフェース (UI) があります。このユーザーインタフェースには、ネットワー ク上の別システム上の SunVTS テスト状況を表示することができます。また、グラ フィカル UI を使用することができない環境用に TTY モードのインタフェースも用意 されています。

## SunVTS の機能

### SunVTS テストの分類

SunVTS は、広範囲なサン製品や周辺機器を評価する多数のテストから構成されてい ます。

SunVTS のテストは、大きく分けて以下のように分類されます。

- オーディオテスト
- 通信テスト(シリアルおよびパラレル)
- グラフィック/ビデオテスト
- メモリーテスト
- ネットワークテスト
- 周辺機器テスト(ディスク、テープ、CD-ROM、プリンタ、フロッピーディスク)
- プロセッサテスト
- 記憶装置テスト

SunVTS が最大限の効果を発揮できるように、正しいテストモードとオプションを選 択する必要があります。このマニュアルでは、SunVTS のすべてのテストモードとオ プションを説明しています。個々のテストの設定について詳細は、『SunVTS 4.4 テス トリファレンスマニュアル』を参照してください。

### SunVTS ユーザーインタフェース

SunVTS は、以下のユーザーインタフェースから実行することができます。

■ グラフィカルユーザーインタフェース – CDE または OPEN LOOK 環境のいずれ かを使用することができます。図 1-1 は、SunVTS の CDE インタフェースを示し ています。

2 SunVTS 4.4 ユーザーマニュアル·2001 年8月

- TTY インタフェース このインタフェースを使用して、端末、シェルツール、シ リアルポートに接続されたモデムから SunVTS を実行することができます。
- 個々の SunVTS テスト コマンド行から個々の SunVTS テストを実行します。
- 注 SunVTS OPEN LOOK ユーザーインタフェースでは、Sun VTS の最新機能をサ ポートしていません。また、今後のリリースでは廃止される予定です。

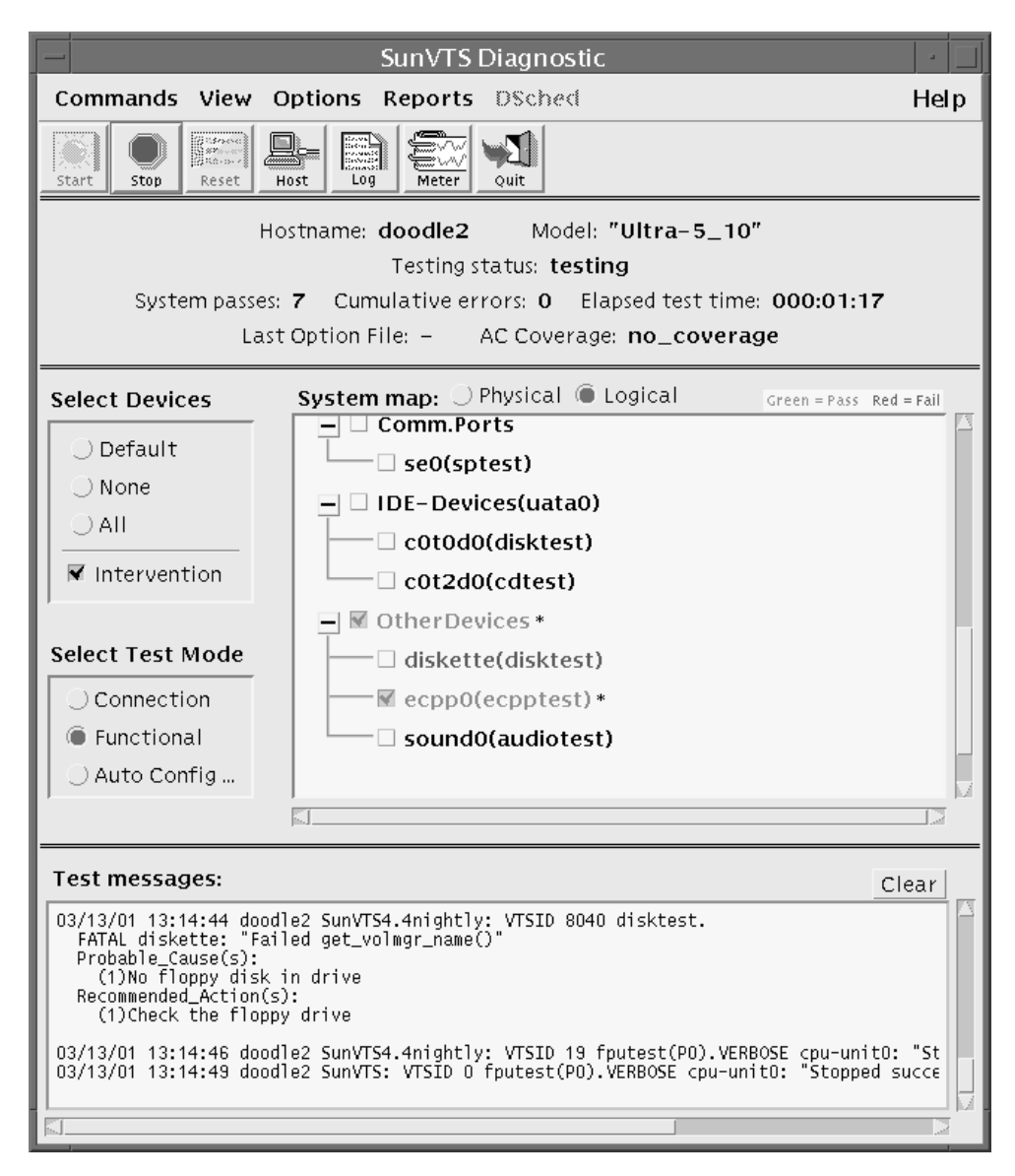

図 1-1 SunVTS CDE メインウィンドウ

**4 SunVTS 4.4 ユーザーマニュアル・2001 年 8 月** 

### SunVTS のテストモード

SunVTS のテストセッションは、SunVTS の構成に応じて以下のいずれかのテスト モードで動作します。

- 接続テストモード ― 選択したデバイスに対して低負荷かつ高速なテストを行い、 可用性と接続状態を調べます。このモードで実施されるテストは、非占有型であ り、高速テストの完了後、デバイスはすぐに開放されます。システムに多大な負荷 がかかることはありません。
- 機能テストモード ― システムとデバイスに対して徹底的なテストを行います。テ スト中は常にシステム資源が使用されるため、他のアプリケーションが動作してい ないことが前提となります。
- 自動構成テストモード ― あらかじめ決められたテストオプションのセットを自動 的に割り当てることにより、Sun VTS の構成プロセスを簡略化します。

## セキュリティー

SunVTS には、以下の2つのセキュリティー機構があり、SunVTS をインストールす る際に選択することができます。

- 基本セキュリティー SunVTS の使用を許可された有効なユーザー、グループ、 ホストが一覧表示されたローカルファイルを保守します。このレベルのセキュリ ティーでは、ネットワークの認証を安全に行うことはできません。セキュリティー 保護が必要なネットワークでは使用を控えてください。
- SEAM セキュリティー Kerberos に基づいた Sun Enterprise Authentication Mechanism (SEAM) を使用して、ユーザー認証の安全性とデータの完全性ならびに 機密性を確保します。このセキュリティー機構は、ネットワーク経由でトランザク ションを行うためのものです。SunVTS Kerberos セキュリティーを利用するには、 ネットワーク環境に SEAM ソフトウェアをインストールする必要があります。

SunVTS をインストールするときには、使用するセキュリティー機構を指定するよう 求められます。上記のセキュリティーのうちいずれかを選択してください。インス トールの際に表示されるすべての質問に対してリターンキーのみで答えた場合は、デ フォルトの SEAM セキュリティーに設定されます。

## SunVTS のアーキテクチャー

SunVTS のアーキテクチャーは、SunVTS カーネル、ユーザーインタフェース、ハー ドウェアテストの3つの部分に分かれています。図 1-2 は、SunVTS のアーキテク チャーを表しています。

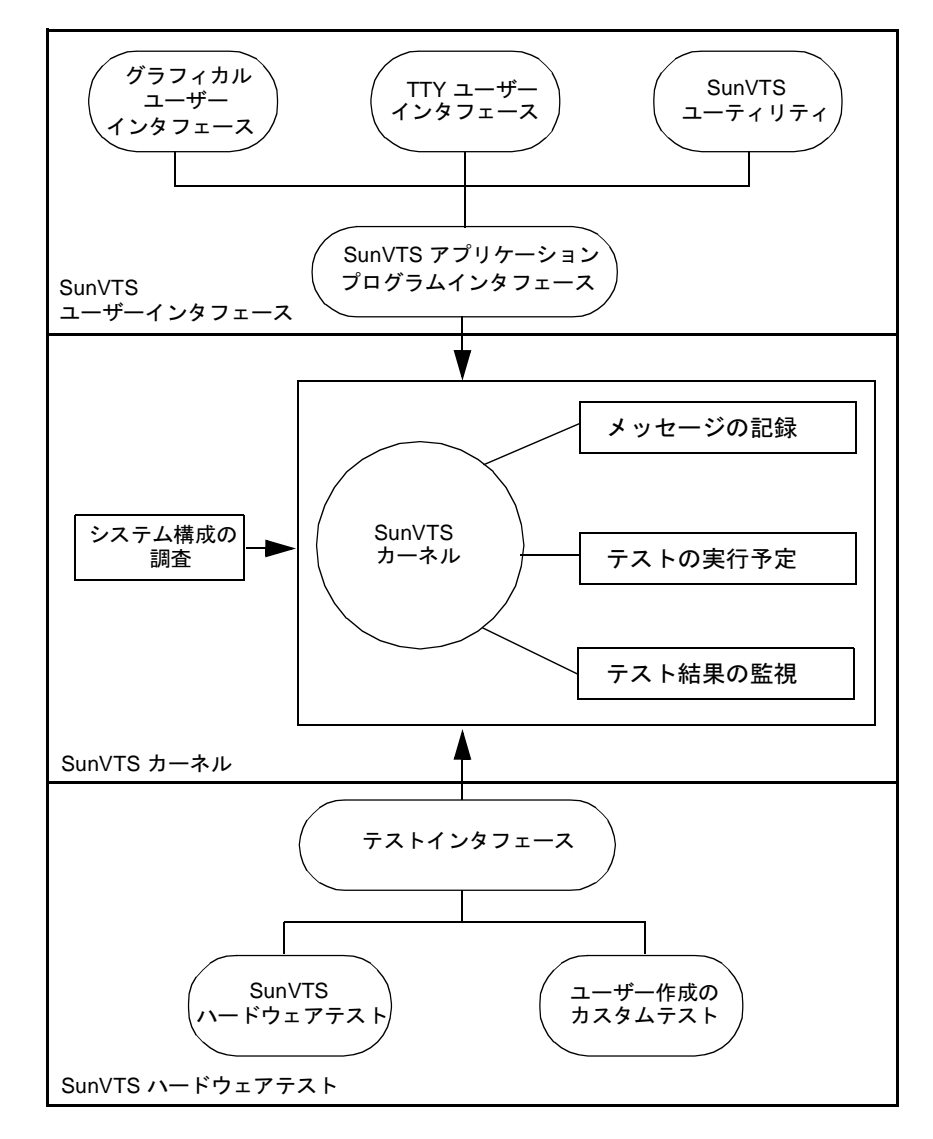

図 1-2 SunVTS アーキテクチャー

6 SunVTS 4.4 ユーザーマニュアル·2001年8月

### SunVTS カーネル

SunVTS カーネルの主な機能は以下のとおりです。

- 起動時にシステムのハードウェア構成を調べ、その情報を保存する
- テストから報告されたメッセージを記録する
- 実行中のすべてのテストの状態を保持する
- ユーザーインタフェースや他のアプリケーションからの状態要求や、制御コマンド を監視する
- ユーザーにより有効にされたテストの実行予定を立てる
- バックグラウンドプロセス (デーモン) として動作する

SunVTS カーネルには、以下の2つのバージョンがあります。

- 32 ビットカーネル /opt/SUNWvts/bin/vtsk
- 64 ビットカーネル /opt/SUNWvts/bin/sparcv9/vtsk

### SunVTS ユーザーインタフェース

SunVTS ユーザーインタフェースは、SunVTS カーネルとは異なるプロセスです。ア プリケーションプログラミングインタフェース (API) を介して SunVTS カーネルと通 信します。これにより、SunVTSは、システムの環境に基づいて適切なインタフェー ス (CDE、OPEN LOOK、TTY) を実行することができ、ユーザーインタフェースは、 テスト中のシステム以外のシステムで動作することができます。

### SunVTS のハードウェアテスト

SunVTS アプリケーションには、多くのテストがまとめられています。各テストは、 SunVTS カーネルからは独立したプロセスとして動作します。

SunVTS を起動すると、SunVTS カーネルが自動的にシステムカーネルを調査し、接 続されているハードウェアデバイスを特定し、テスト可能なデバイスが SunVTS ユー ザーインタフェースに表示されます。これにより、ハードウェア構成をすばやく確認 することができます。対象とするシステムで可能なテストだけが表示されます。

第1章 SunVTS 4.4 の概要 7

テスト中、すべての SunVTS ハードウェアテストは、プロセス間通信 (IPC) プロトコ ルを使用してテスト状態とメッセージを SunVTS カーネルに送信します。カーネル は、その状態をユーザーインタフェースに渡し、メッセージを記録します。

SunVTS カーネルと大部分のテストは、32 ビットおよび 64 ビットオペレーティング 環境の両方をサポートしています。

## 第2章

# SunVTS のインストールと削除

この章では、SunVTS のインストールと削除の方法について説明します。

- 10ページの「SunVTS のパッケージ」
- 12 ページの「SunVTS のインストール」
- 14ページの「SunVTS のマニュアルページの利用に必要な設定をする」
- 16 ページの「設定を追加して SunVTS を /opt 以外のディレクトリにインストー ルする!
- 16ページの「SunVTS のセキュリティー」
- 24 ページの「日本語環境におけるその他の注意」
- 25 ページの「カスタムテストの追加」
- 28 ページの「SunVTS の削除」

# SunVTS のパッケージ

SunVTS ソフトウェアは、表 2-1 にあるパッケージからインストールされます。

SunVTS のパッケージ 表 2-1

| パッケージ名    | 説明                                                                                                    |
|-----------|----------------------------------------------------------------------------------------------------|
| SUNWyts   | SunVTS カーネルとユーザーインタフェース、テストの 32 ビッ<br>トバイナリ版が含まれている主要パッケージです。SunVTS を実<br>行するには、必ずインストールする必要があります。                                                                                                    |
| SUNWytsx  | SunVTS テストの 64 ビットバイナリ版と SunVTS カーネルが含<br>まれています。64 ビットの実行をサポートするシステムにイン<br>ストールしてください。SunVTS の 32 ビット機能だけを使用す<br>る場合は必要ありません。このパッケージは、64 ビット版の<br>Solaris オペレーティング システムがインストールされていない<br>システムにインストールすることはできません。 |
| SUNWytsmn | SunVTS のマニュアルページが含まれています。これらのファイ<br>ルは、デフォルトでは、/opt/SUNWvts/man ディレクトリにイ<br>ンストールされます。また、MANPATH 変数を更新する必要があ<br>ります (この章で説明します)。これらのマニュアルページは必ず<br>しもインストールする必要はありませんが、SunVTS のコマンド<br>に関する有用な情報が含まれています。       |
| SUNWytsol | SunVTS の OPENLOOK ユーザーインタフェースと OPENLOOK<br>に対応するテストが含まれています。これらのコンポーネント<br>は、SunVTS 4.1 より前のバージョンで SUNWvts パッケージに含<br>まれていたものです。注3を参照してください。                                                                    |

#### パッケージ名 説明

注1-物理マッピングをサポートする configd パッケージ (SUNWeswsa、SUNWsycfd、 SUNWesnta、および SUNWeswga)は、必要なくなり、今後は提供されません。

注2-vtsui.online コマンドを使用して起動する SunVTS オンラインテスト機能は、 SunVTS 4.3 以降は利用できません。このオンラインテスト機能を提供する SUNWodu パッケージも廃止されました。

サンのシステムのオンライン診断テストは、現在、Sun Management Center ソフトウェ アで Sun Hardware Diagnostic Suite 追加ソフトウェアを使用することで利用できます。 詳細は、http://www.sun.com/sunmanagementcenter を参照してください。 注 3 - SunVTS OPEN LOOK ユーザーインタフェース (UI) では、SunVTS の最新の機能 はサポートされていません。また、Solaris オペレーティング環境で OPEN LOOK 環境 への対応が打ち切られた場合は、SunVTS OPEN LOOK ユーザーインタフェースの使用 も停止されます。その場合、SunVTS の OPEN LOOK テスト (sundialおよび sunbutton)の使用も停止されます。全機能を使用するには、SunVTS の CDE または TTY ユーザーインタフェースを使用してください。サポートの終了に関する最新情報 は、Solaris オペレーティング環境の『ご使用にあたって (SPARC版)』の「サポート中 止に関する情報」の節を参照してください。

SunVTS パッケージは、Solaris メディアキットに含まれているサプリメント CD に収 録されています。

## インストールの条件

- Solaris 8 7/01 オペレーティング環境がインストールされ (最低限、エンドユーザー のクラスタを含める必要があります)、マルチユーザーレベル (実行レベル 3) で起 動されている。
- スーパーユーザーである。
- SunVTS を格納するパーティションに、未使用のディスク空間が 62 MB 以上ある。 デフォルトのインストール先は、/opt ディレクトリです。

注 - Solaris オペレーティング環境の各バージョンと、それがサポートする SunVTS のバージョンの関係については、付録B「よくある質問」を参照してください。

第2章 SunVTS のインストールと削除 11

## SunVTS のインストール

パッケージのインストールに使用することができるユーティリティは、いくつかあり ますが、この章では、pkqadd ユーティリティを使用して、ローカルの CD-ROM ド ライブから SunVTS をインストールする方法を説明します。他の方法を用いたインス トールについては、『Solaris 8 7/01 Sun ハードウェアマニュアル』を参照してくださ  $V_{o}$ 

### ▼ pkgadd コマンドで SunVTS をインストールする

1. システムにログインして、スーパーユーザーになります。

 $\frac{6}{6}$  su

2. SunVTS がシステムにインストールされているかどうかを確認します。

# pkginfo -c sunvts

SunVTS パッケージがインストールされていない場合、画面には何も表示されませ ん。SunVTS のインストールに進むことができます。

以下のメッセージが表示された場合は、SunVTS がインストールされています。既存 の SunVTS を削除してから、インストールを行ってください。28 ページの「SunVTS の削除」を参照してください。

system SUNWyts SunVTS

3. CD-ROM ドライブに Software Supplement for the Solaris Operating Environment CD (サプリメント CD) を挿入します。

ボリュームマネージャーによって、CDが自動的にマウントされます。

4. 下記の例を参考に pkgadd を使用して、SunVTS をインストールします。

■ SunVTS をデフォルトのディレクトリ (/opt) にインストールする場合は、以下の ように入力します。

# pkgadd -d /cdrom/cdrom0/SunVTS 4.4/Product SUNWvts

■ SunVTS をデフォルト (/opt) 以外のディレクトリにインストールする場合は、以 下のように入力します。この場合は、インストールするディレクトリを入力するよ うに求められます。

# pkgadd -a none -d /cdrom/cdrom0/SunVTS 4.4/Product SUNWvts

注 - デフォルト (/opt) 以外のディレクトリに SunVTS をインストールする場合は、 SunVTS CDE インタフェースを使用する前に、VTS PM PATH 変数を設定する必 要があります。16 ページの「設定を追加して SunVTS を /opt 以外のディレク トリにインストールする」を参照してください。

### 5. 問い合わせに答えます。

Sun Enterprise Authentication Mechanism (SEAM) セキュリティーを有効にするかど うか尋ねられます。Kerberos ベースのセキュリティー機能により、SunVTS で最高レ ベルのセキュリティーが確保されます。この機能を有効にできるのは、SEAM ソフト ウェアがインストールされており、ネットワーク環境に SEAM サーバーとクライアン トが構成されているときだけです。16 ページの「SunVTS のセキュリティー」を参照 してください。なお、SEAM が構成されている環境であっても、この機能を無効にし ておくことは可能です。

SEAM セキュリティーで SunVTS を実行するように選択した場合は、SEAM を次のよ うに設定してください。

- Principal sunvts を設定します。
- Complete Service Name sunvts@host を設定します。ここで、host は、SunVTS カーネルが動作しているホストの完全指定のドメイン名です。
- 注 上記以外のパッケージの要件を通知するインストールメッセージが表示されるこ とがあります。このメッセージによって、SunVTSの正常なインストールまたは 実行が妨げられることはありません。これらのパッケージをインストールする方 法については、以下の手順を参照してください。

第2章 SunVTS のインストールと削除 13

6. 実際の Solaris オペレーティング環境に合わせて SunVTS サポートパッケージをイン ストールします。(詳細は、10 ページの「SunVTS のパッケージ」を参照してくださ  $U_{o}$ )

以下に例を示します。

# pkgadd -d /cdrom/cdrom0/SunVTS\_4.4/Product SUNWvtsx SUNWvtsmn SUNWytsol

注 - SUNWvts のインストールで - a none オプションを使用した場合は、ここでも -a none オプションを入力してください。

- 注 SUNWvtsx パッケージは、64 ビット版の Solaris オペレーティング環境がインス トールされているシステムにだけインストールされます。
- 注 物理マッピングをサポートする configd パッケージ (SUNWeswsa、SUNWsycfd、 SUNWesnta、および SUNWeswga)は、必要なくなり、今後は提供されません。
- 7. configd パッケージがインストールされたことを確認します。

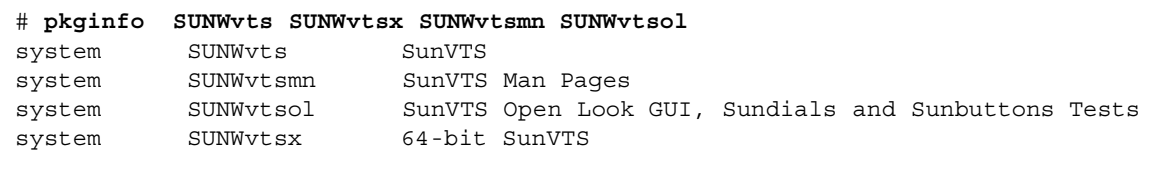

## ▼ SunVTS のマニュアルページの利用に必要な設定 をする

SunVTS のマニュアルページは、「SunVTS のインストールディレクトリ/man」ディ レクトリ(デフォルトでは/opt/SUNWvts/man)にインストールされます。マニュア ルページを利用するには、使用しているログインシェルに対応する初期設定ファイル (通常、Bourne および Korn シェルでは.profile、Cシェルでは.login)の MANPATH シェル変数にこのディレクトリを追加する必要があります。

### 14 SunVTS 4.4 ユーザーマニュアル•2001年8月

- 注 下記の手順では、SunVTS パッケージのインストールでデフォルトの SunVTS イ ンストールディレクトリ (/opt) が使用されているものとして説明しています。 デフォルト以外のディレクトリにインストールした場合は、ディレクトリ名を、 マニュアルページを実際にインストールしたディレクトリ名に置き換えてくださ  $\mathbf{V}^{\chi}{}_{\circ}$
- 1. テキストエディタで適切な初期設定ファイルを開き、MANPATH 変数に SunVTS のマ ニュアルページのディレクトリ (デフォルトでは/opt/SUNWvts/man)を追加しま す。

Bourne, Korn シェルの例:

MANPATH=/usr/share/man:/usr/man:/opt/SUNWvts/man;export MANPATH

C シェルの例:

setenv MANPATH /usr/share/man:/usr/man:/opt/SUNWvts/man

- 2. . [ドット] または source コマンドで初期設定ファイルを再読み込みするか、ログイ ンし直すことによって、編集した初期設定ファイルをシェルに読み取らせます。
- 3. SyMON のマニュアルページディレクトリが MANPATH 変数に設定されていることを 確認します。

# echo \$MANPATH /usr/share/man:/usr/man:/opt/SUNWvts/man

注-ユーザーの作業環境、シェル変数、初期設定ファイルのカスタマイズについて は、『Solaris のシステム管理』を参照してください。

第2章 SunVTS のインストールと削除 15

### ▼ 設定を追加して SunVTS を /opt 以外のディレク トリにインストールする

SunVTS をデフォルト (/opt) 以外のディレクトリにインストールする場合は、 VTS PM PATH 環境変数を設定してからでなければ、SunVTS の CDE ユーザーインタ フェースを使用できません。VTS PM PATHは、SunVTS CDE インタフェースにグラ フィック要素を配置するための変数です。

注 - SunVTS がデフォルトディレクトリ (/opt) にインストールされている場合は、 VTS PM PATH 変数は必要ありません。

- 1. テキストエディタで、.profile (Bourne または Korn シェル用) や.login (C シェル 用)などの初期設定ファイルを開きます。
- 2. 以下のように VTS PM PATH 変数を追加します。

Bourne または Korn シェルの例:

VTS\_PM\_PATH=your\_base\_install\_dir/SUNWvts/bin/pm;export VTS\_PM\_PATH

C シェルの例:

setenv VTS PM PATH your\_base\_install\_dir/SUNWvts/bin/pm

3. . [ドット] または source コマンドで初期設定ファイルを再読み込みするか、いった んログアウトし再度ログインし直すことによって、修正した初期設定ファイルをシェ ルに読み取らせます。

## SunVTS のセキュリティー

SunVTS のセキュリティー機構は、以下の2つから選択することができます。

■ 基本セキュリティー - SunVTS の使用を許可された有効なユーザー、グループ、 ホストを記述したローカルファイルを保守します。このレベルのセキュリティーで は、ネットワークの認証を安全に行うことはできません。セキュリティー保護が必 要なネットワークでは使用を控えてください。

■ SEAM セキュリティー — Sun Enterprise Authentication Mechanism™ (SEAM) を 使用して、ユーザー認証を安全に行い、データの完全性と機密性を確保します。こ のセキュリティー機構は、Kerberos V5 テクノロジを使用してネットワーク経由で トランザクションを行うためのものです。

SunVTS をインストールするときには、使用するセキュリティー機構を指定するよう 求められます。上記のセキュリティーのうちいずれかを選択してください。インス トールの際に表示されるすべての質問に対してリターンキーのみで答えた場合は、デ フォルトとして SEAM セキュリティーが設定されます。

### 基本セキュリティー

SunVTS ユーザーインタフェース (vtsui、vtsui.ol、vtstty) を使用してテストを 制御するには、先にユーザーインタフェースを SunVTS のカーネル (vtsk) に接続す る必要があります。SunVTS カーネルは、SunVTS インタフェースからの "connect to" 要求を、SunVTS のインストールディレクトリ/bin/.sunvts sec ファイルのエン トリに基づいて選択的に受け付けます。接続アクセス権は、このファイルの3つのカ テゴリによって、以下のように制御されます。

- HOSTS-ユーザーが、HOSTS カテゴリに属しているホストで作業している場合 は、その接続要求は認証なしで許可されます。
- GROUPS-ユーザーが、GROUPS カテゴリに属しているグループのメンバーである 場合は、パスワードの入力を求められます。SunVTS カーネルは、このパスワード をテスト実行中システム (SUT) のパスワードデータベースと比較します。パスワー ドが一致しない、あるいはこのユーザーが登録されていない場合は、接続は拒否さ れます。
- USERS-ユーザーが、USERS カテゴリのメンバーである場合は、パスワードの入 力を求められます。SunVTS カーネルは、このパスワードを SUT のパスワード データベースと比較します。パスワードが一致しない、あるいはこのユーザーが登 録されていない場合は、接続は拒否されます。

上記のカテゴリにプラス (+) のエントリがある場合は、そのカテゴリのすべてのホス ト、グループ、またはユーザーがパスワードなしでアクセスできることを意味しま す。

認証に必要なユーザーパスワードは、SUT へのログインで使用されるものと同じで す。

第2章 SunVTS のインストールと削除 17

接続アクセス権に対する検査は、HOSTS、GROUPS、USERS カテゴリの順で行われ ます。接続要求とエントリが一致すると、直ちにその接続が承認されます。

セキュリティーファイルのエントリが無効である、またはファイルにエントリが存在 しない場合は、root (スーパーユーザー)を除くすべてのアクセスはローカルマシン 上で拒否されます。ただし、このファイルのエントリは、SunVTS カーネルの動作中 でも修正が可能です。

SunVTS カーネルの起動時に -e オプションを指定した場合は、.sunvts\_sec ファイ ルのエントリに関係なく、すべてのホストからの "connect to" 要求はSunVTS カーネ ルで受け付けられます。

注 - SunVTS 3.1 以降では、.sunvts sec ファイルは、デフォルトでテスト実行中シ ステムの root に構成されています。その他のすべての "connect to" 要求は拒否さ れます。

注 - SEAM セキュリティーを有効にすると、.sunvts sec ファイルは省略されま す。

デフォルトの.sunvts sec ファイルの内容を以下に示します。

セキュリティーファイル (.sunvts\_sec) のコーディング例

```
#This file should be <SunVTS 4.4 install directory>
/bin/.sunvts_sec
#
#Any line beginning with a # is a comment line
#
# Trusted Hosts entry
# One hostname per line.
# A "+" entry on a line indicates that ALL hosts are Trusted Hosts.
# No password authentication is done.
# The line with the label HOSTS: is required to have the list of 
hosts
#
HOSTS:
# +#host1
#host2
#
# Trusted Groups entry
# One groupname per line.
# A "+" entry on a line indicates that ALL groups are Trusted 
Groups.
# User password authentication is done.
# The line with the label GROUPS: is required to have the list of 
groups
#
GROUPS:
#group1
#
# Trusted Users entry
# One username per line.
# A "+" entry on a line indicates that ALL users are Trusted Users.
# User password authentication is done.
# The line with the label USERS: is required to have the list of 
users.
USERS:
root
#user1
#user2
```
### SEAM セキュリティー

SunVTS で SEAM セキュリティー機能を使用するには、以下のことが必要です。

- SEAM 1.0.1 の完全なクライアント/サーバーアプリケーションがインストールさ れ、ネットワーク環境で動作している必要がある。
- SunVTS のインストール先のシステムに、最低限、SEAM 1.0.1 クライアントソフト ウェアがインストールされている。
- SunVTS をインストールする際に、SEAM セキュリティー (Kerberos V5) を選択す る。

注-SEAMの詳細については、以下のドキュメントを参照してください。

• [Sun Enterprise Administration Mechanism 1.0.1 Guide]

• **[SEAM 1.0.1 Installation and Release Notes** 

これらのドキュメントは、Sun Enterprise Authentication Mechanism 1.0.1 AnswerBook Collection の一部であり、http://docs.sun.com からアクセス できます。

SEAM ソフトウェアは、Solaris のリリースに付属しています。

SunVTS の SEAM セキュリティーシステムは、チケットの概念を中心とする Kerberos V5 テクノロジに基づいています。チケットとは、電子情報のセットであり、ユーザー またはサービスの識別に使用されます。SunVTS 経由で別のホストに接続する場合 は、チケットの要求が透過的に Key Distribution Center (KDC) に送信され、そこから データベースにアクセスして、ユーザーの本人確認が行われます。別のホストへのア クセス権が承認されると、KDCからチケットが返されます。

「透過的」とは、ユーザーが明示的にチケットを要求する必要がないことを意味しま す。つまり、チケット要求は、遠隔接続の一環としてバックグラウンドで行われると いうことです。ネットワーク上でパスワードの送信は行われません。認証を受けた ユーザーだけが、特定のサービスへのチケットを取得できます。したがって、他のク ライアントが ID を偽ってアクセス権を得ることはできません。

SEAM セキュリティーで SunVTS を実行するように選択した場合は、SEAM を次のよ うに設定してください。

- Principal sunvts を設定します。
- Complete Service Name sunvts@host を設定します。ここで、host は、SunVTS カーネルが動作しているホストの完全指定のドメイン名です。

### SunVTS セキュリティーの制御

▼ インストール時に SunVTS セキュリティーモードを制御する

SunVTS セキュリティーモードの制御は、SunVTS をインストールするときに確立す るのが最適です。

1. SunVTS で使用するセキュリティーレベルを決定する。

安全性の高い SEAM セキュリティーを選択する場合は、お使いのシステムが SEAM 上で動作していることを確認してください。

2. 12 ページの「SunVTS のインストール」 に従って、SunVTS をインストールする。

インストールプログラムから、SEAM セキュリティーを有効にするかどうかを尋ねら れます。以下の説明に従って答えてください。

- y (はい) (デフォルト)–SunVTS の Kerberos SEAM セキュリティーが有効になり ます。SunVTS のセキュリティー管理で必要な操作はこれだけです。SunVTS は、 実際のネットワーク環境で SEAM ソフトウェアを構成する際に定義された認証方 法によって、SunVTS へのアクセスを許可または拒否します。ネットワーク環境に SEAM ソフトウェアがインストール・構成されていない場合は、このセキュリティ スキーマは使用しないでください。
- n (いいえ)-基本セキュリティーファイルが使用され、SEAM セキュリティーは 有効になりません。インストールが完了すると、テスト実行中システムのスーパー ユーザーとして SunVTS にアクセスできます。別のユーザーを承認するに は、.sunvts sec ファイルを変更してください。

### ▼ インストール後に SunVTS セキュリティーを切り替える

SunVTS をインストールした後で、セキュリティーを SEAM から基本へ、またはその 逆に切り替える場合は、以下の手順に従ってください。

- 1. スーパーユーザーになる。
- 2. SunVTS が起動していないことを確認する。
- 3. 以下のように、ディレクトリを SunVTS バイナリディレクトリに変更する。

# cd /opt/SUNWvts/bin

第2章 SunVTS のインストールと削除 21

注 - SunVTS を /opt 以外のディレクトリにインストールする場合は、参照ディレク トリもそれに合わせて変更してください。

4. テキストエディタで .sunvts\_sec\_gss ファイルを開く。

このファイルには、後ろに以下のいずれかを付加した行が含まれています。

- ON-SEAM セキュリティーが有効であることを示します。
- OFF-SEAM セキュリティーが無効であり、基本セキュリティーが使用されている ことを示します。
- 5. ON (または OFF) を反対に変更し、変更内容を保存し、テキストエディタを終了す る。

注-ON と OFF は大文字で入力してください。大文字と小文字を区別します。

6. SunVTS を起動する。

指定したセキュリティー機構が有効になります。

## SunVTS の環境変数

表 2-2 に示すように、環境変数を使用して、SunVTS が持つ特定の機能を制御してく ださい。MANPATH 以外の変数は、SunVTS のデフォルト機能を変更するときにのみ使 用してください。

表 2-2 SunVTS の環境変数

| 変数              | 説明                                                                                                    |
|-----------------|----------------------------------------------------------------------------------------------------|
| BYPASS FS PROBE | disktest によってサブテストを実行するときに使用しま<br>す。このとき、SunVTS はマウント可能なパーティションをす<br>べてマウントしている必要があります。<br>詳細は、『SunVTS 4.4 テストリファレンスマニュアル』の<br>disktest の章を参照してください。                                |
| MANPATH         | SunVTS のマニュアルページの場所 (デフォルトは<br>/opt/SUNWvts/man)を MANPATH 変数に付加すると、man<br>コマンドで SunVTS のマニュアルページを検索ならびに表示<br>することができます。詳細は、14 ページの「SunVTS のマ<br>ニュアルページの利用に必要な設定をする」 を参照してくだ<br>さい。 |

SunVTS の環境変数 (続き) 表 2-2

| 変数           | 説明                                                                                                    |
|--------------|----------------------------------------------------------------------------------------------------|
| VTS_CMD_HOST | vts_cmd コマンドで、SunVTS カーネルに接続するホスト名<br>を指定するときに使用します。詳細は、vts cmd コマンドの<br>マニュアルページを参照してください。                                                                                                    |
| VTS OLD MSG  | 通常は、スクリプトが以前のバージョンに基づいているた<br>め、SunVTS 4.0 形式の vts cmd コマンドでテストメッセー<br>ジを指定するときに使用します。この変数の使用は一時的な<br>ものとし、スクリプトが更新され新しいメッセージが認識さ<br>れるようになったら使用を中止してください。この変数と古<br>いメッセージ形式は、今後の SunVTS のバージョンではサ<br>ポートされません。詳細は、付録 B 「よくある質問」の質問<br>22 を参照してください。 |
| VTS PM PATH  | SunVTS がデフォルトのディレクトリ (/opt) にインストール<br>されていない場合にのみ使用します。<br>SunVTS CDE ユーザーインタフェースの適切な操作で、<br>VTS PM PATH 変数を<br>vts install dir/SUNWvts/bin/pmに設定します。16<br>ページの「設定を追加して SunVTS を /opt 以外のディレク<br>トリにインストールする」 を参照してください。                            |

## 日本語環境におけるその他の注意

SunVTS ソフトウェアは、国際化に対応しており、ユーザーが国際化について熟知し ている場合は、SunVTS を日本語環境に対応させて実行できるように設計されていま す。

日本語環境で SunVTS を実行する際には、英語フォントまたは日本語フォントのいず れかを使用できます。以下の手順で、どちらのフォントを使用するか選択してくださ  $V_{o}$ 

## ▼ 日本語環境で英語版 SunVTS を実行する

SunVTS を起動する前に、LANG 変数を英語に設定します。C シェルでの例を以下に 示します。

24 SunVTS 4.4 ユーザーマニュアル•2001年8月

1. LANG 変数を C に設定する。

# setenv LANG C

### ▼ 日本語環境用 GUI リソース ファイルを設定する

1. スーパーユーザーになってディレクトリを作成します。

# mkdir -p /opt/SUNWvts/lib/locale/LANG/app-defaults

ここで LANGには、使用している言語の言語コード(日本語EUCの場合は ja)を入 力します。

2. 作成したディレクトリに SunVTS Xresource (Vtsui) ファイルをコピーします。

# cp /opt/SUNWvts/lib/Vtsui /opt/SUNWvts/lib/locale/LANG/app -defaults

- 注 上記の例は、SunVTS をデフォルトのディレクトリ (/opt) にインストールした 場合を前提としています。SunVTS を別のディレクトリにインストールした場合 は、そのディレクトリのパスに合わせて指定してください。
- 3. 日本語環境で必要なフォント仕様に合うように、Vtsui ファイルのフォント定義をカ スタマイズします。

## カスタムテストの追加

SunVTS 環境には、開発者が独自に作成したカスタムテストを追加することができま す。このマニュアルでは、カスタムテストの開発については説明していませんが、 SunVTS 環境にカスタムテストを追加する際に必要な作業を記載しています。

第2章 SunVTS のインストールと削除 25

### ▼ カスタムテストを追加する

- 1. カスタムテストのバイナリファイルを、SunVTS の bin ディレクトリにコピーしま す。バイナリテストが 32 ビット版または 64 ビット版のいずれであるかに応じて、以 下のディレクトリのうちどちらかにコピーしてください。
	- 32 ビット版:/opt/SUNWvts/bin
	- 64 ビット版:/opt/SUNWvts/bin/sparcv9
- 2. バイナリテストが 32 ビット版または 64 ビット版のいずれであるかに応じて、以下の .customtest ファイルのどちらかを変更します。
	- 32 ビット版: /opt/SUNWvts/bin/.customtest
	- 64 ビット版:/opt/SUNWvts/bin/sparcv9/.customtest

.customtest のファイル形式については、26ページの「.customtest のファイル形 式」で説明しています。

3. SunVTS を再起動するか、システムの状態を再度調査します。

SunVTS を起動すると、カスタムテストが SunVTS のユーザーインタフェースに表示 されます。

### .customtest のファイル形式

.customtest ファイルでは、カスタムテストのテストオプションの値とデフォルト オプションの値が定義されています。SunVTS のユーザーインタフェースからオプ ションダイアログボックスを使用して、これらのオプションを変更することができま す。Resetボタンを押すと、オプションは.customtest ファイルで定義されているデ フォルトの設定に戻ります。

ファイルの各行は、セミコロンで区切られた、以下にあげる複数のフィールドから構 成されています。

- 先頭フィールドはラベル名またはデバイス名です (必須)。
- 第2フィールドはテスト名です(必須)。
- 第3フィールドは任意の行です(省略可)。このフィールドを使用する場合は必ず指 定の書式で記述してください。
- 第4フィールドはスケーラブルテストに使用します。このフィールドを使用する場 合は、キーワード SCA を入力する必要があります。

### 26 SunVTS 4.4 ユーザーマニュアル•2001年8月
例:

■ オプションを付けずにテストを追加する。

% your\_label\_name; your\_test\_name

キーワード SCA を付けてスケーラブルオプションを追加する。

% your\_label\_name; your\_test\_name; SCA

■ オプションの指定を追加し、オプションメニューをカスタマイズする。

*& Option\_Name<Option\_Type | Value | Default\_Value | Command\_Line\_Option>* 

■ 各オプションをコンマで区切り、複数のオプションを指定する。

\* label name;test name;Numeric<NUMERIC | 0.100 | 50 | numeric>. Exc\_Choice<EXC\_CHOICE | Top, Middle, Bottom | Middle | exc\_choice>, Inc\_Choice <INC\_CHOICE | Left, Center, Right | Left+Center+Right | inc\_choice>, Toggle<TOGGLE | This, That | This | toggle>, Text<TEXT | 20 | Type\_Here | text>, Slidebar<SLIDEBAR | 0,10 | 5 | slidebar>, Errors<CYCLE | Yes, No | No | errors>. Cycle<CYCLE | First, Second, Third | First | cycle>; SCA

SunVTS で上記のテストを起動するには、次のように入力します。

```
\frac{1}{2} /test_name -s[vq..] [-i n]
-o dev=user[0,1..], Command_Line_Option=Value...
```
テストに probe が付加されている場合は、.customtest を使用することができませ ん。カスタムテストのバイナリファイルは、SunVTSが現在動作している Solaris カー ネルのバージョンに対応しています。

注 - . customtest ファイルの名前を . customtest-group に変更すると、関連す るすべてのテストは、指定された group の下に表示されます。

第2章 SunVTS のインストールと削除 27

# SunVTS の削除

新しいバージョンの SunVTS をインストールする前に、既存の SunVTS を削除する必 要があります。以下に、pkgrm コマンドを使用して既存の SunVTS を削除する手順を 示します。

## ▼ pkgrm コマンドで SunVTS を削除する

1. システムにログインして、スーパーユーザーになります。

ariela% su

2. pkgrm コマンドを使用して、パッケージを削除します。

# pkgrm SUNWvtsx SUNWvtsmn SUNWvtsol SUNWodu SUNWvts SUNWjvtsm (以下の注参照)

注 - SunVTS 4.3 においては、SUNWodu パッケージは、以前のバージョンの SunVTS をインストールした場合のみ、存在します。SUNWodu パッケージがインストー ルされている場合、再インストールする SunVTS のバージョンに関係なく、事前 に、SUNWodu パッケージを削除してください。

削除を確認するプロンプトに対して y (はい) を入力します。

Removal of パッケージ名 was successful. というメッセージが表示されます。

## 第3章

# SunVTS の起動

この章は、以下の節から構成されています。

- 29ページの「SunVTS の実行時の注意事項」
- 30ページの「SunVTS の起動の条件」
- 31 ページの「SunVTS の実行手順の概要」
- 32 ページの「デバイスのテストの準備」
- 33 ページの「ローカルシステムの SunVTS の起動」
- 39 ページの「遠隔システムの SunVTS の起動」
- 43 ページの「SunVTS の終了」
- 44 ページの「vtsprobe ユーティリティーを使用したデバイスの表示」

# SunVTS の実行時の注意事項

SunVTS を起動する前に、以下のような実行時の問題について考慮してください。

- システムの負荷 SunVTS を実行する前に、SunVTS によって加えられるシステム への負荷とその負荷がユーザーに与える影響を考慮してください。選択したモード によっては、テストによってシステムの負荷が大幅に増大することもあれば、きわ めて小さな負荷のこともあります。SunVTS を使用してシステム負荷のテストと検 査を行う場合は、負荷を増大させます。
- 他のアプリケーションへの影響–SunVTS のテストによっては、アプリケーション が実行できないレベルまでシステム資源 (仮想メモリなど)に負荷がかかる場合があ ります。
- システム機能 SunVTS は、システムが実行レベル 3 (マルチユーザーレベル) で 完全に起動している場合にだけ動作する、オンライン診断ツールです。シングル ユーザーモード (保守モード) または実行レベル 0 (監視モード) では、SunVTS は動 作しません。
- スーパーユーザーのアクセス セキュリティー上の理由から、SunVTS を実行で きるのは、スーパーユーザーだけです。ただし、SunVTS の基本的なセキュリ ティースキーマで SunVTS のセキュリティーファイルを編集した場合を除きます。
- グラフィックステスト フレームバッファーのテストを実行するときは、フレー ムバッファーを使用する他のアプリケーションまたはスクリーンセーバープログラ ムを実行しないでください。また、フレームバッファーグラフィックテストでは、 画面にテストパターンが表示されるため、一時的にウィンドウ環境での作業ができ なくなります。
- スワップ空間 テストに必要なスワップ空間の大きさは、個々のハードウェアお よびソフトウェアの構成によって大幅に異なります。マシンに十分な量のスワップ 空間がない場合は、ウィンドウが表示されて、追加する必要のあるスワップ空間量 を示すメッセージが示されます。
- SunVTS 最新情報 SunVTS の最新情報については、/opt/SUNWvts/README ファイルを参照してください。

# SunVTS の起動の条件

SunVTS を実行するには、以下の条件が満たされている必要があります。

- SunVTS を実行するシステムに SunVTS のパッケージがインストールされている。 インストールについては、9ページの「SunVTS のインストールと削除」を参照し てください。
- システムがマルチユーザーレベルで実行されている。
- GUI (グラフィカルユーザーインタフェース、CDE または OPEN LOOK) がインス トールされている (GUI で SunVTS を実行する場合)。GUI がインストールされて いない場合は、TTY インタフェースで SunVTS を起動します。

注-必須ではありませんが、SunVTSを起動する前に、テープドライブ、CD-ROM ドライブ、フロッピーディスクドライブなどのデバイスに、あらかじめメディア を装着しておくことを推奨します。デバイス調査結果の信頼性をより高めること ができます。詳細は、32 ページの「デバイスのテストの準備」を参照してくだ さい。

# SunVTS の実行手順の概要

以下の表は、SunVTS でシステムをテストする手順をまとめたものです。簡単な説明 と、より詳細な情報の記載箇所を示しています。

表 3-1 SunVTS の実行手順

| 手順           | 作業                              | 説明                                                                                                    |
|--------------|---------------------------------|----------------------------------------------------------------------------------------------------|
| $\mathbf{1}$ | スーパーユーザーに<br>なります。              | スーパーユーザーでログインするか、su でスーパーユー<br>ザーになります。<br>注: SunVTS にアクセスするには、ユーザーまたはホスト<br>は、SunVTS のセキュリティー機構のうちいずれかを介し<br>てアクセス権を取得する必要があります。16 ページの<br>「SunVTS のセキュリティー」を参照してください。                           |
| 2            | テスト対象のシステ<br>ムの現在の状態を確<br>認します。 | 他のアプリケーションが実行され、システムが実際に使<br>用されている場合に、システムは、 <b>オンライン</b> 状態にあ<br>るとみなされます。システムが <b>オンライン</b> 状態にある場<br>合は、アプリケーションを停止し、テストを実行してい<br>る間はシステムをオフライン状態にします。29 ページの<br>「SunVTS の実行時の注意事項」を参照してください。 |
| 3            | デバイスのテストの<br>準備をします。            | テストに必要な装置またはループバックコネクタを取り<br>付けます。<br>機能テストモードでテープドライブ、CD-ROM ドライ<br>ブ、フロッピーディスクドライブをテストする場合、記<br>憶メディアは必須です。通信ポートのテストでは、ルー<br>プバックコネクタが必要になります。<br>32 ページの「デバイスのテストの準備」を参照してくだ<br>さい。            |

第3章 SunVTS の起動 31

表 3-1 SunVTS の実行手順 (続き)

| 手順             | 作業                                  | 説明                                                                                                    |
|----------------|-------------------------------------|----------------------------------------------------------------------------------------------------|
| $\overline{4}$ | 使用するグラフィカ<br>ル環境を起動します<br>(省略可)。    | SunVTS は、CDE または OPEN LOOK ウィンドウ環境<br>か、非グラフィカルウィンドウ環境で実行することがで<br>きます。                                                                                                    |
| $\overline{5}$ | SunVTS を起動しま<br>す。                  | アプリケーションを起動する方法はいくつかあります。<br>以下の節を参照してください。<br>• 33 ページの「ローカルシステムの SunVTS の起動」<br>• 39 ページの「遠隔システムの SunVTS の起動」<br>• 44 ページの「vtsprobe ユーティリティーを使用した<br>デバイスの表示」                                  |
| 6              | テストセッションを<br>構成し、SunVTS を<br>起動します。 | テストセッションの設定方法は、使用している SunVTS<br>インタフェースによって異なります。以下の章を参照し<br>てください。<br>• 第4章「SunVTS CDE ユーザーインタフェースの使用<br>方法1<br>• 第5章「OPEN LOOK ユーザーインタフェースの使用<br>方法1<br>• 第6章「SunVTS TTY ユーザーインタフェースの使用<br>方法」 |
| 7              | テストを実行しま<br>す。                      | テストを実行するには、SunVTS インタフェースから<br>Start ボタンを選択します。SunVTS の設定によって、テ<br>ストは1秒程度で終わることもあれば、実行され続ける<br>こともあります。                                                                                         |
| 8              | テストの結果を確認<br>します。                   | テストの結果は、SunVTS インタフェースに即時に表示さ<br>れ、3つのログファイルに記録されます。テストの結果を<br>電子メールで通知するように設定することもできます。                                                                                                    |
| 9              | SunVTS を終了しま<br>す。                  | 詳細は、43 ページの「SunVTS の終了」を参照してくだ<br>さい。                                                                                                    |

# デバイスのテストの準備

テストによっては、メディアまたはループバックコネクタが必要になります。 SunVTS カーネルがデバイスを正しく特定できるように、SunVTS 起動時、または SunVTS の再調査コマンド実行時に行われるデバイスの調査前に、メディアまたはコ ネクタを取り付けてください。

機能テストモードで以下のデバイスをテストする場合は、そのデバイスに記憶メディ アが挿入されている必要があります。

- テープドライブ ― テストするテープドライブにテープを挿入してください。テー プテストは読み取り専用モードで行われますが、誤ってデータが上書きされること のないように新しいテープを使用してください。
- CD-ROM および DVD ドライブ 適切なメディアをドライブに挿入してくださ い。音楽用またはデータ CD のどちらでも構いません。
- フロッピーディスクドライブ フロッピーディスクドライブにディスクを挿入し てください。フロッピーディスクテストは読み取り専用モードで行われますが、 誤ってデータが上書きされることのないように新しいディスクを使用してくださ  $V_{\alpha}$
- SmartCard リーダー テスト用の新しいスマートカードを用意してください。 SmartCard テストは、このカード上に記述されます。
- 通信ポート ほとんどの通信ポートテストでは、ポートにループバックコネクタ が接続されている必要があります。テストするポートに必要なループバックコネク タを接続してください。ループバックコネクタについての詳細は、『SunVTS 4.4 テストリファレンスマニュアル』を参照してください。
- プリンタポート プリンタに接続してください。
- 注-テストを実行する前に、ユーザーの介入が必要なデバイス(テープ、CD-ROM、 およびフロッピーディスクのテストに使用する読み込み装置など)がある場合 は、Intervention チェックボックスを選択し、ユーザーの介入があることを SunVTS に通知する必要があります。このチェックボックスを選択しない限り、 intervention モードのテストを選択できません。

## ローカルシステムの SunVTS の起動

- ここでは、一般的な SunVTS の起動方法について説明します。
- 34 ページの「sunvts コマンドを使用する」
- 36 ページの「SunVTS カーネルとインタフェースの単独起動」
- 38 ページの「オンラインシステムをテストするための SunVTS の起動」

## sunyts コマンドを使用する

SunVTS を起動する最も一般的な方法は、sunvts コマンドを使用する方法です。 sunvts コマンドは、システムの環境に従って、32 ビット版または 64 ビット版 SunVTS カーネルと、SunVTS ユーザーインタフェースの1つを起動します。

起動の対象となる SunVTS ユーザーインタフェースは、以下の基準によって決定され ます。

- CDE ウィンドウマネージャ (dtwm) が動作している場合は、SunVTS CDE ユーザー インタフェースが起動されます (vtsui)。
- OPEN LOOK ウィンドウマネージャ (olwm) が動作している場合は、SunVTS OPEN LOOK ユーザーインタフェースが起動されます (vtsui ol)。
- どのウィンドウマネージャも動作していない場合、SunVTS TTY UI が起動されま す(vtstty)。
- 注 sunvts コマンドは、SUT (テスト実行中システム) がオフライン状態になってい るものとして SunVTS を起動します。他のシステムアプリケーションはすべて停 止させておいてください。

### ▼ sunvts コマンドを使用して SunVTS を起動する

- 1. スーパーユーザーになります。
- 2. sunvts コマンドを実行します。

# /opt/SUNWvts/bin/sunvts

注 - 次のようなエラーメッセージが表示された場合は、xhost 表示ホスト名 と入力 し、ホストのアクセス権を取得する必要があります。 connection to ": 0.0" refused by server Xlib: Client is not authorized to connect to server Error: Can't open display : 0.0

- 3. 使用する SunVTS ユーザーインタフェースに応じて、以下の章を参照してください。
	- 47ページの「SunVTS CDE ユーザーインタフェースの使用方法」
	- 87ページの「OPEN LOOK ユーザーインタフェースの使用方法」

■ 113 ページの「SunVTS TTY ユーザーインタフェースの使用方法」

### ▼ オプションを付けて sunvts コマンドを使用する

sunvts コマンドにさまざまなオプション (表 3-2) を付けて、SunVTS の起動方法を制 御できます。

1. たとえば、次のコマンドは、使用しているウィンドウ環境に関係なく、TTY ユーザー インタフェースを備えた SunVTS を起動します。

# /opt/SUNWvts/bin/sunvts -t

#### 表 3-2 sunvts のコマンド構文

/opt/SUNWvts/bin/sunvts [-elpqstv] [-o オプションファイル名] [-f ログファイルディレクトリ名] [-h ホスト名] -display ローカルホスト名:0

| 引数   | 説明                                                                                                    |
|------|----------------------------------------------------------------------------------------------------|
| -е   | 接続用アクセス権の確認機能を無効にします。                                                                                                    |
| $-1$ | SunVTS の OPEN LOOK ユーザーインタフェースを起動します。<br>このユーザーインタフェースを使用するには、SUNWvtsol パッ<br>ケージがインストールされていることが前提です。                                     |
| -p   | SunVTS カーネルを起動します。ただし、テストシステムのデバ<br>イスの状熊は調査しません。                                                                                         |
| -q   | テストが停止したときに、SunVTS カーネルとユーザーインタ<br>フェースの両方を自動的に終了します。                                                                                     |
| - s  | 選択したグループのテストを自動的に開始します。このフラグを<br>指定するときは、-o オプションファイル名フラグを指定する必要<br>があります。                                                                |
| -t.  | TTY ベースのプログラムである vtstty を起動します。このオプ<br>ションを指定しない場合は、CDE GUI が動作しているときは<br>vtsui が起動されます。また、OPEN LOOK GUI が動作してい<br>るときは vtsui.ol が起動されます。 |
| - v  | SunVTS カーネルとユーザーインタフェースに関する情報を表示<br>します。                                                                                                  |

第3章 SunVTS の起動 35

表 3-2 sunvts のコマンド構文 (続き)

| /opt/SUNWvts/bin/sunvts [-elpqstv] [-o オプションファイル名] |                                                                                                    |  |  |  |
|----------------------------------------------------|----------------------------------------------------------------------------------------------------|--|--|--|
| [-f ログファイルディレクトリ名] [-h ホスト名] -display ローカルホスト名:0   |                                                                                                    |  |  |  |
| 引数                                                 | 説明                                                                                                    |  |  |  |
| -o オプションファ<br>イル名                                  | 指定したオプションファイルから読み取ったテストオプションを<br>使用して、 SunVTS カーネルを起動します。指定したオプション<br>ファイルは、ユーザーインタフェースによって<br>/var/opt/SUNWvts/options ディレクトリに保存されます。                                                                                                    |  |  |  |
| - £ 口グファイルの<br>ディレクトリ名                             | デフォルトの /var/opt/SUNWvts/logs 以外の代替ログファイ<br>ルディレクトリを指定します。                                                                                                    |  |  |  |
| - h ホスト名                                           | ローカルマシンでユーザーインタフェース (vtsui または<br>vtstty) を起動し、指定ホストマシンの SunVTS カーネル<br>(vtsk) への接続を試みます。指定した <b>ホスト名</b> と、SunVTS テス<br>トを実行しようとするホスト名が同じ場合は、SunVTS カーネル<br>(vtsk) が起動されます。テストシステムで vtsk がすでに動作し<br>ている場合は、-o、-f、-q、-p、-s オプションは無視されま<br>す。 |  |  |  |
| -display ローカ<br>ルホスト名:0                            | 遠隔ログインを行って SunVTS を実行している場合は、このオプ<br>ションで遠隔システムのSunVTS カーネルが起動され、<br>local_hostname: 0 で指定されたローカルマシン上に、ユーザー<br>インタフェースが表示されます。                                                                                                    |  |  |  |

## SunVTS カーネルとインタフェースの単独起動

sunvts コマンドは、構成に従った SunVTS カーネルおよびユーザーインタフェース の両方を起動します。これに対して、SunVTS カーネルだけを起動したり、特定の ユーザーインタフェースだけを指定したりするコマンドがあります。

### ▼ SunVTS カーネル (vtsk) を起動する

- 1. vtsk コマンドは、SunVTS カーネルを起動します。コマンド行オプション (表 3-3 を 参照)を使用して、このコマンドの動作を制御することができます。
	- 32 ビット Solaris 環境で動作するシステムの場合は、次のコマンドを使用します。

# /opt/SUNWvts/bin/vtsk

■ 64 ビット Solaris 環境で動作するシステムの場合は、次のコマンドを使用します。

# /opt/SUNWvts/bin/sparcv9/vtsk

vtsk のコマンド行構文とオプションは、以下のとおりです。

表 3-3 vtsk のコマンド行構文とオプション

| [-f ログファイルディレクトリ名] |                                                                                                    |  |
|--------------------|----------------------------------------------------------------------------------------------------|--|
| 引数                 | 説明                                                                                                    |  |
| $-e$               | 接続用アクセス権の確認機能を無効にします。                                                                                                    |  |
| -p                 | SunVTS カーネルを起動します。ただし、テストシステムのデバイ<br>スの状態は調査しません。                                                                                 |  |
| -q                 | テストが終了したときに SunVTS カーネルとユーザーインタ<br>フェースの両方を自動的に終了します。                                                                             |  |
| $-S$               | 選択したグループのテストを自動的に開始します。このフラグを<br>指定するときは、-o オプションファイル名 フラグを指定する必要<br>があります。                                                       |  |
| $-\mathbf{v}$      | SunVTS カーネルからの SunVTS のバージョン情報のみを表示しま<br>す。vtsk オプションは、vtsk デーモンを起動しません。                                                          |  |
| -o オプションファ<br>イル名  | オプションファイルから読み取ったテストオプションを使用し<br>て、SunVTS カーネルを起動します。指定したオプションファイル<br>は、ユーザーインタフェースによって<br>/var/opt/SUNWvts/options ディレクトリに保存されます。 |  |
| ディレクトリ名            | -f ログファイルの デフォルトの /var/opt/SUNWvts/logs 以外の代替ログファイ<br>ルディレクトリ名を指定します。                                                             |  |

/opt/SIINWyts/bin/ytsk [-epgsy] [-o オプションファイル名]

### ▼ 特定の SunVTS ユーザーインタフェースを起動する

ほとんどの場合は、sunvts コマンドを使用すると、適切な SunVTS ユーザーインタ フェースが起動されます。

1. SunVTS カーネルを起動せずに特定のユーザーインタフェースだけを起動する場合 は、以下のいずれかのコマンドを使用します。

第3章 SunVTS の起動 37

■ CDE インタフェースを起動する場合。

# /opt/SUNWvts/bin/vtsui

■ OPEN LOOK インタフェースを起動する場合。

# /opt/SUNWvts/bin/vtsui.ol

■ TTY インタフェースを起動する場合。

# /opt/SUNWvts/bin/vtstty

いずれの場合も、起動されたユーザーインタフェースは SunVTS カーネルへの接続を 試みます。

## オンラインシステムをテストするための SunVTS の起動

vtsui.online コマンドを使用して起動する SunVTS オンラインテスト機能は、 SunVTS 4.3 以降は利用できません。このオンラインテスト機能を提供する SUNWodu パッケージも廃止されました。

サンのシステムのオンライン診断テストは、現在、Sun Management Center ソフト ウェアで Sun Hardware Diagnostic Suite 追加ソフトウェアを使用することで利用でき ます。詳細は、http://www.sun.com/sunmanagementcenter を参照してくださ  $V_{o}$ 

SunVTS テストセッションを開始する前に、すべてのユーザーアプリケーションを終 了させてください。

# 遠隔システムの SunVTS の起動

ネットワークを介して SunVTS のテストセッションを開始、起動、制御することがで きます。この操作を行う方法はいくつかありますが、最も望ましいのは、遠隔システ ム (Ethernet、モデム回線などで接続) で SunVTS カーネルを動作させて、そのシステ ムをテストしながら、ローカルシステムで SunVTS ユーザーインタフェースを表示す る方法です。

この節では、以下について説明します。

- 40 ページの「ユーザーインタフェースを遠隔システムに接続する」
- 41 ページの「遠隔ログインで SunVTS を実行する」
- 42 ページの「telnet または tip (TTY インタフェース) で SunVTS を実行する」

## 実行条件

遠隔システムで SunVTS を実行するには、通常の SunVTS 実行条件 (30 ページの 「SunVTS の起動の条件」を参照)の他に、以下の条件が満たされている必要がありま す。

- 遠隔接続するユーザーまたはホストが、.sunvts sec ファイル (基本セキュリ ティ) または SEAM セキュリティスキーマによって SunVTS ユーザーとして承認さ れている。16 ページの「SunVTS のセキュリティー」を参照してください。
- ローカルシステムと遠隔システムの両方に同じバージョンの SunVTS がインストー ルされている。

### ▼ ユーザーインタフェースを遠隔システムに接続する

1. 以下のコマンドを入力します。

# /opt/SUNWvts/bin/sunvts -h 遠隔ホスト名

「遠隔ホスト名」は、実際の遠隔マシンのホスト名またはIPアドレスに置き換えてく ださい。

sunvts コマンドは、遠隔システムで SunVTS カーネル (vtsk) を起動して、ローカ ルシステムで SunVTS ユーザーインタフェースを起動します。ユーザーインタフェー スはカーネルに接続して、遠隔システムのテストセッションを表示します。図3-1を 参照してください。

SUT (System Under Test: テスト実行中システム)という用語は、SunVTS カーネルを 実行しているシステムを意味します。この例では、遠隔システムが SUT です。

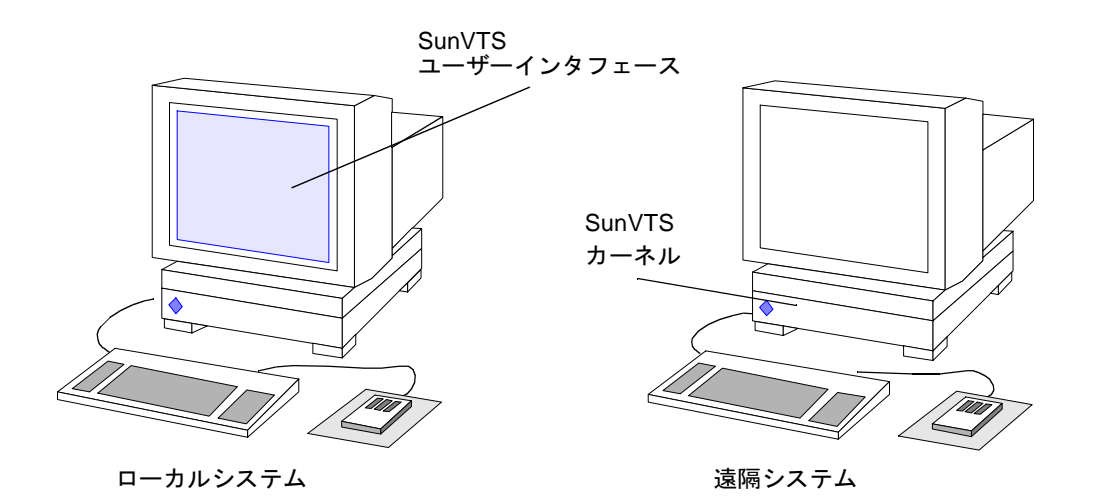

図 3-1 -h オプションを使用した sunvts の実行

注 - ユーザーインタフェースがすでにローカルシステムで動作している場合は、 Connect to ボタンを使用して、遠隔マシンの SunVTS カーネルに接続することが できます。ただし、SunVTS のセキュリティが正しく設定されていることが前提 となります。

#### 40 SunVTS 4.4 ユーザーマニュアル•2001年8月

- 2. 以下の節のいずれかの説明に従って、SunVTS にテストセッションの設定をし、テス トを開始します。
	- 47ページの「SunVTS CDE ユーザーインタフェースの使用方法」
	- 87 ページの「OPEN LOOK ユーザーインタフェースの使用方法」
	- 113 ページの「SunVTS TTY ユーザーインタフェースの使用方法」

### ▼ 遠隔ログインで SunVTS を実行する

1. xhost コマンドを使用して、ローカルシステムで遠隔システムを表示できるようにし ます。

% /usr/openwin/bin/xhost + 遠隔ホスト名

「遠隔ホスト名」は、実際の遠隔システムのホスト名に置き換えてください。

- 2. スーパーユーザーになり、rlogin などのコマンドを使用して、遠隔マシンにログイ ンします。
- 3. SunVTS を起動します。

# /opt/SUNWvts/bin/sunvts -display ローカルホスト名:0

「ローカルホスト名」は、実際のローカルシステムの名前に置き換えてください。 遠隔システムで SunVTS カーネルが起動し、ローカルシステムでユーザーインタ フェースが起動します。

- 4. 以下の節のいずれかの説明に従って、SunVTS にテストセッションの設定をし、テス トを開始します。
	- 47 ページの「SunVTS CDE ユーザーインタフェースの使用方法」
	- 87ページの「OPEN LOOK ユーザーインタフェースの使用方法」
	- 113 ページの「SunVTS TTY ユーザーインタフェースの使用方法」

### ▼ telnet または tip (TTY インタフェース) で SunVTS を実行 する

TTY インタフェースを使用して、telnet または tip セッションで、遠隔システム上 の SunVTS を実行することができます。

TTY インタフェースを起動する前に、正しい端末の種類と列数を設定する必要があり ます。以下の手順に従ってください。

1. echo コマンドを使用して、TERM 変数の値を表示します。

次の例では、TERM 変数は Korn または Bourne シェルの変数であり、値は sun-cmd です。表示デバイスには、Wyse、TeleVideo、またはその他の種類の端末を使用する ことができますが、その場合の TERM 値は異なったものになります。

\$ echo \$TERM sun-cmd

2. stty コマンドを使用して、端末の設定を表示します。

```
$stty
speed 9600 baud; -parity hupcl
rows = 60; columns = 80; ypixels = 780; xpixels = 568;
switch = \text{cundef}>;brkint -inpck -istrip icrnl -ixany imaxbel onlcr
echo echoe echok echoctl echoke iexten
```
注 - SunVTS の TTY インタフェースを実行するには、最低でも列数が 80、行数が 24 である必要があります。

3. TERM 変数の値と rows および columns の値を書き留めます。

これらの値は後の設定で使用します。

4. telnet または tip コマンドを使用して、遠隔システムに接続します。

これらのコマンドの詳細については、telnet (1) および tip(1) のマニュアルペー ジを参照してください。

5. 遠隔システムのスーパーユーザーになります。

6. telnet または tip セッションウィンドウで端末の種類と設定を確認します。

```
# TERM=sun-cmd
# stty rows 60
\# stty columns 80
```
7. TTY インタフェースで SunVTS を起動します。

```
# /opt/SUNWvts/bin/sunvts -t
```
8. SunVTS にテストセッションの設定をして、テストを開始します。 113 ページの「SunVTS TTY ユーザーインタフェースの使用方法」を参照してくださ  $V_{0}$ 

# SunVTS の終了

## ▼ SunVTS を終了する

- 1. SunVTS がテストを実行中の場合は、SunVTS を終了する前に、そのテストセッショ ンを中止します。
- 2. Quit SunVTS サブメニューを表示し、以下のいずれかを選択して SunVTS を終了しま す。
	- vts kernel and ui ユーザーインタフェースと SunVTS カーネルを終了します。
	- vts kernel SunVTS カーネルだけを終了します。
	- vts ui ユーザーインタフェースだけを終了します。
	- Quit ボタン ユーザーインタフェースだけを終了します。

# vtsprobe ユーティリティーを使用した デバイスの表示

vtsprobe コマンドは、テスト可能なすべてのデバイス、関連する構成情報、対応す るハードウェアテストを表示します。

vtsprobe コマンドを使用するには、テストマシン上で SunVTS のカーネルが動作し ている必要があります。SunVTS カーネルの起動方法については、36 ページの 「SunVTS カーネルとインタフェースの単独起動」を参照してください。

vtsprobe を実行しようとするユーザーあるいは遠隔ホストは.sunvts\_sec ファイ ルに登録されている必要があります。デフォルトでは、このファイルには、ローカル ホストの root が登録されています。36 ページの「SunVTS カーネルとインタフェース の単独起動」を参照してください。

## ▼ ローカルシステムのデバイスを表示する

1. 以下のコマンドを入力します。

```
コード例 3-1 vtsprobe の出力例
```

```
example% /opt/SUNWvts/bin/vtsprobe
Processor(s)
     fpu(fputest)
     Architecture: sparc
     Type: TI TMS390Z50 SuperSPARC chip
     system(systest)
     System Configuration: sun4m SPARCstation 10 (1 X 390Z50)
     System clock frequency: 40 MHz
     SBUS clock frequency: 20 MHz
Memory
     kmem(vmem)
     Amount: 233580KB
     mem(pmem)
     Physical Memory size:48 Mb
Network
     isdn0(isdntest)
     le0(nettest)
     Host_Name: example
    Host Address: 131.155.56.122
    Host ID: 12347f61
    Domain Name: widget.com
SCSI-Devices(esp0)
     c0t0d0(rawtest)
     Logical Name: c0t0d0
     Capacity: 510.23MB
     Controller: esp0
     c0t0d0(fstest)
     Logical Name: c0t0d0
     Controller:esp0
     tape0(tapetest)
     Drive Type: Exabyte EXB-8200 8mm Helical Scan
Comm.Ports
    zs0(sptest)
     term/a & term/b
Graphics
     cgsix0(cg6)
     5000KB required for testing.
OtherDevices
     Controller:Intel 82077
     diskette(fstest)
```
コード例 3-1 vtsprobe の出力例 (続き)

Logical Name: diskette Controller: Intel 82077 sound0 (audio) Audio Device Type: DBRI Speakerbox

## ▼ 遠隔システムのデバイスを表示する

注-ユーザーまたはローカルホストは、遠隔システムの.sunvts\_secファイルに登 録されている必要があります。

1. 遠隔システムで、SunVTS カーネルが動作していることを確認します。

2. 以下のコマンドを入力します。

# vtsprobe -h hostname

vtsprobe ユーティリティーが遠隔マシンに接続し、そのマシンのハードウェアデバ イスを表示します。出力は、vtsprobeを起動したウィンドウに表示されます。

## 第4章

# SunVTS CDE ユーザーインタフェー スの使用方法

この章では、SunVTS の CDE ユーザーインタフェースを使用してテストセッションを 実行する方法について説明します。実行の手順が段階的に解説されており、SunVTS での CDE ユーザーインタフェースの使用方法が理解しやすくなっています。この章 は、以下の節から構成されています。

- 48 ページの「SunVTS CDE ユーザーインタフェースを使用した起動」
- 65 ページの「SunVTS CDE ユーザーインタフェースの追加機能」
- 79ページの「テスト手順スケジューラを使用したテストシーケンスのスケジューリ ングー
- 注-この章は、以下の手順をすでに完了していることを前提としています。 •第2章「SunVTS のインストールと削除」の手順に従い、SunVTS がインス トールされている。
	- 第3章「SunVTS の起動」の手順に従い、SunVTS が起動されている。
	- 32 ページの「デバイスのテストの準備」の手順に従い、システム上でテストを 実行する準備が整っている。

SunVTS の各ウィンドウおよびダイアログボックスについては、付録A「SunVTS の ウィンドウおよびダイアログボックスリファレンス」を参照してください。

# SunVTS CDE ユーザーインタフェースを 使用した起動

この節では、SunVTSのCDEユーザーインタフェースの基本的な機能を使用して、シ ステム上で診断テストを行う方法について説明します。高度な機能の使用方法につい ては、65 ページの「SunVTS CDE ユーザーインタフェースの追加機能」を参照してく ださい。

## SunVTS CDE ユーザーインタフェースのメイン ウィンドウ

SunVTS CDE ユーザーインタフェースを起動すると、SunVTS CDE のメインウィンド ウが表示されます(図 4-1)。SunVTS はアイドル状態で、すべてのテストオプションは デフォルト値に設定されています。

この章では、CDE メインウィンドウを使用する手順について、以下のような構成で説 明しています。

- 50 ページの「SunVTS のテストセッションを構成する」
- 60ページの「テストセッションを実行、監視、停止する」
- 61 ページの「テストセッションの結果を評価し、リセットする」

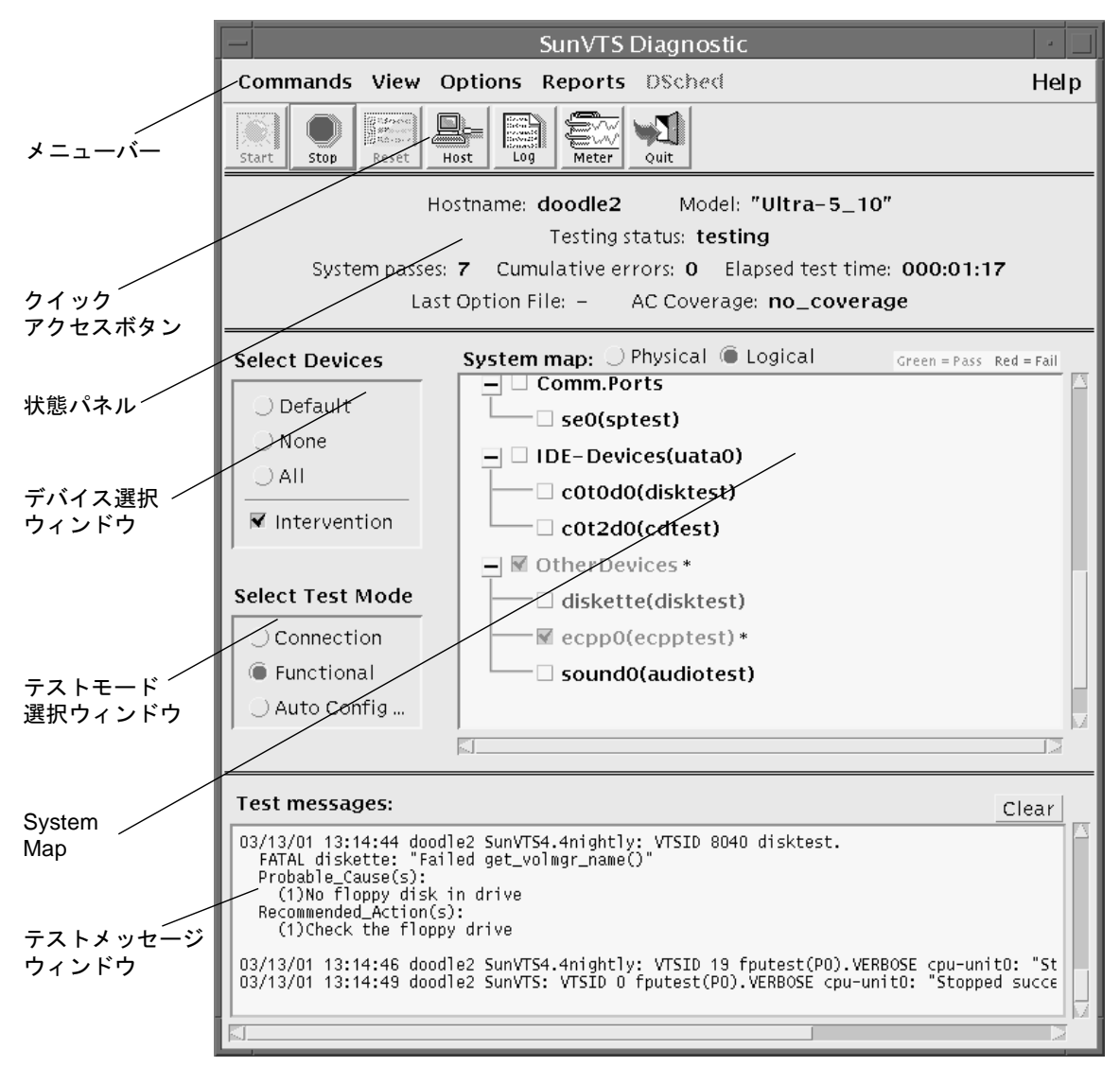

図 4-1 SunVTS CDE メインウィンドウ

注 - メインウィンドウの各項目については、付録A「SunVTS のウィンドウおよびダ イアログボックスリファレンス」を参照してください。

### ▼ SunVTS のテストセッションを構成する

### 1. 状態パネル (図 4-2) で、現在のシステム状態を確認します。

Hostname: doodle2 Model: "Ultra-5\_10" Testing status: testing System passes: 33 Cumulative errors: 1 Elapsed test time: 000:11:01 Last Option File: vtsconfig1 AC Coverage: no\_coverage

図 4-2 CDE 状態パネル

状態パネルには、以下の情報が表示されます。

- Hostname-テスト中のシステム名が表示されます。
- Model-テスト中のモデル名が表示されます。
- Testing status-以下の状態が表示されます。
	- ds\_idle-テスト手順スケジューラが起動されており、テストは行われていない 状態です。
	- ds\_running-テスト手順スケジューラが起動されており、テストシーケンスが 実行されている状態です。
	- ds\_suspended-テスト手順スケジューラが起動されており、テストシーケンス は一時的に中断された状態です。
	- Idle-テストは行われていません。
	- Replay-過去に記録されたテストセッションが表示されます。
	- Stopping-テストセッションが中止されたときに一時的に表示されます。
	- Suspend-テストセッションは一時的に中断されています。
	- Testing-テストセッションを実行中です。
- System passes-成功したシステムパスの合計値が表示されます (すべてのテストが 1回実行された時点で、システムパス1回になります)。
- Cumulative errors-すべてのテストでのエラー発生回数の合計値です。
- Elapsed test time-時:分:秒の形式でテストの経過時間が表示されます。
- Last Option File-最後にアクセスされたオプションファイルの名前が表示されま す。
- AC Coverage-選択された自動構成対象レベルのタイプ (自動構成機能を使用して いない場合、confidence、comprehensive、またはno\_coverage のいずれか) が表示されます。
- 2. テストモード選択ウィンドウ (図 4-3) で、テストモードを選択します。

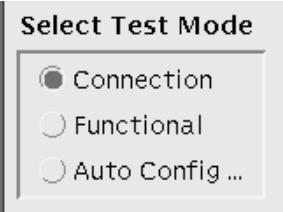

図 4-3 CDE テストモード選択ウィンドウ

### テストモード:

- 接続 (Connection) テストモード 選択したデバイスに対して低負荷かつ高速なテ ストを行い、可用性と接続状態を調べます。このモードで実施されるテストは非占 有型であり、高速テストを完了すると、デバイスはすぐに開放されます。システム に多大な負荷がかかることはありません。
- 機能 (Functional) テストモード システムとデバイスに対してより徹底的なテス トを行います。テスト中は常にシステム資源が使用されるため、他のアプリケー ションが動作していないことが前提となります。
- 自動構成 (Auto Config) テストモード 自動構成機能を使用できるようにする Automatic Configuration ダイアログボックスを開きます。自動構成機能では、あ らかじめ決められたテストオプションのセットを割り当てることにより、テスト セッションの構成が簡略化されます。この機能の使用方法についての説明は、66 ページの「自動構成機能の使用方法」を参照してください。

注-テストモードを変更すると、System Map (システムマップ)の選択肢も変更され ます。

3. System Map の表示モード (論理表示または物理表示) を指定します。

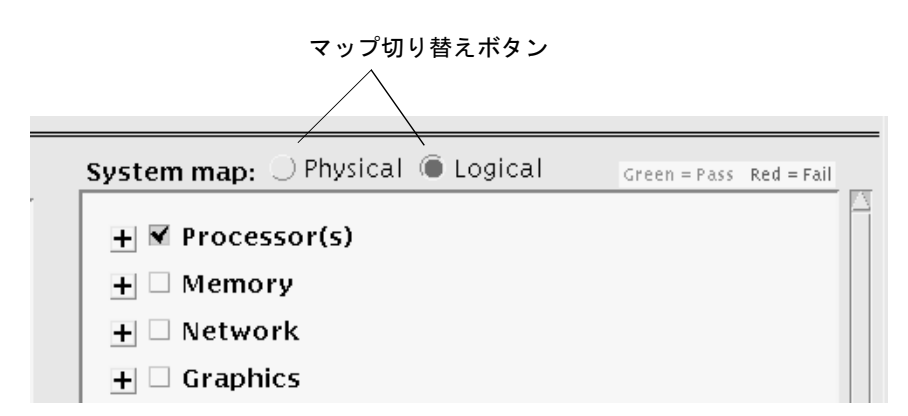

CDE System Map (論理表示、縮小) 図 4-4

#### 表示モード:

SunVTS により、システム上でテスト可能と識別されたデバイスが、System Map (図 4-6)に表示されます。表示方法は以下から選択することができます。

- Logical (論理表示) デバイスを機能別にグループ分けします。たとえば、SCSI ディスク、SCSI テープ、および SCSI CD-ROM ドライブは SCSI-Devices グループ に分類されます。特定のデバイスやデバイスグループを表示したり、システム上の すべてのグループを表示できます。
- Physical (物理表示) システム上の各デバイスの正確な位置を、それぞれの接続状 態との関係で表示します。シングルボードタイプシステムをテストする場合は、各 デバイスが、システムボードの下に表示されます。マルチボードタイプシステムで は、デバイスが接続されているボード(たとえば、board0、board1など)の下に各 デバイスが表示されます。たとえば、異なるディスクインタフェースに接続された 複数のディスクドライブは、インタフェース別に表示されます。物理表示を使用し て、各デバイスの実際の位置を特定することができます。可能であれば、デバイス のボード番号とコントローラの種類も表示されます。

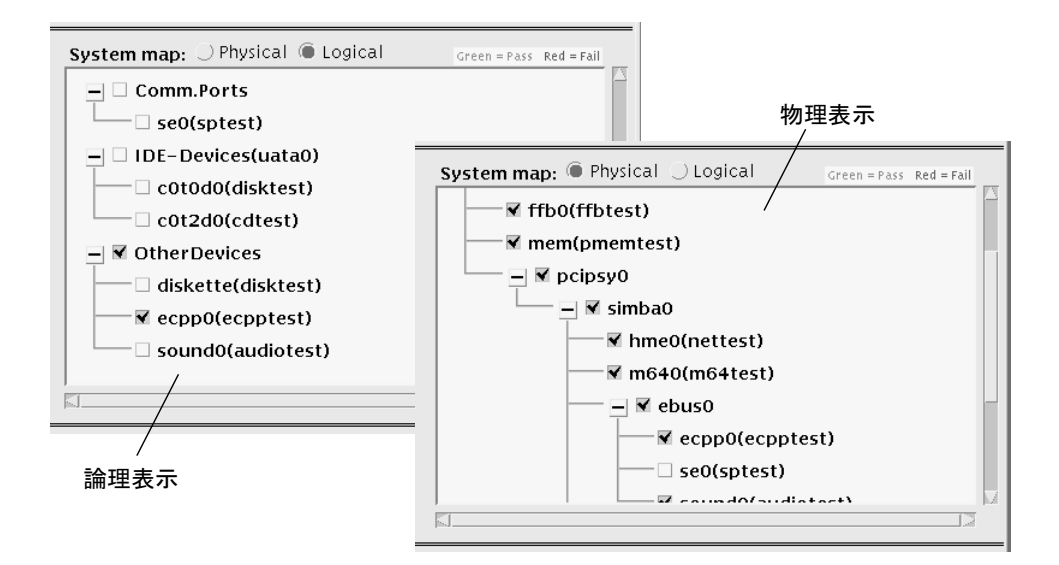

図 4-5 論理表示と物理表示の例

方法:

Physical または Logical ボタンを選択します。

第4章 SunVTS CDE ユーザーインタフェースの使用方法 53

4. System Map を広げて選択可能なデバイスを表示します。

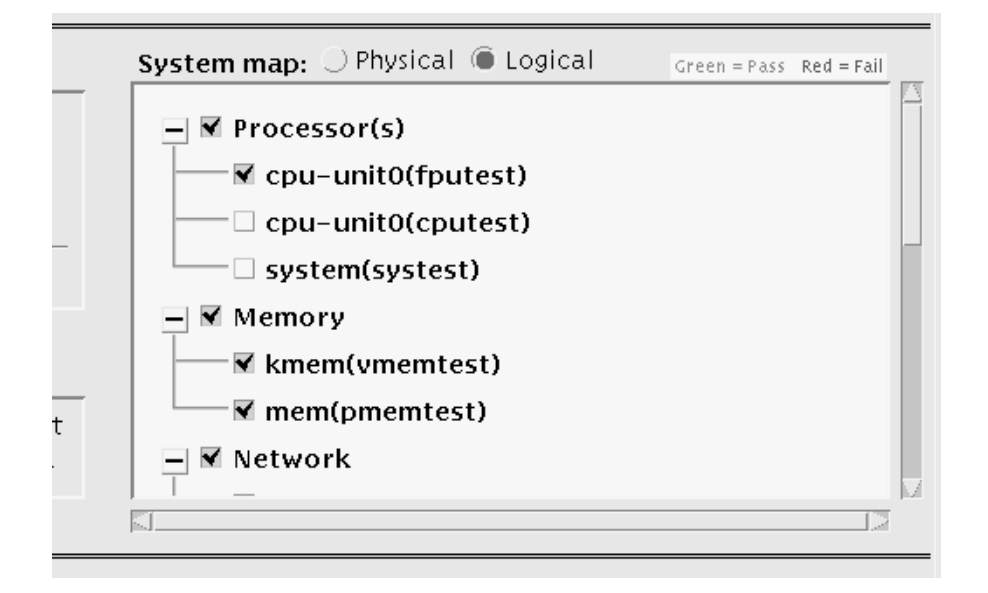

図 4-6 CDE System map (論理表示、拡大)

#### System Map のデバイス:

SunVTS を起動したとき、System Map のテスト可能なデバイスは閉じたまま表示さ れます。デバイスグループ名だけが表示され、そのグループに属するデバイスは隠さ れます。"+"(プラス)は、デバイスグループが閉じられていることを示します。"-" (マイナス)は、デバイスグループが広げられていることを示し、そのカテゴリのテス ト可能なデバイスを確認できます。

### 方法:

以下の方法で System Map を開きます。

- メニューバーから View → Open System map コマンドを使用し、すべてのデバイ スグループを広げます。
- System Map で対象のデバイスグループの隣にある "+" ボタンをクリックしてデバ イスグループを広げます。

### 5. テスト対象デバイスを選択します。

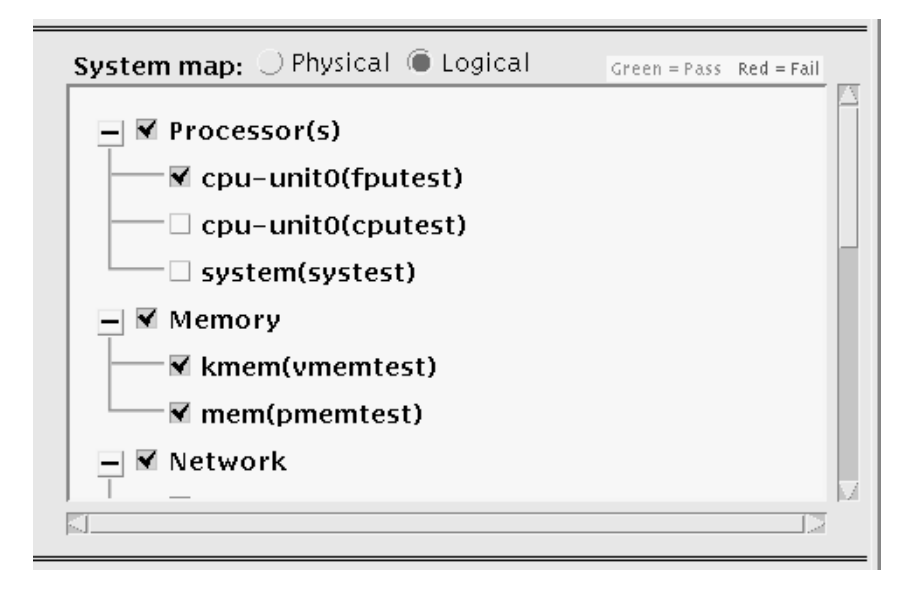

図 4-7 System Map の選択可能デバイス

#### デバイスの選択:

System Map のデバイスの隣にあるチェックマークは、そのデバイスが選択されてい ることを示します。実際のシステム上のデバイスと選択したテストモードに応じて、 特定のデバイスがデフォルトで選択されています。

### 方法:

- a. デバイス選択ウィンドウにある以下のボタンを使用してデバイスを選択します。
- Default—デフォルトで設定されているデバイスを選択します。
- None-すべてのデバイスの選択を解除します。
- All-すべてのデバイスを選択します。
- Intervention-ユーザーの介入を必要とするデバイスを選択します。
- 注-テストを実行する前に、ユーザーの介入が必要なデバイス(テープ、CD-ROM、 およびフロッピーディスクのテストに使用する読み込み装置など)がある場合 は、Intervention チェックボックスを選択し、ユーザーの介入があることを SunVTS に通知する必要があります。このチェックボックスを選択しない限り、 intervention モードのテストを選択できません。
- b. デバイスまたはデバイスグループの隣にあるチェックボックスをクリックして、デ バイスを選択します。
- 6. システムレベルのテストオプションを変更します(任意)。

#### テストオプション:

各デバイスの選択を終えるとテストの準備は完了ですが、SunVTSには必要に応じて テストの実行状態を変更できるオプションがあります。以下の3つのレベルでテスト オプションを制御することができます。

- システムレベルオプション 全デバイスのテスト属性を制御します。全オプショ ンをシステム全体に適用する最高レベルのテストオプションです。このレベルでオ プションを変更すると、設定はグループおよびデバイスレベルオプションすべてに 適用されます。
- グループレベルオプション 特定グループ内の全デバイスのテスト属性を制御し ます。
- デバイスレベルオプション 特定のデバイスのテストを制御します。 プルダウン メニューの Apply to All を使用して、別の類似デバイスにも適用可能なオプション もあります。

システムレベル、グループレベル、およびデバイスレベルのオプションは、適用する 順序が重要です。最初にシステムレベルオプションを割り当て、次にグループレベル オプション、最後にデバイスレベルオプションを割り当ててください。下位レベルの オプションから先に設定しても、上位レベルの設定が下位に適用され、下位の設定が 取り消されてしまいます。これに代わる措置として、ロックと優先指定を使用して下 位レベルの設定を保護する方法があります。71 ページの「ロックと優先指定を使用し たテストオプションの保護」を参照してください。

注ーシステム、グループ、およびデバイスレベルのオプションは、機能テストモード を選択した場合のみ使用できます。接続テストモードでは、これらのオプション のほとんどがグレー表示になっており、使用することはできません。

56 SunVTS 4.4 ユーザーマニュアル•2001年8月

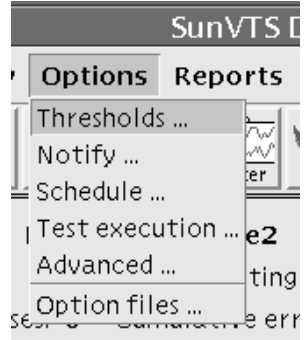

図 4-8 メニューバーの Options メニュー

#### 方法:

メニューバーの Options メニュー (図 4-8) からシステムレベルオプションを制御しま す。

以下のダイアログボックスに、テストセッション全体の実行状態を定義するシステム レベルオプションが表示されます。

- Thresholds-システムパスの最大実行回数やテストセッションの最大実行時間な ど、テストセッションの制限値を設定することができます。
- Notify-電子メールによるテストの通知を設定することができます。
- Schedule-自動起動、単一パス、および同時実行のオプションを設定することがで きます。
- Test execution-テストセッションの実行状態を定義することができます。たとえ ば、負荷モードを設定して、最も厳密なテストを実行することができます。あるい は、Max errors の値を指定すると、最大許容エラー数を設定することができま す。ここで指定した回数のエラーが発生すると、テストが停止します (Lを指定した 場合は、エラーの発生回数に関係なくテストが続行されます)。
- Advanced-優先指定とロックにより、オプション設定(システムレベル、グループ レベル、デバイスレベル)の優先順位を制御します。
- Option files-読み込み、保存、または削除可能なオプションファイルを作成または 選択します。

注 - これらのダイアログボックスの詳細は、付録 A「SunVTS のウィンドウおよびダ イアログボックスリファレンス」を参照してください。

第4章 SunVTS CDE ユーザーインタフェースの使用方法 57

- 注 SunVTS CDE ダイアログボックスで数値を増減するには、上下の矢印キーを使用 するか、テキストボックスに新しい値を入力して Return を押します。ダイアロ グボックスのすべての変更内容を適用するには、Applyを押します。
- 7. グループレベルおよびデバイスレベルのオプションを変更します (任意)。

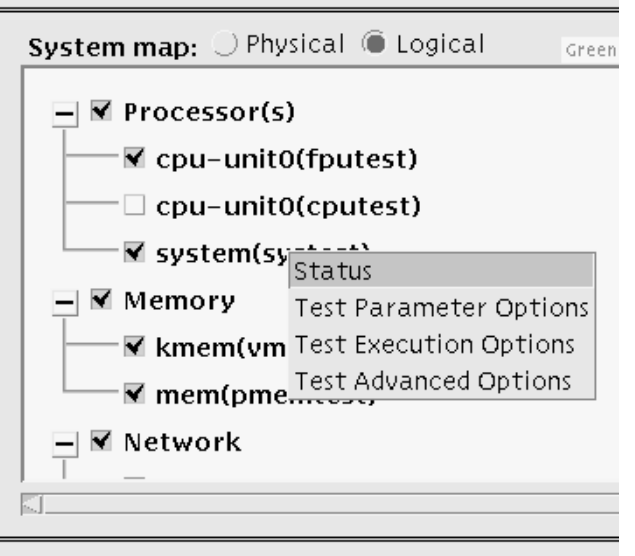

図 4-9 個別テストオプション

### グループレベルとデバイスレベルのオプション

グループレベルとデバイスレベルのオプションは、個々のテストに付随するテスト属 性であり、特定のデバイス(またはデバイスグループ)だけに関係するものです。

### 方法:

デバイス (またはデバイスグループ) の上にポインタを置いて右クリックし、グループ レベルとデバイスレベルのメニューを表示させます。

表示されたメニューから、以下のダイアログボックスで設定を行うことができます  $(\boxtimes 4-9)$ 

■ Status-すべてのテストインスタンスを一覧表示し、それぞれのインスタンスにつ いて pass/fail 値を示します。

- Test Parameter Options デバイスの構成情報を表示し、このテスト専用の設定を 行います。このメニューは、テストの種類ごとに異なります。たとえば、Test Parameter Options は、メモリーテスト (pmemtest) ではテストするメモリー容量 を、ネットワークテスト (nettest) ではテストパケットの送信先ホストを設定す ることができます。すべての Test Parameter Options についての詳細は、 『SunVTS 4.4 テストリファレンスマニュアル』を参照してください。Test Parameter Option を変更したときは、変更内容を適切なレベルに適用してくださ  $V_{o}$ 
	- Within Instance 以下のボタンを使用して、オプション設定をこのテストのイ ンスタンス (テストインスタンス1など) に適用します。
	- Apply-このデバイスだけに適用します。

• Apply to Group-グループ内の、デバイスタイプが同じすべてのインスタンスに 適用します。

• Apply to All-システム上の、デバイスタイプが同じすべてのインスタンスに適 用します。

- Across All Instances--以下のボタンを使用して、オプション設定をすべてのテス トインスタンス (インスタンス1と2など) に適用します。
- Apply-このデバイスのすべてのテストインスタンスに適用します。
- Apply to Group-グループ内の、デバイスタイプが同じすべてのテストインスタ ンスに適用します。

• Apply to All-システム上の、デバイスタイプが同じすべてのテストインスタン スに適用します。

詳細は、165ページの「Test Parameter」を参照してください。

- Test Execution Options--テストの実行状態を設定することができます。たとえば、 負荷モードを設定すると、最も厳密なテストを実行することができます。あるい は、Max errors の値を指定して、最大許容エラー数を設定することができま す。指定した回数のエラーが発生すると、テストを停止します (0を指定した場合 は、エラーの発生回数に関係なくテストが続行されます)。このメニューのオプ ションは、各テスト共通です。
- Test Advanced Options-システムレベルの設定の影響を受けないように、個々の デバイスのオプション設定を「ロック」することができます。詳細は、71ページの 「ロックと優先指定を使用したテストオプションの保護」を参照してください。

■ Schedule Options (グループレベルのみ) – 同じグループ内で同時に実行する最大 テスト数を設定します。

注 - このダイアログボックスで表示されるオプションの詳細は、154 ページの 「SunVTS ダイアログボックス」を参照してください。

### ▼ テストセッションを実行、監視、停止する

### 1. Start ボタンをクリックし、テストセッションを起動します。

Test Execution メニューでの構成に応じて、以下のいずれかの条件でテストが実行さ れます。

- テストエラーが検出されるまで実行する (デフォルト)。Run On Error の値を設定し た場合は、エラーの発生回数が指定した数に達するまでテストが続行されます。
- テストがMax Pass の値に達するまで続行する。デフォルトでは、テストパスの回 数に制限はありません。各テストパスが完了した時点で、SunVTSは状態 「testing」の表示を5秒間継続します。5秒間のうちにテストする追加のデバイス を選択しなければ、SunVTS はアイドル状態になります。
- テストがMax Time の値に達するまで続行する。デフォルトでは、時間制限はあり ません。
- Stop ボタンが押されるまで続行する。
- 2. 状態パネルでテストセッション全体の状態を監視します。

状態パネルの Testing statusの表示が「testing」の場合は、テストが実行中であること を示しています。システムパス、エラー発生回数、テスト経過時間の値は、積算値で す。

3. System Map でテストを監視します。

表示項目は以下のとおりです。

- アスタリスク(\*) 各デバイスの隣に表示され、デバイスのテストが実行中である ことを示します。(System Concurrency オプションを使用した) SunVTS の構成に 従って、単一または複数のデバイスに対するテストが同時に実行されている状態で す。
- Colors-デバイスの状態を以下の色で表します。
- 黒 デバイスのテストが実行されていないか、最初のパスが完了していないこと を示します。

60 SunVTS 4.4 ユーザーマニュアル•2001年8月

- 緑 少なくとも1回テストが行われ、エラーを検出せずに完了したことを示しま す。
- 赤 少なくとも1つのエラーが検出されたことを示します。
- 4. テストモード選択ウィンドウでテストメッセージを確認します。

以下の状態のときに、テストメッセージウィンドウにテストメッセージが表示されま す。

- テストエラーが発生した。
- (メニューバーから Command → Trace test を選択して) トレースモードを有効に し、トレースがウインドウに表示されるよう設定すると、テストのシステムコール がすべて表示された。
- (Test Execution ダイアログボックスから) verbose モードを有効にすると、verbose メッセージが表示された。
- 5. Stop ボタンをクリックし、テストセッションを終了します。

### ▼ テストセッションの結果を評価し、リセットする

#### 1. ログの表示

ログ:

SunVTS では、以下の4つのログファイルを使用することができます。

- SunVTS のテストエラーログ SunVTS テストのエラーメッセージとその時刻が格 納されています。パス名は、/var/opt/SUNWvts/logs/sunvts.errです。 SunVTS のテストでエラーが発生しない限り、このログファイルは作成されませ  $\lambda$
- SunVTS のカーネルエラーログ SunVTS のカーネルエラーと SunVTS のプロー ブエラー、およびその時刻が格納されています。SunVTSのカーネルエラーは、 SunVTS の実行に関するエラーで、デバイスのテストに関するエラーではありませ ん。パス名は、/var/opt/SUNWvts/logs/vtsk.err です。SunVTS が SunVTS のカーネルエラーを報告すると、このファイルが作成されます。
- SunVTS の情報ログ SunVTS でテストセッションの起動および停止時に生成され る情報メッセージが格納されています。パス名は、 /var/opt/SUNWvts/logs/sunvts.info です。SunVTS のテストセッションが 実行されない限り、このログファイルは作成されません。

■ Solaris のシステムメッセージログ – syslogd によって記録される Solaris の一般 的なイベントログです。パス名は、/var/adm/messages です。

方法:

a. Log ボタンをクリックします。

Log file ウィンドウが表示されます。

b. 表示するログファイルを Log file ウィンドウ最上段のボタンから選択して指定しま す。

選択したログファイルの内容が、ウィンドウに表示されます。

- c. ウインドウの下にある 3 つのボタンを使用して以下のことが可能です。
- Print the log file-ダイアログボックスが表示され、印刷オプションとプリンタ名 を指定することができます。
- Delete the log file-ログファイルは画面上に残っていますが、次回表示時に削除さ れます。
- Close the Log file window-Log file ウィンドウを消去します。

注-印刷前に、長大なログファイルでないか注意してください。

2. SunVTS メッセージの解釈

SunVTS で実行されるさまざまなテストは、それぞれに多数のメッセージがありま す。このため、表示される個々のメッセージの意味をすべて説明するのは困難です。 ほとんどのメッセージには、発生する各イベントについて説明したテキストが含まれ ています。メッセージには、エラー以外のことを通知する情報メッセージ(INFO、 VERBOSE、WARNING)や、テストで検出された異常を通知するエラーメッセージ (ERROR、FATAL) などがあります。この節では、一般的なテストメッセージについて 説明します。

62 SunVTS 4.4 ユーザーマニュアル•2001年8月
SunVTS 情報メッセージの例:

04/24/00 17:19:47 systemA SunVTS4.4: VTSID 34 disktest. VERBOSE c0t0d0: "number of blocks 3629760"

SunVTS エラーメッセージの例:

```
05/02/00 10:49:43 systemA SunVTS4.4: VTSID 8040 disktest.
FATAL diskette: "Failed get_volmgr_name()"
Probable_Cause(s):
  (1) No floppy disk in drive
Recommended_Action(s):
  (1) Check the floppy drive
```
メッセージタイプ (表4-1)、その後にメッセージテキスト、原因、推奨エラー修正作 業が表示されます。

以下の表は、表示されるメッセージタイプを示しています。メッセージはすべてテス トメッセージウィンドウに表示され、そのほとんどが SunVTS のログ (Info または Error)として記録されます。

表 4-1 メッセージタイプ

| メッセージ<br>タイプ | ログファイル                 | 説明                                                                                |
|--------------|------------------------|-----------------------------------------------------------------------------------|
| INFO         | Info log               | エラーのないテストイベントが発生したときに表示され<br>ます。                                                  |
| <b>ERROR</b> | Error and Info<br>logs | テストでエラーが検出されたときに表示されます。主<br>に、特定の機能またはテスト実行中デバイスの機能に関<br>する不具合を通知します。             |
| FATAL        | Error and Info<br>logs | デバイスを使用できないなど、テストの停止を招くよう<br>な重大なエラーが検出されたときに表示されます。これ<br>らのエラーは、ハードウェアの障害を通知します。 |
| VERBOSE      | Not logged             | テストの進捗状況を通知するメッセージで、Verbose 機<br>能が有効なときに表示されます。                                  |
| WARNING      | Info log               | デバイスがビジー状熊であるなど、エラー以外の要因が<br>テストに影響を与えているときに表示されます。                               |

第4章 SunVTS CDE ユーザーインタフェースの使用方法 63

SunVTS の特定のイベントがログファイルに記録されるときにそれらのイベントを監 視するスクリプトと、特殊なメッセージが発行されたときにアクションを起動するス クリプトを作成することができます。この方法については、以下の SunVTS のメッ セージ構文とその説明 (表 4-2) を参照してください。

SunVTS のメッセージ構文:

<timestamp> <hostname> "SunVTS<version\_id>:" [VTSID <vts\_msgid> <modulename>[.<submodulename>][.<instnum>][(#P)].<vts\_msgtype>] [<device\_pathname>:] <msg\_text>

表 4-2 SunVTS メッセージ構文の説明

| メッセージ項目                             | 説明                                                                                        |
|-------------------------------------|-------------------------------------------------------------------------------------------|
| <timestamp></timestamp>             | メッセージが記録された日付を日/月/年の形式で、時刻を<br>時/分/秒の形式で示します。                                             |
| $<$ hostname $>$                    | テスト実行中のシステム名。                                                                             |
| SunVTS< <i>version</i> id>          | 文字列 SunVTS の後に SunVTS のバージョン名を表示しま<br>す(例: SunVTS4.4)。                                    |
| $VTSID < vts_msgid>$                | 文字列 VTSID の後に、そのメッセージの ID をつけて表示<br>します。                                                  |
| $\langle$ modulename $\rangle$      | メッセージを生成するモジュール名 (通常はテスト名または<br>$v$ tsk $)$                                               |
| $\leq$ submodulename $>$            | サブテストの名前 (適用可能な場合)。                                                                       |
| $\langle$ instnum $\rangle$         | テストインスタンスの番号。                                                                             |
| (HP)                                | テストを結合する対象となるプロセッサ ID (Processor<br>Affinity オプションを使用して、テストを特定のプロセッサ<br>に割り当てる場合に適用できます)。 |
| <vts_msgtype></vts_msgtype>         | メッセージタイプ (ERROR、FATAL、INFO、VERBOSE、ま<br>たはWARNING)を識別します。                                 |
| <device_pathname></device_pathname> | テスト実行中デバイスの名前。                                                                            |
| $<$ msg_text>                       | メッセージのテキスト。通常、エラー、原因、推奨される処<br>置が含まれます。                                                   |

注 - SunVTS 4.0 以降、メッセージ構文は変更されています。古い形式のメッセージ 構文については、171 ページの「よくある質問」を参照してください。今後の SunVTS のバージョンでは、古いメッセージ形式はサポートされません。古い メッセージ形式に対応しているスクリプトはアップデートしてください。

#### 3. テスト結果のリセット (任意)

メインウィンドウで情報を確認したら、Reset ボタンをクリックして現在表示されて いる結果を消去することができます。これにより、状態パネルの情報もリセットされ ます。これで、テストオプションがリセットされることはありません。

# SunVTS CDE ユーザーインタフェースの 追加機能

この節では、SunVTS CDE ユーザーインタフェースを使用した、SunVTS のさらに別 の機能について説明します。

- 66 ページの「自動構成機能の使用方法」
- 67 ページの「他のホストへの接続」
- 68 ページの「電子メール通知機能の使用方法」
- 69 ページの「ログファイルのサイズ制御」
- 70 ページの「テストのトレース」
- 71 ページの「ロックと優先指定を使用したテストオプションの保護」
- 72 ページの「テストセッション数の増減」
- 74 ページの「デバッグ機能の使用方法」
- 75 ページの「再使用のためのテストセッション構成の保存 (Option Files)」
- 77 ページの「自動起動機能の使用方法」
- 78 ページの「テストセッションの中断と再開」
- 78 ページの「テストセッションの記録と再実行」

## 自動構成機能の使用方法

自動構成 (Automatic Configuration) 機能は、あらかじめ決められたテストオプション のセットを自動的に割り当てることで、SunVTS の構成手順を簡略化します。この機 能には、次のような利点があります。

- 一貫したテストの実行 ― システムをテストする際に、常に、同じテストオプショ ンが適用されます。プラットフォームが同じタイプである複数のシステムをテスト する場合にも、一貫性のある診断を行えます。
- 信頼性の高いテスト テストオプションの設定を間違えたことによるエラーが発 生することはありません。
- 構成の簡略化 多数の SunVTS テストに対応したオプションが数多く用意されて います。自動構成機能により、こうしたテストオプションの煩雑な割り当て作業を 省略できます。
- 時間の節約 自動構成機能を選択することにより、手動でオプションを設定する 必要がなくなり、すぐにテストを開始できます。

### ▼ 自動構成機能を使用する

- 1. 「介入」を必要とするデバイスを準備し、Intervention チェックボックスを選択しま す。32 ページの「デバイスのテストの準備」を参照してください。
- 2. テストモード選択ウィンドウから Auto Config を選択します。

Automatic Configuration ダイアログボックスが表示されます (図 4-10)。

- 3. Automatic Configuration ダイアログボックスから次のいずれかを選択します。
	- Comprehensive 完全なテストを実行するためのすべてのテストオプションを設 定します。適用可能なすべての機能テストが有効となります。このテストセッショ ンではシステムのすべての機能が検証されるので、対象システムにハードウェア障 害が存在しないことが保証されます。
	- Confidence 必須のテストオプションのみを設定します。Comprehensive レベル のテストに比べて機能テストの範囲を限定し、より短時間でシステムの主要な機能 だけを検証します。

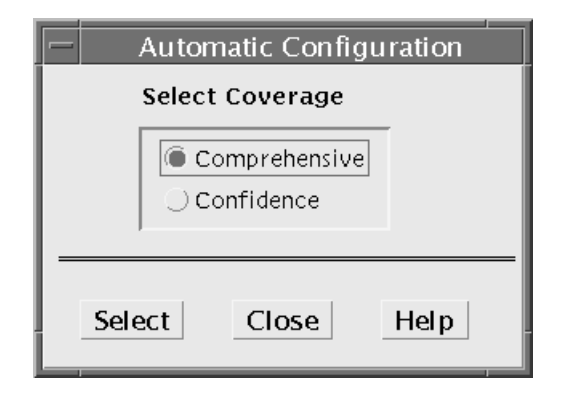

図 4-10 Automatic Configuration ダイアログボックス

注-Help ボタンにより、自動構成の情報と説明のダイアログボックスを表示できま す。

4. ダイアログボックスの Select をクリックします。

あらかじめ定義されたオプションが適用され、選択されたデバイスをテストできるよ うになります。

5. System Map からテスト対象のデバイスを選択するか、または選択を解除します (オプ ション)。

この手順は省略可能です。完全なシステムテストを実行する場合は、自動構成機能で 選択されたデバイスを使用します。

6. SunVTS メインウィンドウの Start ボタンをクリックします。

選択されたテストレベル (comprehensiveまたはconfidence) に基づき、あらかじめ決 められたオプションのセットを使ってテストが実行されます。Status パネルに自動構 成のタイプ (Confidence または Comprehensive) が表示されます。

## 他のホストへの接続

ローカルシステムの SunVTS ユーザーインタフェースを、ネットワーク上の別のシス テムで動作している SunVTS カーネルに接続することができます。ひとたび遠隔シス テムに接続すると、その遠隔システムのテストは、CDE ユーザーインタフェースに よって制御されます。

▼ 他のホストに接続する

1. 遠隔システムで SunVTS カーネルが動作していることを確認します。

これにはいくつかの方法があります。(r1oqin または te1net を使用して) 遠隔シス テムに遠隔ログインし、vtsk コマンドを実行します。

注 - 遠隔システムで SunVTS の特権ユーザー (デフォルトではスーパーユーザー) と して遠隔ログイン(またはユーザー切り替え)してから、SunVTS カーネル (vtsk) を起動してください。

注-SunVTSの同一バージョンが動作しているシステムにのみ接続可能です。

2. ローカルシステム (SunVTS ユーザーインタフェースが動作しているシステム)で、 Connect to Host ボタンをクリックします。

Connect to Host ダイアログボックスが表示されます。

3. 接続先の遠隔システムのホスト名を入力します。

Connect to Host フィールドにホスト名を入力します。複数の遠隔システムに接続する ときは、SunVTS はそれらのシステムを追跡し、Hostname List に表示します。一覧 のホスト名をダブルクリックすると、そのホストに再度接続することができます。こ の一覧は、現行の SunVTS セッションの間だけ維持されます。SunVTS を終了する と、Hostname Listは消去されます。

SunVTS カーネルには、ユーザーインタフェースをいくつでも接続することができま す。各ユーザーインタフェースは、SunVTS の同期画面を表示します。

4. Connect to Host ダイアログボックスの Apply をクリックします。

SunVTS ユーザーインタフェースは、現在、遠隔システムの SunVTS テストを制御し ている状態です。接続確認のために、状態パネルに遠隔システムのホスト名が表示さ れます。

## 電子メール通知機能の使用方法

テスト状況のメッセージが電子メールでテスト実行者宛てに送信されるように SunVTS を設定することができます。

## ▼ 電子メール通知を有効にする

- 1. Menu バーの Options メニューから Notify を選択します。 Notify Options ダイアログボックスが表示されます。
- 2. Send Email プルダウンメニューから以下のいずれかを選択します。
	- disabled-電子メール通知機能を無効にします。
	- now-ただちに電子メールの通知を1回行い、その後電子メール通知機能を無効に します。
	- on error—エラーが発生したときに電子メールを送信します。
	- periodically-Log Period の指定に従い、定期的に電子メールを送信します。
	- on\_error&periodically-定期的かつエラー発生時に電子メールを送信します。
- 3. email address フィールドに電子メールアドレスを入力します。
- 4. Periodically または on\_error&periodically を選択した場合は、ログ期間を分単位 (1 か ら 99999) で指定します。
- 5. Apply をクリックします。

指定された通知基準に従って、SunVTS情報メッセージが電子メールで送信されま す。

## ログファイルのサイズ制御

SunVTS テストエラーログ (/var/opt/SUNWvts/logs/sunvts.err)、SunVTS カーネルエラーログ (/var/opt/SUNWvts/logs/vtsk.err)、および情報ログ (/var/opt/SUNWvts/logs/sunvts.info)のログファイルのサイズは、デフォル トでそれぞれ最大1MBに制限されています。ログファイルが最大サイズに達した場 合は、その内容は logfilename.backup というファイルに移され、以後のイベントは、 メインのログファイルに追加されます。再びログファイルが最大サイズに達すると、 その内容はバックアップファイルに移され、先のバックアップファイルの内容は上書 きされます。個々のログファイルに対して保守されるバックアップファイルは1つだ けです。

ログファイルの最大サイズの設定は変更することができます。

### ▼ ログファイルのサイズ制限を変更する

- 1. メニューバーから Option → Thresholds を選択します。 Threshold Option ダイアログボックスが表示されます。
- 2. 矢印ボタンを使用して、Max System Log Size の数字を増やします。

1から5 (MB)の数字を選択してください。たとえば、5 MBを選択した場合は、 SunVTS のログファイルの最大容量は 30 MB になります (3 つのログファイルがあ り、それぞれが同じサイズのバックアップファイルを1つ持ちます)。

3. Apply をクリックします。

## テストのトレース

Trace test オプションを使用して、テスト実行中に行われたすべてのシステムコールの ログを作成することができます。この機能では、標準の UNIX コマンド truss を使 用して、システムコールのログをとります。トレース機能によってログに記録された トレースメッセージは、エラーの原因を特定する際の強力なデバッグツールになりま す。

#### ▼ トレースを有効にする

- 1. メニューバーから Commands → Trace test を選択します。 Trace Test ウィンドウが表示されます。
- 2. テスト名一覧からトレースするテストを選択して Apply を選択するか、テスト名をダ ブルクリックしてトレースを有効にし、ウィンドウを閉じます。

テストの選択を終えると、ただちにシステムコールのトレースが有効になります。実 行中のテストを選択した場合は、すぐにトレースが開始され、SunVTS のコンソール ウィンドウにトレーステストメッセージが表示されます。

注 - SunVTS CDE ユーザーインタフェースを使用している場合は、一度に選択できる トレース対象のテストは1つだけです。

- 注 システム構成を物理表示にしている場合は、1つの階層(システムボード上の1 つのコントローラなど)しか表示されず、数階層下のデバイスをトレースするこ とができません。その場合は、システム構成を論理表示にしてデバイスのトレー スを実行してください。
- 3. トレーステストメッセージを /var/opt/SUNWvts/logs/sunvts.trace ファイルに保存する 場合は、File を選択し、Apply をクリックします。

### ▼ トレースを無効にする

1. 再び Trace Test ウィンドウを表示し、強調表示されているテスト名をクリックし、 Apply をクリックします。

この操作によって、テストの選択が解除され、トレースが無効になります。

## ロックと優先指定を使用したテストオプションの 保護

ロックと優先指定を使用して、システムレベル、グループレベル、デバイスレベルで 設定したオプションを保持または上書きすることができます(56ページの「システム レベルのテストオプションを変更します(任意)。」を参照してください)。

### ロック

通常、システムまたはグループレベルでオプション設定を変更すると、新しいオプ ション設定は下位のすべてのレベルに伝達されます。ロックを有効にすることで、上 位レベルのオプション設定が下位レベルのオプション設定に適用されなくなります。

注-優先指定により、下位レベルのロックは無効になります。

第4章 SunVTS CDE ユーザーインタフェースの使用方法 71

### ▼ ロックを設定 (または解除) する

1. ロックするグループレベルまたはデバイスレベルから Test Advanced Options ダイア ログボックスを開きます。

このダイアログボックスを開くには、対象となるグループまたはデバイスにポインタ を置いて右クリックし、表示されたメニューから Test Advanced Options を選択して ください。

2. Enable ボタンをクリックしてロックを設定します (または Disable ボタンをクリック してロックを解除します)。

ロックを設定すると、上位レベルでオプション設定を変更しても、ロックしたデバイ スのオプション設定には適用されません。

### 優先指定

優先指定を使用して、ロックによる保護を無効にすることができます。システムレベ ルで優先指定を行うと、すべてのロックが無効になります。グループレベルで優先指 定を行うと、そのグループ下のロックがすべて無効になります。

### ▼ 優先指定を設定 (または解除) する

- 1. Advanced Option ダイアログボックスを以下いずれかのレベルで開きます。
	- システムレベル Menu バーから Option → Advanced を選択します。
	- グループレベル グループにポインタを置いて右クリックし、次に Test Advanced Options を選択します。
- 2. 優先指定の設定を有効にします (または、優先指定の設定を解除します)。
- 3. Apply をクリックします。

## テストセッション数の増減

オプションを組み合わせることによって、診断の要件に応じてテストの数を増減する ことができます。たとえば、個々のテストインスタンスが同時に実行されるようにテ ストオプションを変更して、単一または複数のプロセッサに対する負荷レベルを上げ ることができます。以下の手順を単独で、または組み合わせて使用し、テストセッ ションの規模を調整することができます。

### ▼ テストインスタンスの数を変更する

デバイス上で、同じテストのコピーを複数同時に実行することにより、テストセッ ションの数を増減することができます。個々のコピーを「テストインスタンス」と呼 びます。各テストインスタンスは、独立した、同一テストのプロセスです。テストイ ンスタンスの数は、システムレベル、グループレベル、デバイスレベルで以下のよう に設定することができます。

- 1. 以下のいずれかのレベルで Test execution ダイアログボックスを開きます。
	- システムレベル Menu バーから Option → Test execution を選択します。
	- グループレベル グループにポインタを置いて右クリックし、次に Test execution Options を選択します。
	- デバイスレベル デバイスにポインタを置いて右クリックし、次に Test execution Options を選択します。
- 2. 矢印ボタンでインスタンスの数を増減します。
- 3. Apply をクリックします。

### ▼ テストの同時実行オプションを変更する

テスト同時実行オプションは、テストセッション間のある時点で実行されるテストの 数を設定します。テスト同時実行値は、1度に1つのテストを実行するように設定す ることも、テストセッションの負荷レベルを上げるように大きく設定することもでき ます。

Schedule Option ダイアログボックス (システムレベルとグループレベル) には、設定 を変更することでテストセッション数を増減できるオプションが2つあります。

- System Concurrency システムレベルで同時に実行されるテストの最大数を設定 します。この設定により、Group Concurrency は無効になります。
- Group Concurrency 同じグループ内で同時に実行されるテストの最大数を設定 します。このオプションは、システムレベルとグループレベルで使用することがで きます。
- 1. 以下のいずれかのレベルから Schedule ダイアログボックスを開きます。
	- システムレベル Menu バーから Option → Schedule を選択します。
	- グループレベル グループにポインタを置いて右クリックし、次に Schedule Options を選択します。
- 2. 矢印ボタンで System Concurrency または Group Concurrency の値を増減します。
- 3. Apply をクリックします。

## ▼ Processor Affinity オプションでテストとプロセッサを結合する (マルチプロセッサシステム向け)

デフォルトでは、各テストインスタンスは、Solarisカーネルによってその時点で使用 可能なプロセッサに割り当てられます。マルチプロセッサシステムでは、以下の手順 でテストインスタンスを特定のプロセッサに割り当てることができます。

- 1. 以下のいずれかのレベルで Test execution ダイアログボックスを開きます。
	- システムレベル Menu バーから Option → Test execution を選択します。
	- グループレベル グループにポインタを置いて右クリックし、次に Test execution Options を選択します。
	- デバイスレベル デバイスにポインタを置いて右クリックし、次に Test execution Options を選択します。

注 - Processor Affinity フィールドは、マルチプロセッサシステムでのみ表示されま す。

- 注 Processor Affinity オプションは、cputest や fputest などのプロセッサテス トでは使用できません。これらのテストは、システム上の各プロセッサに個別に 関連付けられているため、異なるプロセッサに割り当てることはできません。
- 2. Processor Affinity フィールドから Processor を選択します。
- 3. Apply をクリックします。

## デバッグ機能の使用方法

SunVTS のテストセッションがデフォルトのオプション値で実行されるときよりも多 くのテストデータを出力するように設定することができます。手順を以下に示しま す。

## ▼ デバッグオプションを有効 (または無効) にする

- 1. 以下のいずれかのレベルで Test execution ダイアログボックスを開きます。
	- システムレベル Menu バーから Option → Test execution を選択します。
	- グループレベル グループにポインタを置いて右クリックし、次に Test execution Options を選択します。
	- デバイスレベル デバイスにポインタを置いて右クリックし、次に Test execution Options を選択します。
- 2. 以下のオプションを 1 つ以上有効 (または無効) にします。
	- Verboseーテストセッションの実行中、テストの開始および停止時刻を示す詳細 メッセージを表示します。
	- Core File-このオプションを有効にすると、テストセッションがコアダンプされる 際に、コアファイルが作成されます。コアファイル名は sunvts\_install\_dir/bin/core.testname.xxxxxx です。testname はコアダンプ されたテスト、xxxxxx は一意のファイル名を付けるためにシステムが生成した文 字列を表します。
	- 注-トレース機能を使用して、テストデータを増やすこともできます。70ページの 「テストのトレース」を参照してください。

## 再使用のためのテストセッション構成の保存 (Option Files)

Option Files 機能を使用して、選択したデバイスの現在の設定とテストオプションを 保存し、再使用することができます。同じテストセッションの構成を繰り返し使用す るときに便利な機能です。

構成情報は、ユーザーが指定したファイル名で /var/opt/SUNWvts/options ディ レクトリに保存されます。

注 - オプションファイルは手動で編集しないでください。オプションファイルに不必 要な文字があると、ファイルの使用時に予期せぬ動作を引き起こす場合がありま す。

## ▼ オプションファイルを作成する

- 1. SunVTS で、保存するテストセッションを構成します。 50 ページの「SunVTS のテストセッションを構成する」を参照してください。
- 2. メニューバーから Options → Option files を選択します。 Option Files ダイアログボックスが表示されます。
- 3. Option File フィールドでオプションファイル名を指定します。
- 4. Store をクリックします。
- 5. 保存するすべてのテストセッションに対して手順 1 から 手順 4 を繰り返します。
- 6. Option Files ダイアログボックスで Close をクリックします。

Option Files ダイアログボックスが閉じ、今後の使用に備えてテストセッションの構 成が保存されます。

## ▼ オプションファイルを読み込む

注-別のシステムで作成されたオプションファイルを読み込むことは可能ですが、テ ストを実行するシステムに対してその構成が有効であることを確認する必要があ ります。

注-64 ビット環境で作成されたオプションファイルを32 ビット環境に読み込むこと はできません。

- 1. メニューバーから Options → Option files を選択します。 Option Files ダイアログボックスが表示されます。
- 2. Option file 一覧から対象となるオプションを選択します。
- 3. Load をクリックします。

テストセッションの構成が SunVTS に読み込まれ、使用可能になります。Status パネ ルにオプションファイルの名前が表示されます。また、テストセッションを起動する 前に、構成を変更することもできます。

## ▼ オプションファイルを削除する

- 1. メニューバーから Options → Option files を選択します。 Option Files ダイアログボックスが表示されます。
- 2. Option File 一覧から削除するオプションファイルを選択します。
- 3. Remove をクリックします。
- 4. Close をクリックします。

## 自動起動機能の使用方法

自動起動機能と保存したオプションファイルを使用して、テストセッションの構成お よび実行のプロセスを簡略化することができます。

### ▼ SunVTS に自動起動機能を構成する

- 1. メニューバーから Options → Schedule を選択します。 Schedule ダイアログボックスが表示されます。
- 2. Schedule ダイアログボックスで Auto Start の設定を有効にします。
- 3. 76 ページの「オプションファイルを作成する」の説明に従って、オプションファイル を作成します。

作成されたオプションファイルは、自動起動機能が動作するように構成されます。

### ▼ 自動起動機能を使用する

#### 1. Command → Quit SunVTS → UI and Kernel を選択します。

自動起動機能を動作させるには、SunVTSを終了して再起動する必要があります。

2. 作成したオプションファイルを指定し、以下のコマンドを使用してコマンド行から SunVTS を再起動します。

# /opt/SUNWvts/bin/sunvts -o option\_file

SunVTS のメインウィンドウが表示され、テストセッションが自動的に開始されま す。

## テストセッションの中断と再開

テストセッションは、実行中に一時停止することができます。たとえば、スクロール して見えなくなった テストメッセージウィンドウのメッセージを表示する場合や、ロ グファイルを参照して印刷する場合などです。

### ▼ テストセッションを中断・再開する

- 1. メニューバーから Commands → Suspend を選択します。 Status パネルに 「Suspend」 と表示され、ユーザーが再開するまでテストセッション は中断されます。
- 2. メニューバーから Commands → Resume を選択します。

Status パネルに 「Testing」と表示され、SunVTS カーネルが中断されたテストセッ ションを再開します。

## テストセッションの記録と再実行

Record および Replay 機能を使用して、SunVTS のテストセッションを記録すること ができます。1回の記録で保存されるテストセッションは1つだけです。

イベントは、/var/opt/SUNWvts/vts replay file ファイルに記録されます。

テストセッションを記録しておくと、後に記録されたイベントを使用して、記録され たイベントシーケンスを SunVTS カーネルで再生することができます。

注 - Record および Replay 機能は、イベントシーケンスを忠実に再現しますが、イベ ントの時間の長さは再現することができません。これは、それぞれの実行時間が 異なるためです。

注 - /var/opt/SUNWvts/vts replay file ファイルは編集しないで下さい。

### ▼ テストセッションを記録・再実行する

- 1. SunVTS で実行するテストセッションを構成します。 50 ページの「SunVTS のテストセッションを構成する」を参照してください。
- 2. メニューバーから Commands → Start testing with record を選択します。

テストセッションが実行され、イベントが記録されます。テストを停止すると、記録 されたセッションを再実行することができます。

- 3. Commands → Replay を選択してテストセッションを再実行します。 SunVTS カーネルは、手順1と同様に設定された同じテストを再実行します。
	- 注 再実行中は、SunVTS カーネルは、記録されたテストセッションを再表示してい るだけでなく、実際に実行しています。

# テスト手順スケジューラを使用したテス トシーケンスのスケジューリング

SunVTS では、テスト手順スケジューラが提供されており、実行するテストとその実 行順序を定義することができます。この機能を使用しない場合は、選択したテスト は、SunVTSによって決定された順序で実行されます。

## テスト手順スケジューラの概要

テスト手順スケジューラは、SunVTS CDE ユーザーインタフェースのメニューバー領 域からダイアログボックスとして利用できます。

テスト手順スケジューラ機能の起動、実行、および終了手順の概要を以下に示しま す。詳細については後で説明します。

- 1. SunVTS CDE ユーザーインタフェースを使用して SunVTS を起動します。
- 2. テスト手順スケジューラを起動します。
- 3. 1 つまたは複数の タスクを作成します。タスクとは、オプションで選択した SunVTS テスト (選択された SunVTS テスト、テストオプション、および指定され たテストモード)です。
- 4. シーケンスを作成します。シーケンスとは、実行順序を指定したタスクグループの ことです。
- 5. シーケンスの実行回数 (ループ) を定義します。
- 6. シーケンスを起動します。
- 7. シーケンスが終了したら、必要に応じてテスト手順スケジューラをリセットしま す。
- 8. テスト手順スケジューラの機能を終了します。

## テスト手順スケジューラの起動

- 1. 29 ページの「SunVTS の起動」に従い、SunVTS CDE ユーザーインタフェースを使 用してSunVTS を起動します。
- 2. SunVTS のメニューバーから DSched → start DS を選択して、テスト手順スケジュー ラを起動します。

Deterministic Scheduler ダイアログボックスが表示されます (図 4-11)。

- 注-テスト手順スケジューラを起動すると、SunVTS メインウィンドウの多くのコマ ンド (Start、Stop、Resume、Suspend、Record、Replay、Load、Set など) が使 用できなくなります。テスト手順スケジューラを停止すると、これらの機能は使 用可能になります。
- 注-Help ボタンにより、テスト手順スケジューラの情報と説明のダイアログボック スを表示できます。

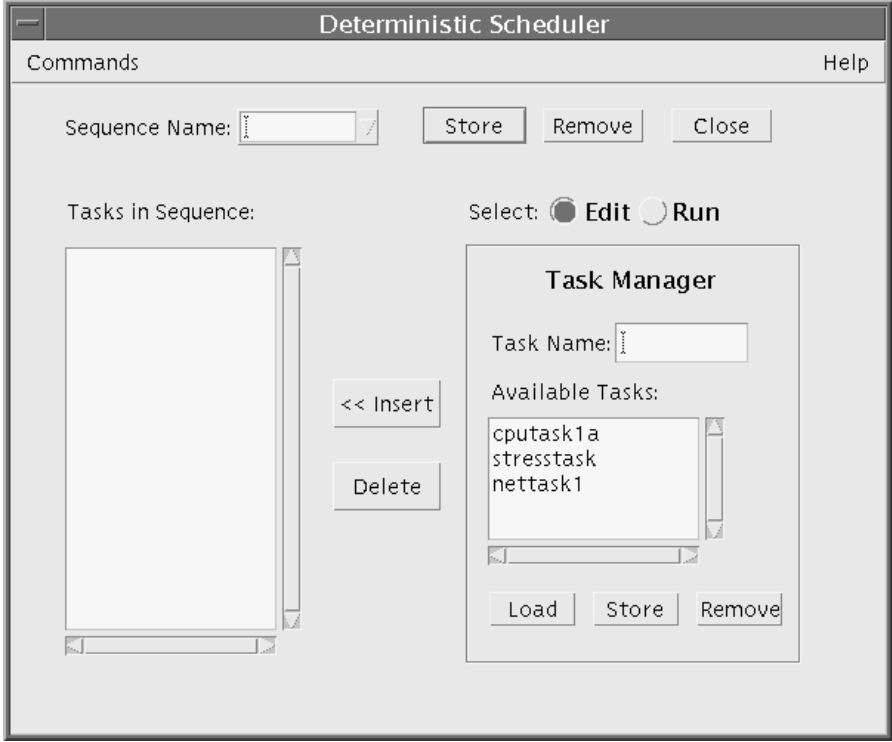

図 4-11 Deterministic Scheduler ダイアログボックス

#### 3. 以下の説明に従って、タスクを定義します。

a. Deterministic Scheduler ダイアログボックスで、Edit ボタンをクリックします。

テスト手順スケジューラの Task Manager パネルが表示され、Available Tasks 一覧 に既存のタスク(すでに作成済みの場合)が一覧表示されています。既存のタスクを 使用することもできますが、新しく作成することも可能です。テスト手順スケ ジューラを初めて使用する場合は、タスクを新しく作成する必要があります。

b. SunVTS メインウィンドウでテストセッションを構成します (1 つ以上のデバイス と、使用するテストモードを選択してください)。

複数のテストをタスクに割り当てた場合は、そのタスク内のテストの実行順序は、 SunVTS によって決定されます。すべてのテストの実行順序を制御するには、1つ のテストに対して割り当てるテストを1つだけにします。

テスト手順スケジューラを起動すると、Max Sytem Passes のデフォルト値を 0 (無 限に実行)から1(1回実行)に変更します。これは、選択したテストが各タスクで1 回だけ実行され、続けてシーケンス内の後続タスクが実行されるようにするために 必要な手順です。

- c. Deterministic Scheduler ダイアログボックスで、タスク名を入力します。
- d. Task Manager パネルの Store をクリックします。

指定したタスクが Available Tasks 一覧に表示されます。

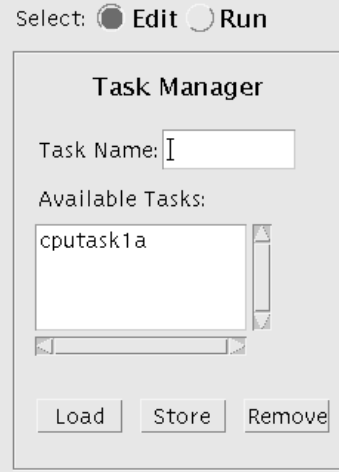

図 4-12 Task Manager パネルで定義されたタスク

- e. 手順 a から 手順 d を繰り返し、他のタスクも作成します。
- f. あるタスクを表示するには、Available Tasks 一覧から目的のタスクを選択し、 Load を押します。

SunVTS メインウィンドウに、選択したタスクに関連付けられている SunVTS テス トの設定が表示されます。

- g. タスクを編集するには、SunVTS メインウィンドウで目的のタスクを選択し、読み 込み、テストの設定を変更します。次に、Task Manager パネルの Store を押しま す。
- h. タスクを削除するには、目的のタスクを選択し、Task Manager パネルの Remove を押します。

指定したタスクが Available Tasks 一覧から削除されます。

- 4. 以下の手順でシーケンスを定義します。
	- a. タスクー覧からタスクを選択します。
	- b. Insert ボタンを押します。 選択したタスクがシーケンス一覧に追加されます。
	- c. 手順 a、手順 b を繰り返し、必要なすべてのタスクを、実行する順序でシーケンス リストに追加します。

同一のタスクを複数個追加することができます。

テストを起動すると、タスクは一覧の先頭から順に実行されます。

- d. シーケンスリストからタスクを削除するには、目的のタスクを選択し、Delete を押 します。
- e. 後の使用のためにシーケンスを保存する場合は、Sequence name フィールドに目 的のシーケンス名を入力し、Task Manager パネルの Store を押します。

選択したシーケンスが保存され、後でテストを実行するときに簡単に取得すること ができます。

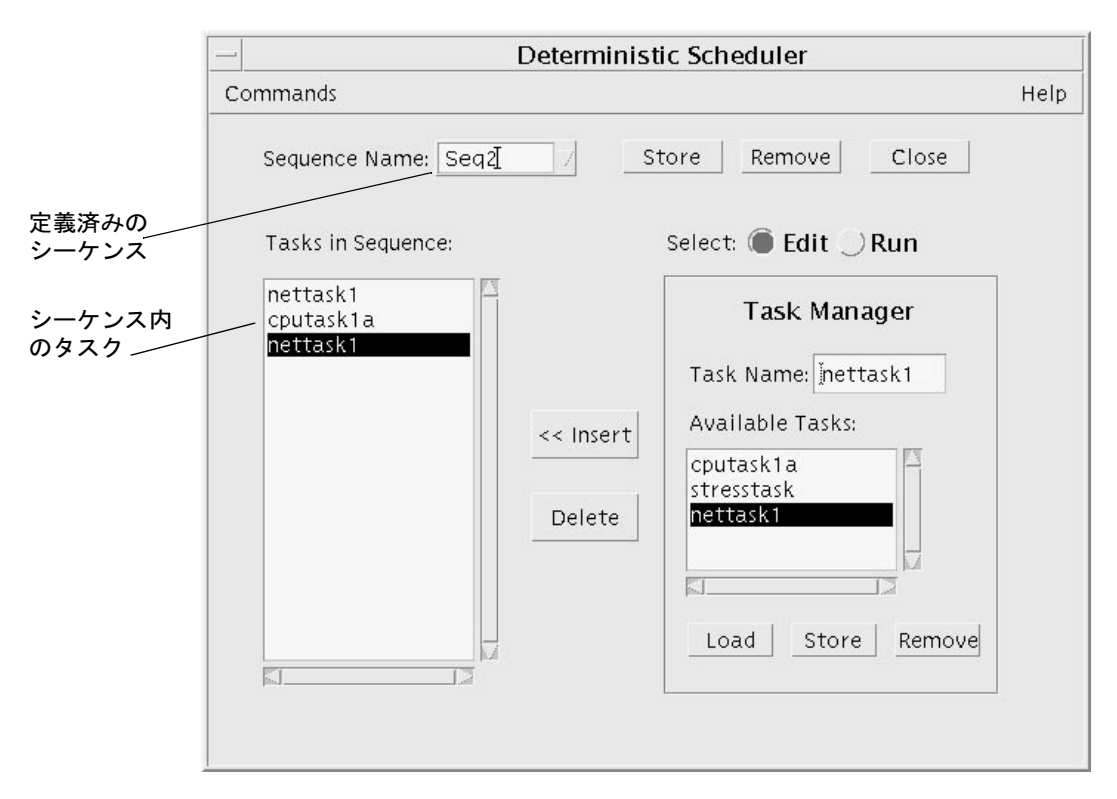

- Deterministic Scheduler ダイアログボックス 図 4-13
- f. シーケンスを選択し、Run ボタンを押します。

右側のパネルに Sequence Runner パネル (図 4-14) が表示されます。Sequence Runner パネルでは、シーケンスの実行回数 (ループ) を定義し、シーケンスの実行 を開始することができます。

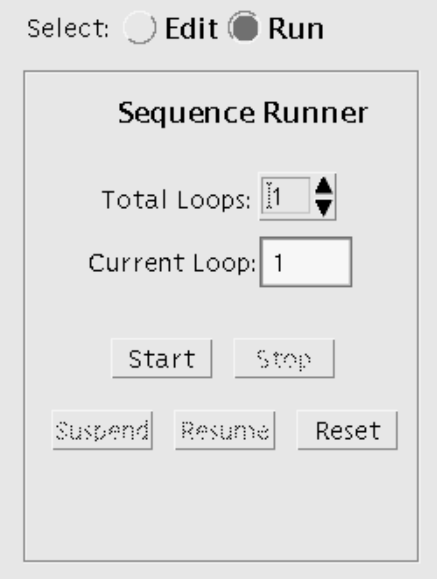

図 4-14 Sequence Runner パネル

- 5. シーケンスのループを定義します。
	- a. Total Loop の値を増減して、シーケンスの実行回数を設定します。
- 6. Start ボタンを押して、シーケンスを起動します。

テストの実行中に、以下の操作を行うことができます。

- SunVTS メインウィンドウで、テストの進捗状況を監視することができます。テス ト結果は、すべてSunVTSのログファイルに記録されます。
- Close ボタンを押すか、Deterministic Scheduler ダイアログボックスから Commands → Quit Options → Quit UI only を選択して、Deterministic Scheduler ダイアログボックスを閉じることができます。テストは継続され、SunVTS メイン ウィンドウに結果が表示されます。Deterministic Scheduler ダイアログボックス は、SunVTS のメインウィンドウから再度開くことができます。
- Deterministic Scheduler ダイアログボックスで Suspend または Resume ボタンを 押すと、シーケンスを中断および再開することができます。
- 7. Reset ボタンを使用して、SunVTS メインウィンドウとテスト手順スケジューラをリ セットします。

SunVTS メインウィンドウのテスト統計と、テスト手順スケジューラの現在のループ 回数がリセットされます。

8. Commands → Quit Options → Quit DS and UI を選択して、テスト手順スケジューラ を終了します。

テスト手順スケジューラと Deterministic Scheduler ダイアログボックスの表示が終了 します。

## 第5章

# OPEN LOOK ユーザーインタフェー スの使用方法

この章では、SunVTS の OPEN LOOK ユーザーインタフェースを使用してテストセッ ションを実行する方法について説明します。実行の手順が段階的に解説されており、 SunVTS での OPEN LOOK ユーザーインタフェースの使用方法が理解しやすくなって います。この章は、以下の節に分かれています。

- 88 ページの「SunVTS OPEN LOOK ユーザーインタフェースの起動」
- 100 ページの「SunVTS OPEN LOOK ユーザーインタフェースの追加機能」
- 注 SunVTS OPEN LOOK ユーザーインタフェースでは、SunVTS の最新機能はサ ポートされていません。また、Solaris オペレーティング環境で OPEN LOOK 環 境への対応が打ち切られた場合は、SunVTS OPEN LOOK ユーザーインタフェー スの使用も停止されます。 その場合、SunVTS の OPEN LOOK テスト (sundial と sunbutton) の使用も停止されます。全機能を使用するには、SunVTS CDE ま たはTTY インタフェースを使用してください。サポートの終了に関する最新情 報は、Solaris オペレーティング環境の『ご使用にあたって (SPARC版)』の「サ ポート中止に関する情報」の節を参照してください。

注 - この章は、以下の手順をすでに完了していることを前提としています。 • 第2章「SunVTS のインストールと削除」の説明に従い、SunVTS がインス トールされている。

- 第3章「SunVTS の起動」の説明に従い、SunVTS が起動されている。
- 32 ページの「デバイスのテストの準備」の説明に従い、システム上でテストを 実行する準備が整っている。

SunVTS の各ウィンドウおよびダイアログボックスについての詳細は、付録A 「SunVTS のウィンドウおよびダイアログボックスリファレンス」を参照してくださ  $V_{\alpha}$ 

# SunVTS OPEN LOOK ユーザーインタ フェースの起動

この節では、SunVTS OPEN LOOK ユーザーインタフェースの基本機能を使用して、シ ステム上で診断テストを実行する方法について説明します。高度な機能の使用方法につ いては、100 ページの「SunVTS OPEN LOOK ユーザーインタフェースの追加機能」を 参照してください。

この節は、以下の手順について説明しています。

- 88ページの「SunVTS OPEN LOOK ユーザーインタフェースのメインウィンドウ」
- 90 ページの「SunVTS のテストセッションを構成する」
- 95 ページの「テストセッションを実行、監視、停止する」
- 97 ページの「テストセッションの結果を評価し、リセットする」

## SunVTS OPEN LOOK ユーザーインタフェースの メインウィンドウ

SunVTS OPEN LOOK ユーザーインタフェースを起動すると、SunVTS OPEN LOOK のメインウィンドウが表示されます (図 5-1)。このとき、SunVTS はアイドル状態で、 すべてのテストオプションはデフォルト値に設定されています。

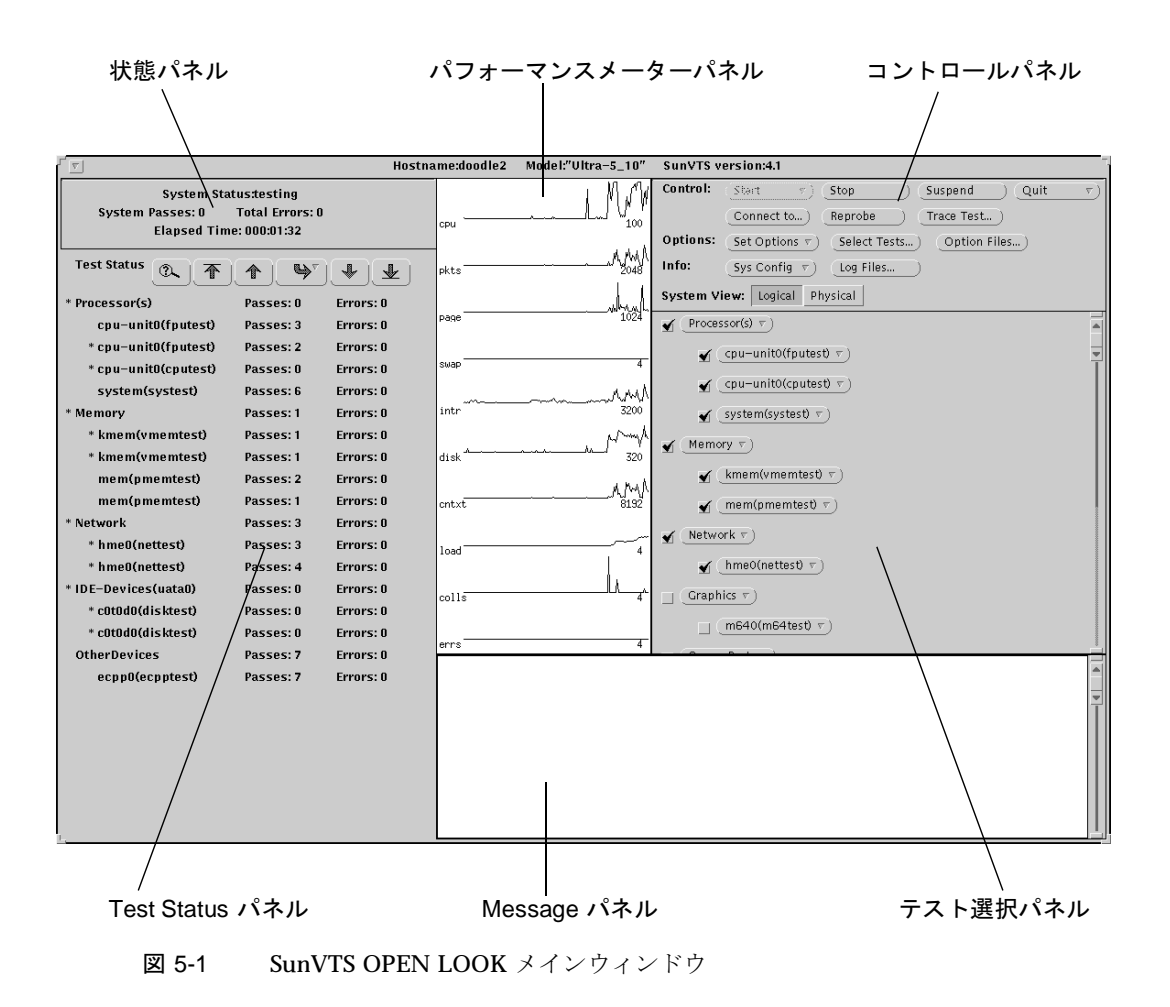

注- 各メインウィンドウの項目については、付録A「SunVTS のウィンドウおよびダ イアログボックスリファレンス」を参照してください。

第5章 OPEN LOOK ユーザーインタフェースの使用方法 89

### ▼ SunVTS のテストセッションを構成する

1. 状態パネル (図 5-2) で、SunVTS の現在の状態を確認します。

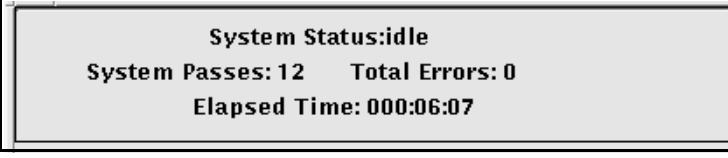

図 5-2 OPEN LOOK の状態パネル

2. System View ボタンで、表示モードを論理表示または物理表示に指定します。

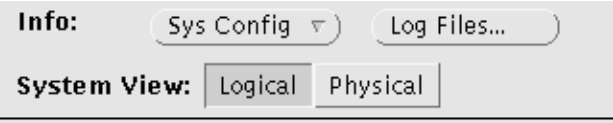

OPEN LOOK の System View ボタン 図 5-3

表示モード:

SunVTS により、システム上でテスト可能と識別されたデバイスは、テスト選択パネ ルに一覧表示されます。

表示方法は以下から選択することができます。

- Logical (論理表示) デバイスを機能別にグループ分けします。たとえば、SCSI ディスク、SCSI テープ、および SCSI CD-ROM ドライブは SCSI-Devices グループ に分類されます。特定のデバイスやデバイスグループを表示したり、システム上の すべてのグループを表示できます。
- Physical (物理表示) システム上の各デバイスの正確な位置を、それぞれの接続 状態との関係で表示します。シングルボードタイプシステムをテストする場合は、 各デバイスが、システムボードの下に表示されます。マルチボードタイプシステム では、デバイスが接続されているボード(たとえば、board0、board1など)の下に 各デバイスが表示されます。たとえば、異なるディスクインタフェースに接続され た複数のディスクドライブは、インタフェース別に表示されます。物理表示を使用 して、各デバイスの実際の位置を特定することができます。可能であれば、デバイ スのボード番号とコントローラの種類も表示されます。

3. Select Test ダイアログボックス (図 5-4) で、テストモード と Test Set を選択しま す。

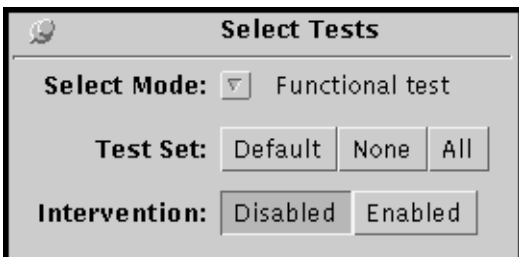

図 5-4 OPEN LOOK Select Testsダイアログボックス

#### Test のモード:

- 接続 (Connection) テストモード 選択したデバイスに対して低負荷かつ高速なテ ストを行い、可用性と接続状態を調べます。このモードで実施されるテストは非占 有型であり、高速テストが完了すると、デバイスはすぐに開放されます。システム に多大な負荷がかかることはありません。
- 機能 (Functional) テストモード システムとデバイスに対してより徹底的なテス トを行います。テスト中は常にシステム資源が使用されるため、他のアプリケー ションが動作していないことが前提となります。

#### Test Set:

SunVTS は、実際のシステムのデバイスと選択したテストモードに応じて、特定のデ バイスをデフォルトで選択します。Test Set で以下のいずれかを選択すると、デフォ ルトで選択されたデバイスを変更することができます。

- Default デフォルトで設定されているデバイスを選択します。
- None すべてのデバイスの選択が解除されます。
- All すべてのデバイスを選択します。
- Intervention ユーザーの介入を必要とするデバイスを選択します。
- 注-テストを実行する前に、ユーザーの介入が必要なデバイス(テープ、CD-ROM、 およびフロッピーディスクのテスト用読み込み装置など)がある場合は、 Intervention ボタンを選択し、ユーザーの介入があることを SunVTS に通知する 必要があります。このボタンを選択しない限り、intervention モードのテストを 選択できません。

方法:

a. コントロールパネルの Select Tests をクリックします。

b. Select Mode ボタンから、Connection test または Functional test を選択します。

c. 確認ウィンドウで OK をクリックします。

d. Test Set で Default、None、または All を選択します(省略可)。

注 - ここで指定したデバイスの選択は、後で再設定できます。

e. デバイスの準備をしてから Intervention モードを選択します。

f. Select Tests ダイアログボックスを閉じます (Alt-F4)。

4. テスト対象のデバイスを選択します。

#### デバイスの選択:

テスト選択パネルで、デバイスの隣にあるチェックマークは、そのデバイスがテスト 対象として選択されたことを示します。

方法:

a. チェックボックスをクリックし、テスト対象のデバイス (およびデバイスグループ) を選択します。

選択するデバイスの変更は、Test Status パネルの一覧に反映されます。

#### 5. システムレベルのテストオプションを変更します(任意)。

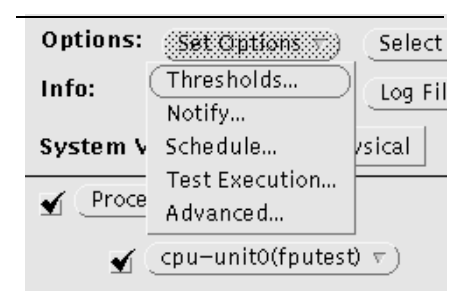

図 5-5 OPEN LOOK Set Options  $\times = \pm$ 

#### テストオプション:

各デバイスの選択を終えるとテストの準備は完了ですが、SunVTSには必要に応じて テストの実行状態を変更できるオプションがあります。テストオプションを制御する レベルは以下の3つです。

- システムレベルオプション すべてのデバイスのテスト属性を制御します。全オ プションをシステム全体に適用する最高レベルのテストオプションです。このレベ ルでオプション値を変更すると、設定はグループおよびデバイスレベルのオプショ ンにすべてに適用されます。
- グループレベルオプション 特定グループ内の全デバイスのテスト属性を制御し ます。
- デバイスレベルオプション 特定のデバイスのテストを制御します。

システムレベル、グループレベル、およびデバイスレベルの設定は、適用する順序が 重要です。最初にシステムレベルオプションの設定を割り当て、次にグループレベル オプション、最後にデバイスレベルオプションの設定を割り当ててください。下位レ ベルのオプションから先に設定しても、上位レベルの設定が下位に適用され、下位の 設定が取り消されてしまいます。これに代わる措置として、ロックと優先指定を使用 し、下位レベルの設定を保護する方法があります (103ページの「ロックと優先指定を 使用したテストオプションの保護」を参照してください)。

方法:

- a. Set Options プルダウンメニューから以下のいずれかを選択します。
- $\blacksquare$  Thresholds
- $\blacksquare$  Notify
- $\blacksquare$  Schedule
- **Execution**
- Advanced

- b. ダイアログボックスでオプションを変更します。
- c. ダイアログボックスを閉じます。

注 - これらのダイアログボックスの詳細は、154 ページの「SunVTS ダイアログボッ クス」を参照してください。

6. グループレベルおよびデバイスレベルのオプションを変更します(任意)。

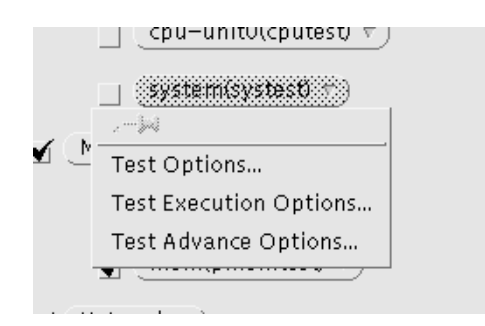

図 5-6 OPEN LOOK Device Options  $\times = \pm$ 

#### グループ別およびデバイス別オプション:

グループレベルとデバイスレベルのオプションは、各テストの属性であり、固有のデ バイス(またはデバイスグループ)に付随するものです。これらのオプションは、以下 のダイアログボックスから制御することができます。

- Test Options デバイスの設定情報を表示し、テストオプションを定義することが できます。このメニューは、テストの種類により異なります。詳細は、『SunVTS 4.4 テストリファレンスマニュアル』を参照してください。
- Test Execution Options テストの実行状態を定義することができます。たとえ ば、負荷モードを選択して、最も厳密なテストを実行することができます。あるい は、Max errors の値を設定すると、最大許容エラー数を定義することができます。 指定した回数のエラーが発生すると、テストが停止します (0を指定した場合は、エ ラーの発生回数に関係なくテストが続行されます)。
- Test Advanced Options このテストのオプション設定がシステムレベルの設定の 影響を受けないように、個々のデバイスのオプション設定を「ロック」することが できます。詳細は、103ページの「ロックと優先指定を使用したテストオプション の保護」を参照してください。
- Schedule Options (グループレベルのみ) 同じグループ内で同時に実行する最大 テスト数を設定します。

方法:

- a. テスト選択パネルのデバイス (またはデバイスグループ) をクリックします。
- b. ダイアログボックスをどれか 1 つ選択します。
- c. オプションを変更し、ダイアログボックスを閉じます。

## ▼ テストセッションを実行、監視、停止する

#### 1. Start プルダウンメニューから Start を選択し、テストセッションを起動します。

Test Execution メニューでの設定に従い、以下のいずれかの条件でテストが実行され ます。

- テストエラーが検出されるまで続行する (デフォルト)。Run On Error の値を入力し た場合は、エラーの発生回数が指定した数に達するまでテストが続行されます。
- テストが Max Passes の値に達するまで続行する。デフォルトでは、テストパスの 回数に制限はありません。
- テストが Max Time の値に達するまで続行する。デフォルトでは、時間制限はあり ません。
- ユーザーが Stop ボタンをクリックしてテストセッションを停止するまで続行す る。
- 2. 状態パネルでテストセッション全体を監視します。

システムパスの合計回数、エラー総数、経過時間が表示されます。

3. Test Status パネルでテストを監視します。

表示項目は以下のとおりです。

- アスタリスク(\*) 各デバイスの隣に表示され、そのデバイスのテストが実行中で あることを示します。(System Concurrency オプションを使用した) SunVTS の構成 に従って、単一または複数のデバイスに対するテストが同時に実行されている状態 です。
- 各デバイスのテストパスおよびエラー

Test Status の矢印ボタンを使用して、Test Status パネルの表示を図 5-7 のように操作 できます。

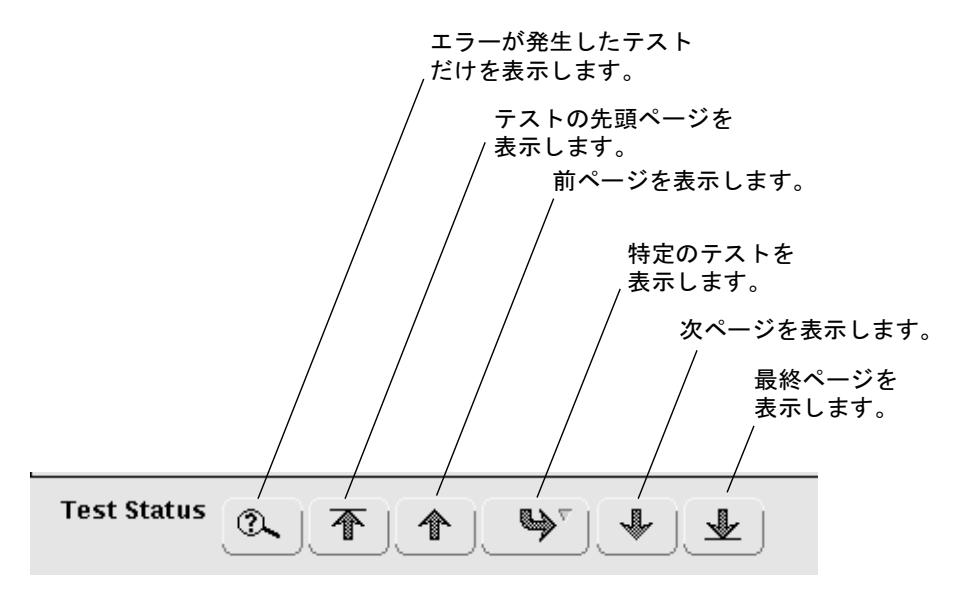

図 5-7 Test Status の矢印ボタン

#### 4. Message パネルでテストメッセージを確認します。

以下の状況のときに、Message パネルにテストメッセージが表示されます。

- テストエラーが発生した。
- トレースモードを有効にし、トレースメッセージがウィンドウに表示されるよう指 定した。
- (Test Execution ダイアログボックスで) Verbose モードを有効にすると、Verbose メッセージが表示された。

#### 5. (必要に応じて) テストセッションを停止します。

テストセッションを停止するには、Stop ボタンをクリックします。

## ▼ テストセッションの結果を評価し、リセットする

1. ログの表示

ログ:

SunVTS の OPEN LOOK ユーザーインタフェースでは、以下の3つのログファイルを 使用することができます。

- SunVTS のテストエラーログ SunVTS テストのエラーメッセージとその時刻表示 が格納されています。このログファイルのパス名は、 /var/opt/SUNWvts/logs/sunvts.err です。SunVTS のテストでエラーが発 生すると、このファイルが作成されます。
- SunVTS の SunVTS でテストセッションの起動および停止時に生成される情報 メッセージが格納されています。このログファイルのパス名は、 /var/opt/SUNWvts/logs/sunvts.info です。SunVTS のテストセッションが 実行されると、このファイルが作成されます。
- Solaris syslogd を使用して記録される、Solaris の一般的なイベントログです。 このログファイルのパス名は、/var/adm/messages です。

方法:

a. コントロールパネルの Log Files ボタンをクリックします。

Log Files ダイアログボックスが表示されます。

- b. 表示させたいログファイルを Log Files ダイアログボックスから選択して指定しま す。
- c. 下記の 3 つのボタンから 1 つを選択します。
- Display ウィンドウを開いてログファイルを表示します。
- Remove 指定したログファイルを削除します。
- Print 指定したログファイルを、Log Files ダイアログボックスで指定したプリン タで印刷します。

注-印刷前に、長大なログファイルでないか注意してください。

#### 2. SunVTS メッセージの解釈

メッセージ:

SunVTS で実行されるさまざまなテストは、それぞれに多数のメッセージがありま す。このため、表示される個々のメッセージの意味をすべて説明するのは困難です。 ほとんどのメッセージには、発生する各イベントについて説明したテキストが含まれ ています。メッセージには、エラー以外のことを通知する情報メッセージ(INFO、 VERBOSE、 WARNING) や、テストで検出された異常を通知するエラーメッセージ (ERROR、FATAL) などがあります。この節では、一般的なテストメッセージについて 説明します。

SunVTS 情報メッセージの例:

04/24/00 17:19:47 systemA SunVTS4.4: VTSID 34 disktest. VERBOSE c0t0d0: "number of blocks 3629760"

SunVTS エラーメッセージの例:

```
05/02/00 10:49:43 systemA SunVTS4.4: VTSID 8040 disktest.
FATAL diskette: "Failed get_volmgr_name()"
Probable_Cause(s):
  (1) No floppy disk in drive
Recommended Action(s):
   (1) Check the floppy drive
```
メッセージタイプ (表 5-1)、その後にメッセージテキスト、原因、推奨エラー修正作 業が表示されます。
以下の表は、表示されるメッセージタイプを示しています。メッセージはすべて Message パネルに表示され、そのほとんどが SunVTS のログ (Info または Error) と して記録されます。

表 5-1 メッセージタイプ

| メッセージ<br>タイプ | ログファイル                 | 説明                                                                                |
|--------------|------------------------|-----------------------------------------------------------------------------------|
| INFO         | Info log               | エラーのないテストイベントが発生したときに表示され<br>ます。                                                  |
| <b>ERROR</b> | Error and Info<br>logs | テストでエラーが検出されたときに表示されます。主<br>に、特殊機能またはテスト実行中デバイスの機能に関す<br>る不具合を通知します。              |
| FATAL.       | Error and Info<br>logs | デバイスを使用できないなど、テストの停止を招くよう<br>な重大なエラーが検出されたときに表示されます。これ<br>らのエラーは、ハードウェアの障害を通知します。 |
| VERBOSE      | Not logged             | テストの進捗状況を通知するメッセージであり、<br>Verbose 機能が有効なときに表示されます。                                |
| WARNING      | Info log               | デバイスがビジー状熊であるなど、エラー以外の要因が<br>テストに影響を与えているときに表示されます。                               |

SunVTS の特定のイベントがログファイルに記録されるときにそれらのイベントを監 視するスクリプトと、特殊なメッセージが発行されたときにアクションを起動するス クリプトを作成することができます。この方法については、第4章の表4-2、 「SunVTS メッセージ構文の説明」を参照してください。

注 - SunVTS 4.0 以降、メッセージ構文は変更されています。古い形式のメッセージ 構文については、171 ページの「よくある質問」を参照してください。今後の SunVTS のバージョンでは、古いメッセージ形式はサポートされません。古い メッセージ形式に対応しているスクリプトはアップデートしてください。

### 3. コントロールパネルの Reset ボタンをクリックして、テストセッションの結果をリ セットします (任意)。

その前のテストセッションの情報がメインウィンドウから消去されます。これで、テ ストオプションがリセットされることはありません。

# SunVTS OPEN LOOK ユーザーインタ フェースの追加機能

この節では、以下の機能について説明します。

- 100 ページの「他のホストへの接続」
- 101 ページの「ログファイルのサイズ制御」
- 102 ページの「テストのトレース」
- 103 ページの「ロックと優先指定を使用したテストオプションの保護」
- 105 ページの「テストセッション数の増減」
- 107 ページの「デバッグ機能の使用方法」
- 108 ページの「再使用のためのテストセッション構成の保存 (Option Files)」
- 109 ページの「自動起動機能の使用方法」
- 110 ページの「テストセッションの中断と再開」
- 111 ページの「テストセッションの記録と再実行」

# 他のホストへの接続

ローカルシステムの SunVTS ユーザーインタフェースを、ネットワーク上の別のシス テムで動作している SunVTS カーネルに接続することができます。ひとたび遠隔シス テムに接続すると、その遠隔システムのテストは、ユーザーインタフェースによって 制御されます。

▼ 他のホストに接続する

#### 1. 遠隔システムで SunVTS カーネルが動作していることを確認します。

これにはいくつかの方法があります。36 ページの「SunVTS カーネル (vtsk) を起動 する」を参照してください。

2. ローカルシステム (SunVTS ユーザーインタフェースが動作しているシステム)で、 Connect to ボタンをクリックします。

Connect to Machine ダイアログボックスが表示されます。

- 3. 接続先の遠隔システムの名前を指定します。
- 4. Apply をクリックします。

SunVTS ユーザーインタフェースは、遠隔システムのテストを制御している状態にな ります。

### ▼ 雷子メール通知機能の使用方法

テスト状況のメッセージが雷子メールでテスト実行者宛てに送信されるように SunVTS を設定することができます。

1. Set Options プルダウンメニューから Notify を選択します。

Notify Options ダイアログボックスが表示されます。

- 2. Send Email プルダウンメニューから以下のいずれかを選択します。
	- Disabled 電子メール通知機能を無効にします。
	- Now 電子メールの通知をただちに1回行い、その後電子メール通知機能を無効 にします。
	- On Error エラーが発生したときに電子メールを送信します。
	- Periodically Log Period の指定に従い、定期的に電子メールを送信します。
	- on\_error&periodically 定期的かつエラー発生時に電子メールを送信します。
- 3. email address フィールドに電子メールアドレスを入力します。
- 4. Periodically または on error&periodically を選択した場合は、ログ期間を分単位で指定 します。
- 5. Apply をクリックします。

# ログファイルのサイズ制御

SunVTS テストエラーログ (/var/opt/SUNWvts/logs/sunvts.err)、SunVTS カーネルエラーログ (/var/opt/SUNWvts/logs/vtsk.err)、および情報ログ (/var/opt/SUNWvts/logs/sunvts.info)のログファイルのサイズは、デフォル トでそれぞれ最大1MBに制限されています。ログファイルが最大サイズに達した場 合は、その内容は logfilename.backup というファイルに移され、以後のイベントは、 メインのログファイルに追加されます。再びログファイルが最大サイズに達すると、

その内容はバックアップファイルに移され、先のバックアップファイルの内容は上書 きされます。個々のログファイルに対して保守されるバックアップファイルは1つだ けです。

## ▼ ログファイルのサイズ制限を変更する

- 1. コントロールパネルの Set Options から Thresholds を選択します。 Thresholds Option ダイアログボックスが表示されます。
- 2. 矢印ボタンを使用して、Max System Log Size の数字を増やします。

1から5 (MB)の数字を選択してください。たとえば、5 MBを選択した場合は、 SunVTS のログファイルの最大容量は 30 MB になります (3 つのログファイルがあ り、それぞれが同じサイズのバックアップファイルを1つ持ちます)。

3. Apply をクリックします。

# テストのトレース

Trace test オプションを使用して、テスト実行中に行われたすべてのシステムコールの ログを作成することができます。この機能では、標準の UNIX コマンド truss を使 用して、システムコールのログをとります。トレース機能によってログに記録された トレースメッセージは、エラーの原因を特定する際の強力なデバッグツールになりま す。

### ▼ トレースを有効にする

1. Trace Test ボタンをクリックします。

Trace Test ダイアログボックスが表示されます。

2. テスト名一覧からトレースするテストを選択します。

テストの選択を終えると、ただちにシステムコールのトレースが有効になります。実 行中のテストを選択した場合は、すぐにトレースが開始され、SunVTS のコンソール ウィンドウにトレーステストメッセージが表示されます。トレース可能な各デバイス の隣には、"T"の文字が表示されます。

102 SunVTS 4.4 ユーザーマニュアル·2001年8月

- 注 トレース機能を使用すると、テストの処理オーバーヘッドが増加します。複数の テストを実行する場合は、オーバーヘッドの増加によってテストの性能が低下す る可能性があります。トレースメッセージをファイルに送信すると、ファイルサ イズは急速に増大します。
- 注-システム構成を物理表示にしている場合は、1つの階層(システムボード上の1 つのコントローラなど)しか表示されず、数階層下のデバイスをトレースするこ とができません。その場合は、システム構成を論理表示にしてデバイスのトレー スを実行してください。
- 3. 以下のうちいずれかを選択します。
	- Console Message パネルにトレースメッセージが表示されます。
	- File ― トレースメッセージが /var/opt/SUNWvts/logs/sunvts.trace に記録 されます。
- 4. Done をクリックします。

### ▼ トレースを無効にする

- 1. 再び Trace Test ウィンドウを表示し、Disable All をクリックします。 トレース機能が無効になります。
- 2. Done をクリックします。

# ロックと優先指定を使用したテストオプションの 保護

ロックと優先指定を使用して、システムレベル、グループレベル、デバイスレベルで 設定したオプションを保持または上書きすることができます。

### ロック

通常、システムまたはグループレベルでオプション設定を変更すると、新しいオプ ション設定は下位のすべてのレベルに伝達されます。ロックを有効にすることで、上 位レベルで設定されたオプションが下位レベルのオプション設定に適用されなくなり ます。

注-優先指定により、下位レベルのロックは無効になります。

- ▼ ロックを設定 (または解除) する
	- 1. ロックするグループレベルまたはデバイスレベルから Test Advanced Options ダイア ログボックスを開きます。
	- 2. Enable ボタンをクリックしてロックを設定します (または Disable ボタンをクリック してロックを解除します)。

ロックを設定すると、上位レベルでオプション設定を変更しても、ロックしたデバイ スのオプション設定には適用されません。

3. Apply をクリックします。

### 優先指定

優先指定を使用して、ロックによる保護を無効にすることができます。システムレベ ルで優先指定を行うと、すべてのロックが無効になります。グループレベルで優先指 定を行うと、そのグループ下のロックがすべて無効になります。

### ▼ 優先指定を設定 (または解除) する

- 1. 以下いずれかのレベルで Advanced Option ダイアログボックスを開きます。
	- システムレベル -コントロールパネルの Set Options から Advanced を選択しま す。
	- グループレベル グループにポインタを置き、Test Advanced Options を選択しま す。
- 2. 優先指定の設定を有効にします (または、優先指定の設定を解除します)。

104 SunVTS 4.4 ユーザーマニュアル·2001 年8月

3. Apply をクリックします。

# テストセッション数の増減

オプションを組み合わせることによって、診断の要件に応じてテストの数を増減する ことができます。たとえば、個々のテストインスタンスが同時に実行されるようにテ ストオプションを変更して、単一または複数のプロセッサに対する負荷レベルを上げ ることができます。以下の手順を単独で、または組み合わせて使用し、テストセッ ションの規模を調整することができます。

### ▼ テストインスタンスの数を変更する

デバイス上で、同じテストのコピーを複数同時に実行することにより、テストセッ ションの数を増減することができます。個々のコピーを「テストインスタンス」と呼 びます。各テストインスタンスは、独立した、同一テストのプロセスです。テストイ ンスタンスの数は、システムレベル、グループレベル、デバイスレベルで以下のよう に設定することができます。

- 1. 以下のいずれかのレベルで Test Execution ダイアログボックスを開きます。
	- システムレベル コントロールパネルの Set Options から Test Execution を選択し ます。
	- グループレベル グループにポインタを置き、プルダウンメニューから Test Execution Options を選択します。
	- デバイスレベル デバイスにポインタを置き、プルダウンメニューから Test Execution Options を選択します。
- 2. 矢印ボタンでインスタンスの数を増減します。
- 3. Apply をクリックします。

### ▼ テストの同時実行オプションを変更する

テスト同時実行オプションは、テストセッション間のある時点で実行されるテストの 数を設定します。テスト同時実行値は、1度に1つのテストを実行するように設定す ることも、テストセッションのストレスレベルを上げるように大きく設定することも できます。

Schedule Option ダイアログボックス (システムレベルとグループレベル) には、設定 を変更することでテストセッション数を増減できるオプションが2つあります。

- System Concurrency システムレベルで同時に実行されるテストの最大数を設定 します。この設定により、Group Concurrency は無効になります。
- Group Concurrency 同じグループ内で同時に実行されるテストの最大数を設定 します。このオプションは、システムレベルとグループレベルで使用することがで きます。
- 1. 以下のいずれかのレベルから Test Execution ダイアログボックスを開きます。
	- システムレベル コントロールパネルの Set Options から Test Execution を選択し ます。
	- グループレベル グループにポインタを置き、プルダウンメニューから Test Execution Options を選択します。
- 2. 矢印ボタンで System Concurrency および Group Concurrency の値を増減します。
- 3. Apply をクリックします。

▼ Processor Affinity オプションでテストをプロセッサに割り当て る (マルチプロセッサシステム向け)

デフォルトでは、各テストインスタンスは、Solarisカーネルによってその時点で使用 可能なプロセッサに割り当てられます。マルチプロセッサシステムでは、以下の手順 でテストインスタンスを特定のプロセッサに割り当てることができます。

1. 以下のいずれかのレベルで Test Execution ダイアログボックスを開きます。

- システムレベル コントロールパネル の Set Options から Test Execution を選択 します。
- グループレベル グループにポインタを置き、プルダウンメニューから Test Execution Options を選択します。
- デバイスレベル デバイスにポインタを置き、プルダウンメニューから Test Execution Options を選択します。

注 - Processor Affinity フィールドは、マルチプロセッサシステムでのみ表示されま す。

- 注 Processor Affinity オプションは、cputest や fputest などのプロセッサテス トでは使用できません。これらのテストは、システム上の各プロセッサに個別に 関連付けられているため、異なるプロセッサに割り当てることはできません。
- 2. Processor Affinity フィールドからProcessor を選択します。
- 3. Apply をクリックします。

# デバッグ機能の使用方法

SunVTS のテストセッションがデフォルトのオプション値で実行するときよりも多く のテストデータを出力するように設定することができます。手順を以下に示します。

# ▼ デバッグオプションを有効 (または無効)にする

- 1. 以下のいずれかのレベルで Test Execution ダイアログボックスを開きます。
	- システムレベル コントロールパネル の Set Options から Test Execution を選択 します。
	- グループレベル グループにポインタを置き、プルダウンメニューから Test Execution Options を選択します。
	- デバイスレベル デバイスにポインタを置き、プルダウンメニューから Test Execution Options を選択します。
- 2. 以下のオプションを 1 つ以上有効 (または無効) にします。
	- Verbose テストセッションの実行中、テストの開始および停止時刻を示す詳細 メッセージを表示します。
	- Core File このオプションを有効にすると、テストセッションがコアダンプされ る際に、コアファイルが作成されます。コアファイル名は sunvts install dir/bin/core.testname.xxxxxx です。testname はコア ダンプされたテスト、xxxxxx は一意のファイル名を付けるためにシステムが生成 した文字列を表しています。

# 再使用のためのテストセッション構成の保存 (Option Files)

Option Files 機能を使用して、選択したデバイスの現在の設定とテストオプションを 保存し、再使用することができます。同じテストセッションの構成を繰り返し使用す るときに便利な機能です。

構成情報は、ユーザーが指定したファイル名で /var/opt/SUNWvts/options ディ レクトリに保存されます。

# ▼ オプションファイルを作成する

- 1. SunVTS で、保存するテストセッションを構成します。 90 ページの「SunVTS のテストセッションを構成する」を参照してください。
- 2. コントロールパネルの Option Files を選択します。 Option Files ダイアログボックスが表示されます。
- 3. Option File Name フィールドでオプションファイル名を指定します。
- 4. Store をクリックします。

Option Files ダイアログボックスが閉じ、今後の使用に備えてテストセッションの構 成が保存されます。

# ▼ オプションファイルを読み込む

注-別のシステムで作成されたオプションファイルを読み込むことは可能ですが、テ ストを実行するシステムに対して構成が有効であることを確認する必要がありま す。

注 - オプションファイルは手動で編集しないでください。オプションファイルに不必 要な文字があると、ファイルの使用時に予期せぬ動作を引き起こす場合がありま す。

注-64ビット環境で作成されたオプションファイルを32ビット環境に読み込むこと はできません。

1. コントロールパネルから Option Files を選択します。

Option Files ダイアログボックスが表示されます。

- 2. Option File プルダウンリストからオプションファイルを選択します。
- 3. Load をクリックします。

テストセッションの構成が SunVTS に読み込まれ、使用可能になります。また、テス トセッションを起動する前に、構成を変更することもできます。

# ▼ オプションファイルを削除する

- 1. コントロールパネルから Option Files を選択します。 Option Files ダイアログボックスが表示されます。
- 2. Option File プルダウンリストから削除するオプションファイルを選択します。
- 3. Remove をクリックします。
- 4. 確認ダイアログボックスで、OK をクリックします。

# 自動起動機能の使用方法

自動起動機能と保存したオプションファイルを使用して、テストセッションの構成お よび実行のプロセスを簡略化することができます。

# ▼ SunVTS に自動起動機能を構成する

- 1. コントロールパネルの Set Options から Schedule を選択します。 Schedule ダイアログボックスが表示されます。
- 2. Schedule ダイアログボックスで Auto Start の設定を有効にします。 SunVTS が自動的にテストを起動するように構成されます。

3. オプションファイルを作成します。

108 ページの「オプションファイルを作成する」を参照してください。

### ▼ 自動起動機能を使用する

- 1. コントロールパネルの Quit から Terminate UI & Kernel を選択します。 自動起動機能を動作させるには、SunVTSを終了して再起動する必要があります。
- 2. 作成したオプションファイルを指定し、以下のコマンドを使用してコマンド行から SunVTS を再起動します。

# /opt/SUNWvts/bin/sunvts -ol option\_file

SunVTS のメインウィンドウが表示され、テストセッションが自動的に開始されま す。

# テストセッションの中断と再開

テストセッションは、実行中に一時停止することができます。たとえば、スクロール して見えなくなった コントロールパネルのメッセージを表示する場合や、ログファイ ルを参照して印刷する場合などです。

### ▼ テストセッションを中断・再開する

- 1. テストセッションの実行中に、コントロールパネルの Suspend をクリックします。 状態パネルに「Suspend」と表示され、ユーザーが再開するまでテストセッションは 中断されます。
- 2. コントロールパネルの Resume を選択します。

状態パネルに「Testing」と表示され、SunVTS カーネルが中断されたテストセッショ ンを再開します。

110 SunVTS 4.4 ユーザーマニュアル·2001年8月

# テストセッションの記録と再実行

Record および Replay 機能を使用して、SunVTS のテストセッションを記録すること ができます。1回の記録で保存されるテストセッションは1つだけです。

イベントは、/var/opt/SUNWvts/vts replay file というファイルに記録されま す。

テストセッションを記録しておくと、後に記録されたイベントを使用して、記録され たイベントシーケンスを SunVTS カーネルで再生することができます。

# ▼ テストセッションを記録・再実行する

1. SunVTS で実行するテストセッションを構成します。

90 ページの「SunVTS のテストセッションを構成する」を参照してください。

2. コントロールパネルの Start から Start With Record を選択します。

テストセッションが実行され、イベントが記録されます。テストを停止すると、記録 されたセッションを再実行することができます。

3. コントロールパネルの Start から Replay を選択します。

カーネルは、SunVTSを構成したときと同様の構成で同じテストを再実行します。

注-再実行中は、SunVTS カーネルは、記録されたテストセッションを再表示してい るだけでなく、実際に実行しています。

注 - Record および Replay 機能は、イベントシーケンスを忠実に再現しますが、イベ ントの時間の長さは再現することができません。これは、それぞれの実行時間が 異なるためです。

112 SunVTS 4.4 ユーザーマニュアル • 2001 年8月

# 第6章

# SunVTS TTY ユーザーインタフェー スの使用方法

この章では、SunVTS TTY ユーザーインタフェースを使用してテストセッションを実 行する方法について説明します。実行の手順が段階的に解説されており、SunVTS で の CDE ユーザーインタフェースの使用方法が理解しやすくなっています。この章 は、以下の節に分かれています。

- 114 ページの「SunVTS TTY ユーザーインタフェースを使用したテストの起動」
- 130 ページの「SunVTS TTY ユーザーインタフェースの追加機能」
- 注-この章は、以下の手順をすでに完了していることを前提としています。 • 第2章「SunVTS のインストールと削除」に従い、SunVTS がインストールさ れている。
	- •第3章「SunVTS の起動」に従い、SunVTS が起動されている。
	- 32 ページの「デバイスのテストの準備」に従い、システム上でテストを実行す る準備が整っている。

SunVTS の各ウィンドウとダイアログボックスについての詳細は、付録A「SunVTS のウィンドウおよびダイアログボックスリファレンス」を参照してください。

# SunVTS TTY ユーザーインタフェースを 使用したテストの起動

この節では、SunVTS の TTY ユーザーインタフェースの基本的な機能でシステム上で 診断テストを行う方法について説明します。高度な機能の使用については、130ペー ジの「SunVTS TTY ユーザーインタフェースの追加機能」を参照してください。

# SunVTS TTY ユーザーインタフェースのメイン ウィンドウとキーボードコマンド

SunVTS TTY ユーザーインタフェースは、画面操作を中心とした、ASCII ベースのイ ンタフェースであるため、グラフィカルなウィンドウ環境を必要としません。 SunVTS のグラフィカルなインタフェースで利用される制御、監視用オプションのほ とんどは、TTY ユーザーインタフェースでも使用することができます。

TTY ユーザーインタフェースでシリアル端末やウィンドウツール (シェルツール、コ マンドツール、CDEの端末ウィンドウなど)から SunVTS を実行することができま す。

この章では、TTY メインウィンドウの使用手順を以下のような構成で説明していま す。

- 117 ページの「SunVTS のテストセッションを構成する」
- 125 ページの「テストセッションを実行、監視、停止する」
- 127 ページの「テスト結果を評価し、リセットする」

114 SunVTS 4.4 ユーザーマニュアル • 2001 年8月

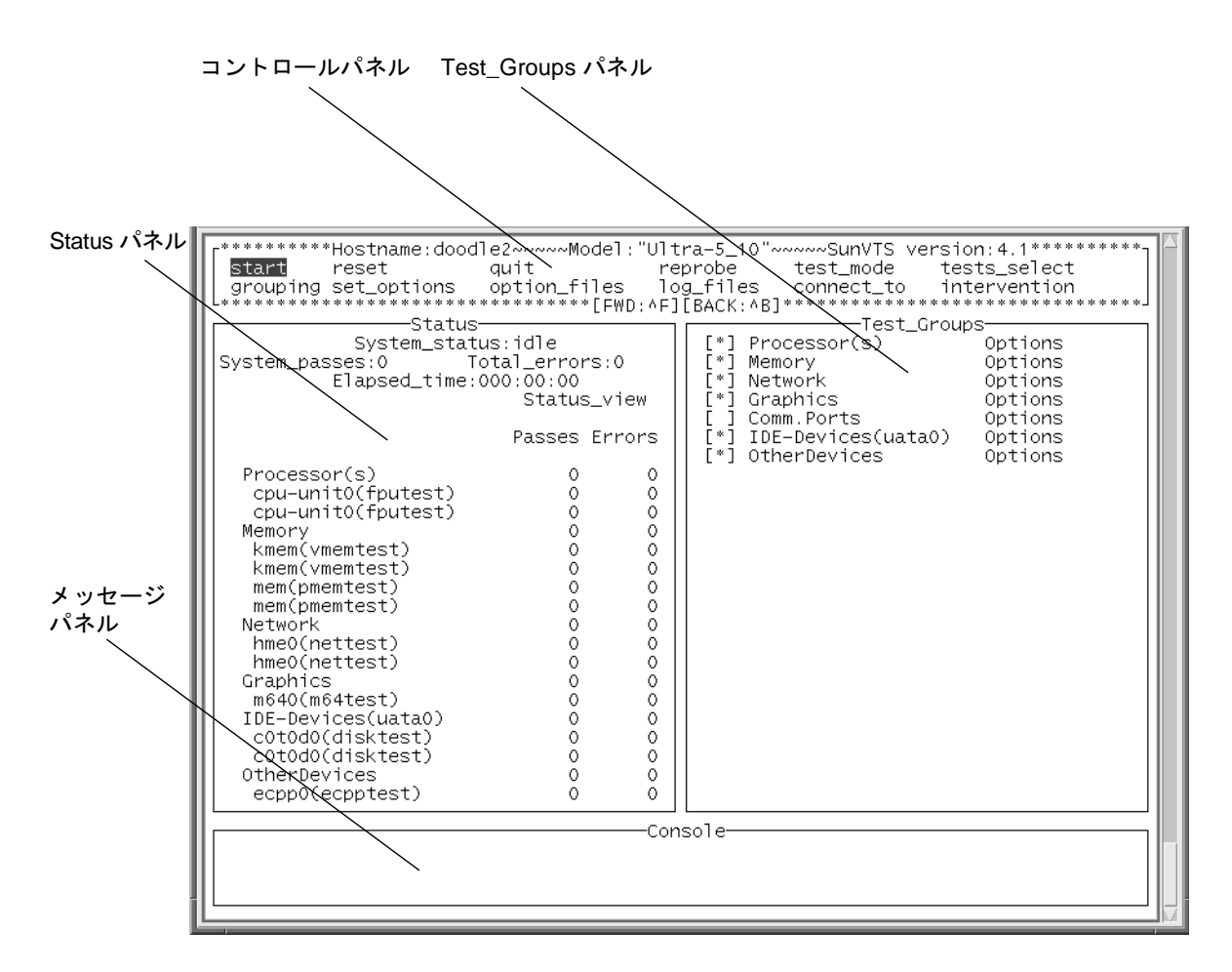

図 6-1 SunVTS TTY メインウィンドウ

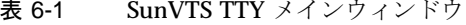

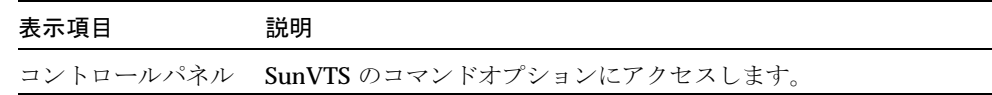

表 6-1 SunVTS TTY メインウィンドウ

| 表示項目            | 説明                                                                                         |
|-----------------|--------------------------------------------------------------------------------------------|
| Test_Groups パネル | テスト可能デバイスを機能別に表示し、テストオプションを選択<br>します。                                                      |
| Status パネル      | SunVTS のテスト状態を表示します。                                                                       |
| メッセージパネル        | テストメッセージとエラーメッセージを表示します。この領域に<br>文字を入力することはできません。上下の矢印キーを使用する<br>と、このパネル内のメッセージをスクロールできます。 |

SunVTS TTY ユーザーインタフェースの操作

TTY ユーザーインタフェースでは、キーボードコマンドで SunVTS を操作します。コ マンド操作を以下の表に示します。

表 6-2 TTY キーボードコマンド

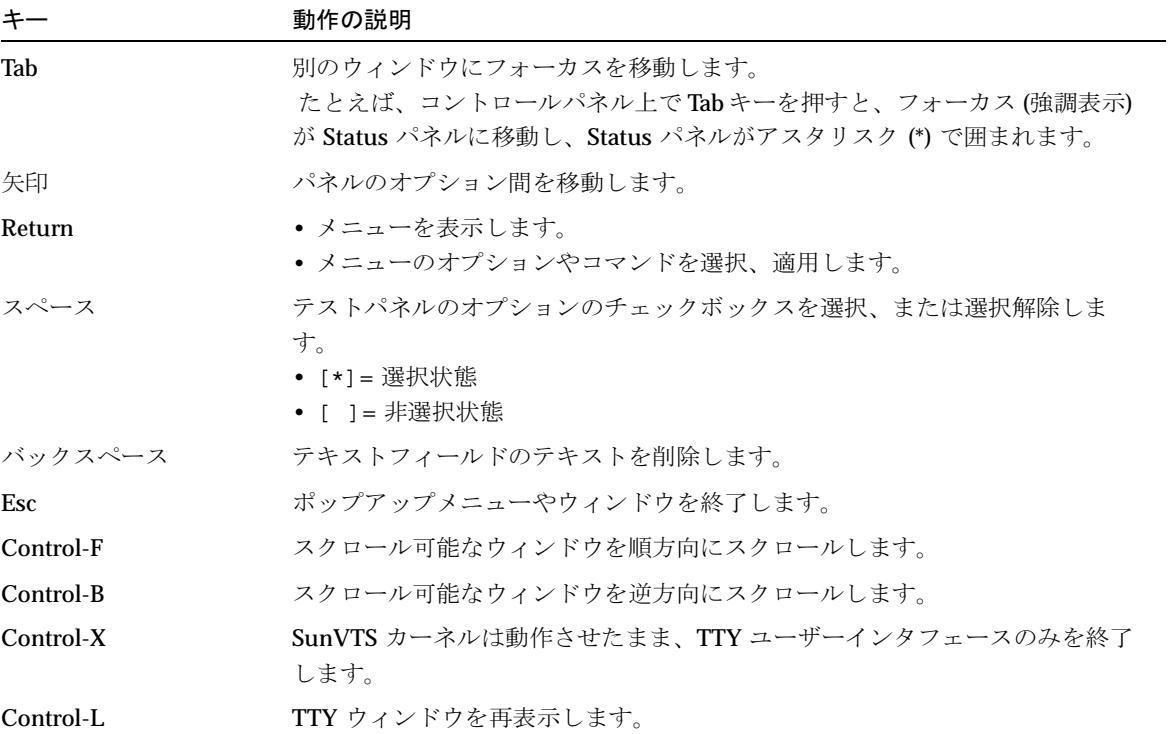

116 SunVTS 4.4 ユーザーマニュアル • 2001 年8月

▼ SunVTS のテストセッションを構成する

1. Status パネルで、SunVTS の状態を確認します。

| Passes Errors<br>Processor(s)<br>0<br>0<br>cpu-unit0(fputest)<br>0<br>0<br>cpu–unit0(fputest)<br>0<br>0<br>0<br>0<br>Memory<br>kmem(vmemtest)<br>0<br>0<br>Ō<br>0<br>kmem(vmemtest)<br>Ō<br>0<br>mem(pmemtest)                                                            |
|----------------------------------------------------------------------------------------------------|
|                                                                                                    |
| Ō<br>0<br>mem(pmemtest)<br>Ō<br>0<br>Network<br>0<br>0<br>hme0(nettest)<br>Ō<br>Ō<br>hmeO(nettest)<br>Ō<br>0<br>Graphics<br>Ō<br>0<br>m640(m64test)<br>IDE-Devices(uata0)<br>0<br>0<br>c0t0d0(disktest)<br>0<br>0<br>c0t0d0(disktest)<br>0<br>0<br>0<br>OtherDevices<br>٥ |

図 6-2 Status パネル (TTY)

- System status SunVTS の以下の状態を表示します。
	- Idle テストは行われていません。
	- Testing テストセッション実行中。
	- Suspend テストセッションは一時中断しています。
	- Replay 過去に記録されたテストセッションを表示します。
	- Stopping テストセッションが中止されたときに一時的に表示されます。
- System passes 成功したシステムパスの合計値が表示されます (すべてのテス トが1回実行された時点で、システムパス1回になります)。
- Total errors -全テストのエラー総数です。
- Elapsed\_time 時:分:秒の形式でテストの経過時間を表示します。
- テスト対象のデバイスと、パスおよびエラー回数を一覧表示。

第6章 SunVTS TTY ユーザーインタフェースの使用方法 117

2. テストモード (Functional または Connectivity) を選択。

テストモード:

- 接続 (connectivity) テストモード 選択したデバイスに対して低負荷かつ高速なテ ストを行い、可用性と接続状態を調べます。このモードで実施されるテストは非占 有型であり、高速テストを完了すると、デバイスはすぐに開放されます。システム に多大な負荷がかかることはありません。
- 機能 (functional) テストモード システムとデバイスに対してより徹底的なテスト を行います。テスト中は常にシステム資源が使用されるため、他のアプリケーショ ンが動作していないことが前提となります。

方法:

- a. Tabキーでコントロールパネルに移動します。
- b. 矢印キーで test modeを強調表示し、Returnキーを押します。

test mode メニューが表示されます。

| ~~~~~SunVTS version:4.1                     |         |  |  |  |
|---------------------------------------------|---------|--|--|--|
| test_mode tests_select                      |         |  |  |  |
| $\overline{CO}$ r*****************]ention   |         |  |  |  |
| functional                                  |         |  |  |  |
| connectivity                                |         |  |  |  |
| noces.                                      | tions   |  |  |  |
| **[DONE:ESC]*** <sup>」</sup> tions<br>emory |         |  |  |  |
| atwork                                      | Ontions |  |  |  |

図 6-3 test mode  $\times = \pm -$  (TTY)

- c. 矢印キーで functional または connectivity を強調表示し、Returnキーを押 します。
- d. 矢印キーで確認ダイアログボックスの OK を強調表示し、Returnキーを押します。

注-いずれのメニューも、Esc キーを押していつでも終了することができます。

3. 表示モード (論理表示または物理表示) を指定します。

#### 表示モード:

■ Logical (論理表示) - デバイスを機能別にグループ分けします。たとえば、SCSI ディスク、SCSI テープ、および SCSI CD-ROM ドライブは SCSI-Devices グループ に分類されます。特定のデバイスやデバイスグループを表示したり、システム上の すべてのグループを表示できます。

118 SunVTS 4.4 ユーザーマニュアル·2001年8月

■ Physical (物理表示) - システム上の各デバイスの正確な位置を、それぞれの接続状 態との関係で表示します。シングルボードタイプシステムをテストする場合は、各 デバイスが、システムボードの下に表示されます。マルチボードタイプシステムで は、デバイスが接続されているボード (たとえば、board0、board1など) の下に各 デバイスが表示されます。たとえば、異なるディスクインタフェースに接続された 複数のディスクドライブは、インタフェース別に表示されます。物理表示で各デバ イスの実際の位置を特定することができます。可能であれば、デバイスのボード番 号とコントローラの種類も表示されます。

#### 方法:

a. 矢印キーで grouping を強調表示し、Returnキーを押します。

grouping メニューが表示されます。

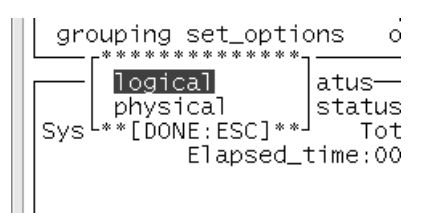

図 6-4 grouping  $\angle = \bot$  (TTY)

b. 矢印キーで logical または physical を強調表示し、Returnキーを押します。

4. Intervention モードを有効にします。

Intervention  $\pm - \vDash$ :

テストを実行する前に、ユーザーの介入が必要なデバイス(テープ、CD-ROM、およ びフロッピーディスクのテスト用読み込み装置など)がある場合は、Intervention モー ドを有効にし、ユーザーの介入があることを SunVTS に通知する必要があります。こ のモードを選択しない限り、intervention モードのデバイスを選択できません。

#### 方法:

- a. デバイスをテストする準備をします (32 ページの「デバイスのテストの準備」を参 照)。
- b. Tabキーでコントロールパネルに移動します。
- c. 矢印キーで intervention を強調表示し、Returnキーを押します。
- d. 矢印キーで Enable を強調表示し、Returnキーを押します。

第6章 SunVTS TTY ユーザーインタフェースの使用方法 119

5. テスト対象のデバイスグループを選択します。

### デバイスグループ:

Test Groups パネルで、デバイスグループの隣にあるアスタリスク(\*)は、そのグ ループのデバイスが選択されたことを示します。実際のシステム上のデバイスと選択 されたモードに応じて、SunVTSは特定のデバイスをデフォルトで選択します。 方法:

- a. タブキーでコントロールパネルに移動します。
- b. 矢印キーで test select を強調表示し、リターンキーを押します。

#### c. 矢印キーで以下のいずれかを強調表示します。

- Default -デフォルトで設定されているデバイスを選択します。
- None すべてのデバイスの選択を解除します。
- All すべてのデバイスを選択します。
- Custom テスト対象デバイスのセットをユーザーが選択することを示します。

#### 6. テスト対象のデバイスを個別に選択します。

#### 個別デバイス:

上記の手順でデバイスグループを指定し、テスト対象デバイスのセットを選択した場 合は、デバイスを個々に選択または選択解除することにより、デバイスの選択を細か く指定することができます。

### 方法:

- a. Tabキーで Test Groups パネルに移動します。
- b. 矢印キーで選択または選択解除する個々のデバイスが属しているデバイスグループ を強調表示し、リターンキーを押します。

そのグループ内のデバイスが一覧表示されます。

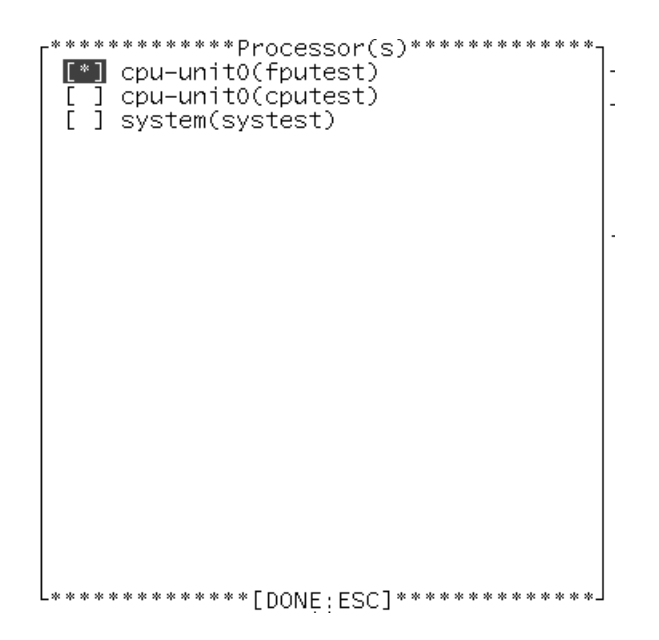

- 図 6-5 グループ内のデバイス (TTY)
- c. 矢印キーで選択または選択解除するデバイスの隣にある[ ](角括弧)を強調表示し ます。
- d. スペースバーを押して、アスタリスクの表示/非表示を切り替えます。
- e. リターンキーを押してグループを閉じます。

選択(または選択を解除)したデバイスが状態パネルに表示されている(または状態 パネルから消去されている)ことを確認してください。

7. システムレベルのテストオプションを変更します(任意)。

### テストオプション:

各デバイスの選択を終えるとテストの準備は完了ですが、SunVTS には必要に応じて テストの実行状態を変更できるオプションがあります。テストオプションを制御する レベルは以下の3つです。

■ システムレベルオプション – すべてのデバイスのテスト属性を制御します。全オ プションをシステム全体に適用する最高レベルのテストオプションです。このレベ ルでオプションを変更すると、設定はグループとデバイスレベルのオプションすべ てに適用されます。

- グループレベルオプション グループ内の全デバイスのテスト属性を制御しま す。このレベルで行われる設定は、グループ内のこのレベルのオプション設定すべ てに反映され、下位レベルに伝達されます。
- デバイスレベルオプション 特定のデバイスのテストを制御します。

システムレベル、グループレベル、およびデバイスレベルのオプションは、適用する 順序が重要です。最初にシステムレベルオプションを割り当て、次にグループレベル オプション、最後にデバイスレベルオプションを割り当ててください。下位レベルの オプションから先に設定しても、上位レベルの設定が下位に適用され、下位の設定が 取り消されてしまいます。これに代わる措置として、ロックと優先指定で下位レベル の設定を保護する方法があります(132 ページの「ロックと優先指定を使用したテスト オプションの保護」を参照してください)。

方法:

- a. Tab キーでコントロールパネルに移動します。
- b. 矢印キーで set options を強調表示し、Returnキーを押します。

set options メニューが表示されます。

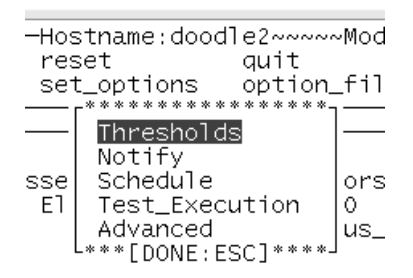

- 図 6-6 set options  $\times = -$  (TTY)
- c. 矢印キーでメニューから以下のいずれかを選択し、Returnキーを押します。
- Thresholds
- $\blacksquare$  Notify
- Schedule
- Test execution
- Advanced
- **沣 これらのメニューについての詳細は、154 ページの「SunVTS ダイアログボック** ス」を参照してください。
- d. 矢印キーと数字キーでオプション値を設定します。
- e. 矢印キーで Apply を強調表示し、Returnキーを押します。
- 8. グループレベルとデバイスレベルのオプションを変更します (任意)。

グループレベルおよびデバイスレベルのオプション:

グループレベルおよびデバイスレベルのオプションは、システムレベルのテスト属性 と似ていますが、特定のデバイス(またはデバイスグループ)だけに関連するもので す。これらのオプションを変更するには、以下のダイアログボックスの値を変更しま す。

- Test Parameters
- **Test Execution**
- Advanced
- Schedule (グループレベルのみ)

方法:

- a. Tab キーで Test Groups パネルに移動します。
- b. 矢印キーでデバイスグループを強調表示し、Returnキーを押します。

この時点で、(デバイスレベルではなく) Option を強調表示し、Returnキーを押す と、グループレベルのオプションメニューを表示することができます。その後は、 手順dに進んでください。手順cは、デバイスレベルオプションの変更方法です。

c. デバイス一覧から矢印キーでデバイスを選択し、Returnキーを押します。

Test Options メニューが表示されます。

第6章 SunVTS TTY ユーザーインタフェースの使用方法 123

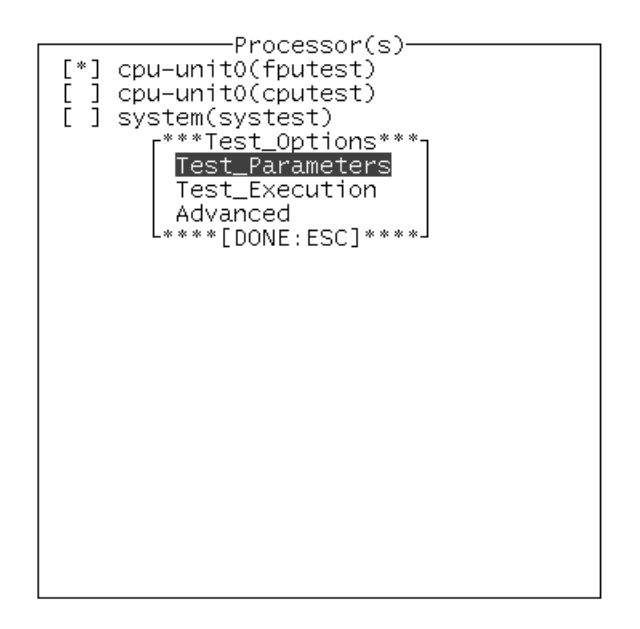

図 6-7 Test\_Options メニュー

- d. オプションダイアログボックスからいずれか (Test Parameters、 Test\_Execution、または Advanced) を選択し、リターンキーを押します。
- 注 ダイアログボックスのメニューの詳細は、154 ページの「SunVTS ダイアログ ボックス」を参照してください。
- e. 矢印キーと数字キーでダイアログボックスのオプションを変更します。
- f. 矢印キーで Apply を強調表示し、Returnキーを押します。

Test Parameters ダイアログボックスを選択した場合は、以下のいずれかに変更 内容を適用するよう求められます。

- Within Instance ― このオプション設定で Apply を選択すると、このデバイス のこのテストインスタンス (例えばテストインスタンス1)のみに適用されます。 Apply to group を選択すると、同じデバイスグループに属するすべてテストイ ンスタンスに適用されます。Apply to All を選択すると、すべてのデバイス (すべてのコントローラ上のデバイスタイプが同じもの)に適用されます。
- Across All Instances このオプション設定で Apply を選択すると、このデ バイスのすべてのテストインスタンス (例えばテストインスタンス1と2)に適用さ れます。Apply\_to\_group を選択すると、グループ内のすべてのデバイスのすべ

124 SunVTS 4.4 ユーザーマニュアル·2001年8月

てのテストインスタンスに適用されます。Apply to all を選択すると、すべて のデバイス (すべてのコントローラ上のデバイスタイプが同じもの)のすべてのイン スタンスに適用されます。

Apply Reset \*\*\*\*\*\*\*\*\*Apply Options\*\*\*\*\*\*\*\*\*\*\*\*\*\* Within Instance: '''<br>| Apply Apply\_To\_Group Apply\_To\_All Across Instances: Apply Apply\_To\_Group Apply\_To\_All \*\*\*\*\*\*\*\*\*\*\*\*\*\*\*\*\*\*\*\*\*\*\*\*\*\*\*\*\*\*\*\*\*\*

図 6-8 Apply メニューの選択肢

これでテストセッションの構成は完了です。以下の手順に進み、テストセッションを 起動してください。

▼ テストセッションを実行、監視、停止する

1. テストセッションを起動します。

方法:

- a. Tabキーでコントロールパネルに移動します。
- b. 矢印キーで start を強調表示し、Returnキーを押します。

start メニューが表示されます。

c. start が強調表示されていることを確認し(デフォルト)、Returnキーを押しま す。

テストセッションが開始されます。

Test Execution メニューでのオプション設定に従い、以下のいずれかの条件でテ ストが実行されます。

- テストエラーが検出されるまで続行する(デフォルト)。Run On Error の値を入 力した場合は、エラーの発生回数が指定した数に達するまでテストが続行されま す。
- テストが Max\_Passes の値に達するまで続行する。デフォルトでは、テストパス の回数に制限はありません。
- テストが Max Time の値に達するまで続行する。デフォルトでは、時間制限はあ りません。
- コントロールパネルで Stop ボタンが選択されるまで続行します。
- 2. Status パネルでテストセッション全体を監視します。

Status パネルの System status に「testing」が表示されているときは、テストセッ ションが実行中であることを示します。System passes、Total errors、 elapsed time の値はインクリメントされます。

3. Status パネルで特定のテストセッションを監視します。

表示項目は以下のとおりです。

- アスタリスク(\*) 各デバイスの隣に表示され、そのデバイスのテストが実行中で あることを示します。(System Concurrency オプションを使用した) SunVTS の設定 内容に従って、単一または複数のデバイスに対するテストが同時に実行されている 状態です。
- Pass および Error カラム 各デバイステストの状況を示します。

#### 4. メッセージパネルでテストメッセージを確認します。

以下の状況のときに、メッセージパネルにテストメッセージが表示されます。

- テストエラーが発生した。
- トレースモードが有効である。
- Verbose モードが有効である。

上下の矢印キーを使用すると、このパネル内のメッセージをスクロールできます。

5. テストセッションを停止します (任意)。

#### 方法:

- a. Tabキーでコントロールパネルに移動します。
- b. stop が強調表示されていない場合は、矢印キーで強調表示し、Returnキーを押し ます。

確認メニューが表示されます。

c. Esc キーを押して、確認メニューを画面から消去します。 テストセッションが停止します。

126 SunVTS 4.4 ユーザーマニュアル·2001年8月

### ▼ テスト結果を評価し、リセットする

1. ログの表示

ログ:

SunVTS では、以下の4つのログファイルを使用することができます。

- SunVTS のテストエラーログ SunVTS テストのエラーメッセージとその時刻表示 が格納されています。パス名は、/var/opt/SUNWvts/logs/sunvts.err で す。SunVTS のテストでエラーが発生しない限り、このログファイルは作成されま せん。
- SunVTS のカーネルエラーログ SunVTS のカーネルエラーと SunVTS のプロー ブエラー、およびその時刻が格納されています。SunVTS のカーネルエラーは、 SunVTS の実行に関するエラーで、デバイスのテストに関するエラーではありませ ん。パス名は、/var/opt/SUNWvts/logs/vtsk.err です。SunVTS が SunVTS のカーネルエラーを報告すると、このファイルが作成されます。
- SunVTS の情報ログ SunVTS テストセッションの起動および停止時に生成される 情報メッセージが格納されています。パス名は、 /var/opt/SUNWvts/logs/sunvts.info です。SunVTS のテストセッションが 実行されない限り、このログファイルは作成されません。
- Solarisシステムメッセージログ syslogd によって記録される Solaris の一般的 なイベントログです。パス名は、/var/adm/messages です。

方法:

- a. Tabキーでコントロールパネルに移動します。
- b. 矢印キーで log files を強調表示します。

log files メニューが表示されます。

- c. 矢印キーで3つのログファイルのうちいずれかを選択し、Returnキーを押します。
- d. 矢印キーで以下から1つを選択します。
- Display ログファイルの内容を表示します。
- 注-SunVTSは、デフォルトのエディタでログファイルを表示します。多くの場合、 デフォルトのエディタは vi であり、標準の vi コマンドでファイルの内容を表 示できます。ただし、ログファイルは読み取り専用で開かれるため、内容の書き 換えはできません。TTY メインウィンドウに戻るには、vi コマンドの:q を使 用します。

第6章 SunVTS TTY ユーザーインタフェースの使用方法 127

- Remove ログファイルの内容を削除します。
- Print 印刷メニューを表示します。このメニューでプリンタ名を指定し、 Apply を強調表示し、リターンキーを押します。ログファイルの内容が、指定し たプリンタに印刷されます。

注 - 印刷する場合は、ログファイルの長さに注意してください。

e. Esc キーを押して log\_file メニューを閉じます。

2. SunVTS メッセージの解釈

SunVTS で実行されるさまざまなテストは、それぞれに多数のメッセージがありま す。このため、表示される個々のメッセージの意味をすべて説明するのは困難です。 ほとんどのメッセージには、発生する各イベントについて説明したテキストが含まれ ています。メッセージには、エラー以外のことを通知する情報メッセージ(INFO、 VERBOSE、WARNING)や、テストで検出された異常を通知するエラーメッセージ (ERROR、FATAL) などがあります。この節では、一般的なテストメッセージについて 説明します。

SunVTS 情報メッセージの例:

04/24/00 17:19:47 systemA SunVTS4.4: VTSID 34 disktest. VERBOSE c0t0d0: "number of blocks 3629760"

SunVTS エラーメッセージの例:

```
05/02/00 10:49:43 systemA SunVTS4.4: VTSID 8040 disktest.
FATAL diskette: "Failed get volmgr name()"
Probable Cause(s):
  (1)No floppy disk is in drive
Recommended Action(s):
  (1) Check the floppy drive
```
メッセージタイプ (表 6-3) 、その後にメッセージテキスト、原因、推奨エラー修正作 業が表示されます。

128 SunVTS 4.4 ユーザーマニュアル • 2001 年8月

以下の表は、表示されるメッセージタイプを示しています。メッセージは Message パ ネルに表示され、そのほとんどが SunVTS のログ (Info または Error) として記録さ れます。

表 6-3 メッセージタイプ

| メッセージ<br>タイプ | ログファイル                                        | 説明                                                                                |
|--------------|-----------------------------------------------|-----------------------------------------------------------------------------------|
| INFO         | Info $\Box$ $\Diamond$                        | エラーのないテストイベントが発生したときに表示され<br>ます。                                                  |
| <b>ERROR</b> | Error および<br>Info $\Box$ $\overrightarrow{J}$ | テストでエラーが検出されたときに表示されます。主<br>に、特定の機能またはテスト実行中デバイスの機能に関<br>する不具合を通知します。             |
| FATAL.       | Error および<br>Info $\Box$ $\Diamond$           | デバイスを使用できないなど、テストの停止を招くよう<br>な重大なエラーが検出されたときに表示されます。これ<br>らのエラーは、ハードウェアの障害を通知します。 |
| VERBOSE      | ログなし                                          | テストの進捗状況を通知するメッセージであり、<br>Verbose 機能が有効なときに表示されます。                                |
| WARNING      | Info $\Box$ $\Diamond$                        | デバイスがビジー状熊であるなど、エラー以外の要因が<br>テストに影響を与えているときに表示されます。                               |

SunVTS の特定のイベントがログファイルに記録されるときにそれらのイベントを監 視するスクリプトと、特殊なメッセージが発行されたときにアクションを起動するス クリプトを作成することができます。この方法については、メッセージ形式に関する 情報をお読みください。64 ページの表 4-2も参照してください。

- 注 SunVTS 4.0 以降、メッセージ構文は変更されています。古い形式のメッセージ 構文については、171 ページの「よくある質問」を参照してください。今後の SunVTS のバージョンでは、古いメッセージ形式はサポートされません。古い メッセージ形式に対応しているスクリプトはアップデートしてください。
- 3. (必要に応じて) テストセッションの結果をリセットします。

方法:

a. タブキーでコントロールパネルに移動します。

第6章 SunVTS TTY ユーザーインタフェースの使用方法 129

b. 矢印キーで reset を強調表示し、Returnキーを押します。

Status パネルの情報がリセットされます。これで、テストオプションがリセットさ れることはありません。

# SunVTS TTY ユーザーインタフェースの 追加機能

この節では、SunVTS TTY ユーザーインタフェースを使用した、SunVTS のさらに別 の機能について説明します。

- 130 ページの「他のホストへの接続」
- 131 ページの「電子メール通知機能の使用方法」
- 132 ページの「ログファイルのサイズ制御」
- 132 ページの「ロックと優先指定を使用したテストオプションの保護」
- 134 ページの「テストセッション数の増減」
- 136 ページの「デバッグ機能の使用方法」
- 137 ページの「再使用のためのテストセッション構成の保存 (Option Files)
- 139 ページの「自動起動機能の使用方法」
- 140 ページの「テストセッションの中断と再開」
- 140 ページの「テストセッションの記録と再実行」

# 他のホストへの接続

ローカルシステムの SunVTS ユーザーインタフェースを、ネットワーク上の別のシス テムで動作している SunVTS カーネルに接続することができます。ひとたび遠隔シス テムに接続すると、その遠隔システムのテストは、TTY ユーザーインタフェースに よって制御されます。

130 SunVTS 4.4 ユーザーマニュアル·2001年8月

### ▼ 他のホストに接続する

1. 遠隔システムで SunVTS カーネルが動作していることを確認します。

これにはいくつかの方法があります。rlogin または telnet を使用して遠隔システ ムに遠隔ログインし、vtsk コマンド (36 ページの「SunVTS カーネル (vtsk) を起動 する」を参照)を実行します。

- 注 遠隔システムで SunVTS の特権ユーザー (デフォルトではスーパーユーザー)と してログイン (またはユーザーを切り替え) してから、SunVTS カーネル (vtsk) を起動してください。
- 2. Connect\_to\_Host メニューを開きます。
	- a. コントロールパネルで connect to を強調表示し、リターンキーを押します。
	- b. connect\_to\_host フィールドに遠隔システムのホスト名を入力します。
	- c. Apply を強調表示し、Returnキーを押します。
	- d. connect to の確認ボックスが表示されたら、Esc キーを押します。

SunVTS ユーザーインタフェースは、現在、遠隔システムの SunVTS テストを制御し ている状態です。TTY メインメニューの上部に、遠隔システムのホスト名が表示され ます。

# 電子メール通知機能の使用方法

テスト状況のメッセージが、電子メールでテスト実行者宛てに送信されるように SunVTS を設定することができます。

# ▼ 電子メール通知を有効にする

- 1. コントロールパネルで set\_options を強調表示し、Returnキーを押します。 set options メニューが表示されます。
- 2. Notify を選択し、Returnキーを押します。
- 3. notify メニューの項目を指定します。
- 4. Apply を強調表示し、Returnキーを押します。

第6章 SunVTS TTY ユーザーインタフェースの使用方法 131

# ログファイルのサイズ制御

SunVTS テストエラーログ (/var/opt/SUNWvts/logs/sunvts.err)、SunVTS カーネルエラーログ (/var/opt/SUNWvts/logs/vtsk.err)、および情報ログ (/var/opt/SUNWvts/logs/sunvts.info)のログファイルのサイズは、デフォル トでそれぞれ最大1MBに制限されています。ログファイルが最大サイズに達した場 合は、その内容は logfilename.backup というファイルに移され、それ以降のイベント は、メインのログファイルに追加されます。再びログファイルが最大サイズに達する と、その内容はバックアップファイルに移され、先のバックアップファイルの内容は 上書きされます。個々のログファイルが保持できるバックアップファイルは1つだけ です。

ログファイルの最大サイズの設定は変更することができます。

### ▼ ログファイルのサイズ制限を変更する

- 1. コントロールパネルで set options を強調表示し、Returnキーを押します。 set options メニューが表示されます。
- 2. set options メニューの Thresholds を強調表示し、Returnキーを押します。
- 3. Max System Log Size フィールドに値 (1 から 5) を入力します。
- 4. Apply を強調表示し、Returnキーを押します。

# ロックと優先指定を使用したテストオプションの 保護

ロックと優先指定でシステムレベル、グループレベル、デバイスレベルで設定したオ プションを保持または上書きすることができます。

### ロック

通常、システムレベルまたはグループレベルでオプション設定を変更すると、新しい オプション設定は下位のすべてのレベルに伝達されます。ロックを有効にすること で、上位レベルのオプション設定が下位レベルのオプション設定に適用されなくなり ます。

132 SunVTS 4.4 ユーザーマニュアル·2001年8月

注-優先指定により、下位レベルのロックは無効になります。

# ▼ ロックを設定 (または解除) する

- 1. ロックするグループレベルまたはデバイスレベルから Test Advanced Options ダイア ログボックスを開きます。
	- a. Test Groups パネルに移動します。
	- b. ロックを設定 (または解除) するデバイスが属するグループを強調表示し、Return キーを押します。

グループデバイスが表示されます。

- c. デバイスを強調表示し、Returnキーを押します。 Test options メニューが表示されます。
- d. Advanced を強調表示し、Returnキーを押します。 Advanced options メニューが表示されます。
- e. Test Lock の設定を強調表示し、Returnキーを押します。
- f. enabled (または disabled) を強調表示し、Returnキーを押します。
- g. Advanced メニューの Apply を強調表示します。

ロックが設定 (または解除) されます。

# 優先指定

優先指定でロックによる保護を無効にすることができます。システムレベルで優先指 定を行うと、すべてのロックが無効になります。グループレベルで優先指定を行う と、そのグループ下のロックがすべて無効になります。

# ▼ 優先指定を設定 (または解除) する

- 1. 以下のいずれかのレベルで Advanced Option ダイアログボックスを開きます。
	- システムレベル コントロールパネルの set\_options から Advanced を選択し ます。

第6章 SunVTS TTY ユーザーインタフェースの使用方法 133

- グループレベル Test Groups パネルで、グループの隣にある Options から Advanced を選択します。
- 2. Override の設定 (enabled/disabled) を強調表示し、Returnキーを押します。 Enable disable メニューが表示されます。
- 3. enable (または disable) を選択し、Returnキーを押します。
- 4. Apply を強調表示し、Returnキーを押します。

# テストセッション数の増減

オプションを組み合わせることによって、診断の要件に応じてテストの数を増減する ことができます。たとえば、個々のテストインスタンスが同時に実行されるようにテ ストオプションを変更して、単一または複数のプロセッサに対する負荷レベルを上げ ることができます。以下の手順を単独で、または組み合わせて使用し、テストセッ ションの規模を調整することができます。

### ▼ テストインスタンス数を変更する

デバイス上で、同じテストのコピーを複数同時に実行することにより、テストセッ ション数を増減することができます。個々のコピーを「テストインスタンス」と呼び ます。各テストインスタンスは、独立した、同一テストのプロセスです。テストイン スタンスの数は、システムレベル、グループレベル、デバイスレベルで以下のように 設定することができます。

- 1. 以下のいずれかのレベルで Test Execution オプションメニューを開きます。
	- システムレベル ーコントロールパネルの set options メニューから Test Execution を選択します。
	- グループレベル Test Groups パネルで、グループの隣にある Options から Test Execution を選択します。
	- デバイスレベル ― デバイスオプションメニューのデバイスから Test\_Execution を選択します。
- 2. Num of Instances の設定を強調表示し、値を入力します。
- 3. Apply を強調表示し、Returnキーを押します。
#### ▼ テストの同時実行オプションを変更する

テスト同時実行オプションは、テストセッション間のある時点で実行されるテストの 数を設定します。テスト同時実行値は、1度に1つのテストを実行するように設定す ることも、テストセッションの負荷レベルを上げるように大きく設定することもでき ます。

Schedule Option ダイアログボックス (システムレベルとグループレベル) には、設定 を変更することでテストセッション数を増減できるオプションが2つあります。

- System Concurrency システムレベルで同時に実行されるテストの最大数を設定 します。この設定により、Group Concurrency オプションは無効になります。
- Group Concurrency 同じグループ内で同時に実行されるテストの最大数を設定 します。このオプションは、システムレベルとグループレベルで使用することがで きます。
- 1. 以下のいずれかのレベルで Schedule オプションメニューを開きます。
	- システムレベル コントロールパネルの set options メニューから Schedule を選択します。
	- グループレベル Test\_Groups パネルで、グループの隣にある Options から Schedule を選択します。
- 2. concurrency の設定を強調表示し、値を入力します。
- 3. Apply を強調表示し、Returnキーを押します。

#### ▼ Processor Affinity オプションでテストにプロセッサを割り当て る (マルチプロセッサシステム向け)

デフォルトでは、各テストインスタンスは、Solaris カーネルによってその時点で使用 可能なプロセッサに割り当てられます。マルチプロセッサシステムでは、以下の手順 でテストインスタンスを特定のプロセッサに割り当てることができます。

- 1. 以下のいずれかのレベルで Test Execution オプションメニューを開きます。
	- システムレベル コントロールパネルの set options メニューから Test Execution を選択します。
	- グループレベル Test Groups パネルで、グループの隣にある Options から Test Execution を選択します。
- デバイスレベル ― デバイスオプションメニューのデバイスからTest Execution を選択します。
- 注 Processor Affinity フィールドは、マルチプロセッサシステムでのみ表示されま す。
- 注 Processor Affinity オプションは、cputest や fputest などのプロセッサテス トでは使用できません。これらのテストは、システム上の各プロセッサに個別に 関連付けられているため、異なるプロセッサに割り当てることはできません。
- 2. Processor Affinity の設定を強調表示し、値を入力します。
- 3. Apply を強調表示し、Returnキーを押します。

### デバッグ機能の使用方法

SunVTS のテストセッションがデフォルトのオプション値で実行するときよりも多く のテストデータを出力するように設定することができます。手順を以下に示します。

#### ▼ デバッグオプションを有効 (無効)にする

- 1. 以下のいずれかのレベルで Test Execution オプションメニューを開きます。
	- システムレベル ―コントロールパネル の set options メニューから Test Execution を選択します。
	- グループレベル Test Groups パネルで、グループの隣にある Options から Test Execution を選択します。
	- デバイスレベル デバイスオプションメニューのデバイスからTest Execution を選択します。
- 2. 以下のオプションを1つ以上有効 (または無効)にします。
	- Verbose テストセッションの実行中、テストの開始および停止時刻を示す詳細 メッセージを表示します。
- Core File このオプションを有効にすると、テストセッションがコアダンプさ れた場合に、コアファイルが作成されます。このコアファイル名は sunvts install dir/bin/core.testname.xxxxxx です。testname はコアダ ンプされたテスト、xxxxxxは一意のファイル名を付けるためにシステムが生成し た文字列を表します。
- 3. Apply を強調表示し、Returnキーを押します。

## 再使用のためのテストセッション構成の保存 (Option Files)

Option Files 機能で選択したデバイスの現在の設定とテストオプションを保存し、再 使用することができます。同じテストセッションの構成を繰り返し使用するときに便 利な機能です。

設定情報は、ユーザーが指定したファイル名で /var/opt/SUNWvts/options ディ レクトリに保存されます。

#### ▼ オプションファイルを作成する

1. SunVTS で、保存するテストセッションを構成します。

117 ページの「SunVTS のテストセッションを構成する」を参照してください。

- 2. コントロールパネルの option files を強調表示し、Returnキーを押します。 Option Files メニューボックスが表示されます。
- 3. Option File フィールドでオプションファイル名を指定します。
- 4. Store を強調表示し、Returnキーを押します。

注 - オプションファイルは手動で編集しないでください。オプションファイルに不必 要な文字があると、ファイルの使用時に予期せぬ動作を引き起こす場合がありま す。

#### ▼ オプションファイルを読み込む

注-別のシステムで作成されたオプションファイルを読み込むことは可能ですが、テ ストを実行するシステムに対してその設定が有効であることを確認する必要があ ります。

注-64 ビット環境で作成されたオプションファイルを32 ビット環境に読み込むこと はできません。

- 1. コントロールパネルで options files を強調表示し、Returnキーを押します。 Option Files メニューが表示されます。
- 2. List を強調表示し、Returnキーを押します。 使用可能なオプションファイルが一覧表示されます。
- 3. 一覧で、目的のオプションファイルを強調表示し、Returnキーを押します。
- 4. Load を強調表示し、Returnキーを押します。

テストセッションの設定が SunVTS に読み込まれ、使用可能になります。また、テス トセッションを起動する前に、構成を変更することもできます。

#### ▼ オプションファイルを削除する

- 1. コントロールパネルの option\_files を強調表示し、Returnキーを押します。 Option Files メニューボックスが表示されます。
- 2. List を強調表示し、Returnキーを押します。 使用可能なオプションファイルが一覧表示されます。
- 3. 一覧で、削除するオプションファイルを強調表示し、Returnキーを押します。
- 4. Remove を強調表示し、Returnキーを押します。

#### 自動起動機能の使用方法

自動起動機能と保存したオプションファイルでテストセッションの構成および実行の プロセスを簡略化することができます。

#### ▼ SunVTS に自動起動機能を設定する

- 1. コントロールパネルの set\_options を強調表示し、Returnキーを押します。 set\_options メニューが表示されます。
- 2. Schedule を強調表示し、Returnキーを押します。 Schedule メニューが表示されます。
- 3. Schedule メニューで、Auto Start の設定を有効にします。
- 4. Apply を強調表示し、Returnキーを押します。
- 5. 137 ページの「オプションファイルを作成する」の説明に従い、オプションファイル を作成します。 作成されたオプションファイルは、自動起動機能が動作するように構成されます。

#### ▼ 自動起動機能を使用する

1. コントロールパネルで、quit メニューの quit UI and Kernel を強調表示しま す。

自動起動機能を使用するには、SunVTSを終了して再起動する必要があります。

2. 作成した Option File を指定し、以下のコマンドでコマンド行から SunVTS を再起動 します。

# /opt/SUNWvts/bin/sunvts -to option\_file

SunVTS のTTY メインウィンドウが表示され、テストセッションが自動的に起動しま す。

### テストセッションの中断と再開

テストセッションは、実行中に一時停止することができます。たとえば、スクロール して見えなくなった Console パネルのメッセージを表示する場合や、ログファイルを 参照して印刷する場合などです。

#### ▼ テストセッションを中断・再開する

1. テストセッション実行中に、コントロールパネルの suspend を強調表示し、Return キーを押します。

状態パネルに「Suspend」と表示され、ユーザーが再開するまでテストセッションは 一時停止されます。

2. テストセッションの一時停止中に Control パネルの resume を強調表示し、Return キーを押します。

状態パネルに「Testing」と表示され、SunVTS カーネルが中断されたテストセッショ ンを再開します。

### テストセッションの記録と再実行

Record および Replay 機能で SunVTS のテストセッションを記録することができま す。1回の記録で保存されるテストセッションは1つだけです。

イベントは、/var/opt/SUNWvts/vts replay file ファイルに記録されます。

テストセッションを記録しておくと、後に記録されたイベントで記録されたイベント シーケンスを SunVTS カーネルで再生することができます。

注 - Record および Replay 機能は、イベントシーケンスを忠実に再現しますが、イベ ントの時間の長さは再現することができません。これは、それぞれの実行時間が 異なるためです。

#### ▼ テストセッションを記録・再実行する

#### 1. SunVTS で実行するテストセッションを設定します。

117 ページの「SunVTS のテストセッションを構成する」を参照してください。

- 2. コントロールパネルの start を強調表示し、Returnキーを押します。 start メニューが表示されます。
- 3. Start with Record を強調表示し、Returnキーを押します。 テストセッションが実行され、イベントが記録されます。テストを停止すると、記録 されたセッションを再実行することができます。
- 4. コントロールパネルの start を強調表示し、Returnキーを押します。 start メニューが表示されます。
- 5. Replay を強調表示し、Returnキーを押します。

カーネルは、SunVTSの構成と同様の設定で、同じテストを再実行します。

注-再実行中は、カーネルは、記録されたテストセッションを再表示しているだけで なく、実際に実行しています。

## 付録 A

# SunVTS のウィンドウおよびダイア ログボックスリファレンス

この付録では、SunVTS のメインウィンドウおよびダイアログボックスについて、以 下の構成で説明します。

SunVTS メインウィンドウ

- 144 ページの「CDE メインウィンドウ」
- 150 ページの「OPEN LOOK メインウィンドウ」
- 152 ページの「TTY メインウィンドウ」

SunVTS ダイアログボックス

- 154 ページの「Advanced」
- 155 ページの「Auto Configuration」
- 156 ページの「Connect to Host」
- 157 ページの「DSched」
- 159 ページの「Notify」
- 160 ページの「Option Files」
- 161 ページの「Schedule」
- 162 ページの「Test Execution」
- 165 ページの「Test Parameter」
- 168 ページの「Thresholds」
- 170 ページの「Trace Test」

# SunVTS メインウィンドウ

## CDE メインウィンドウ

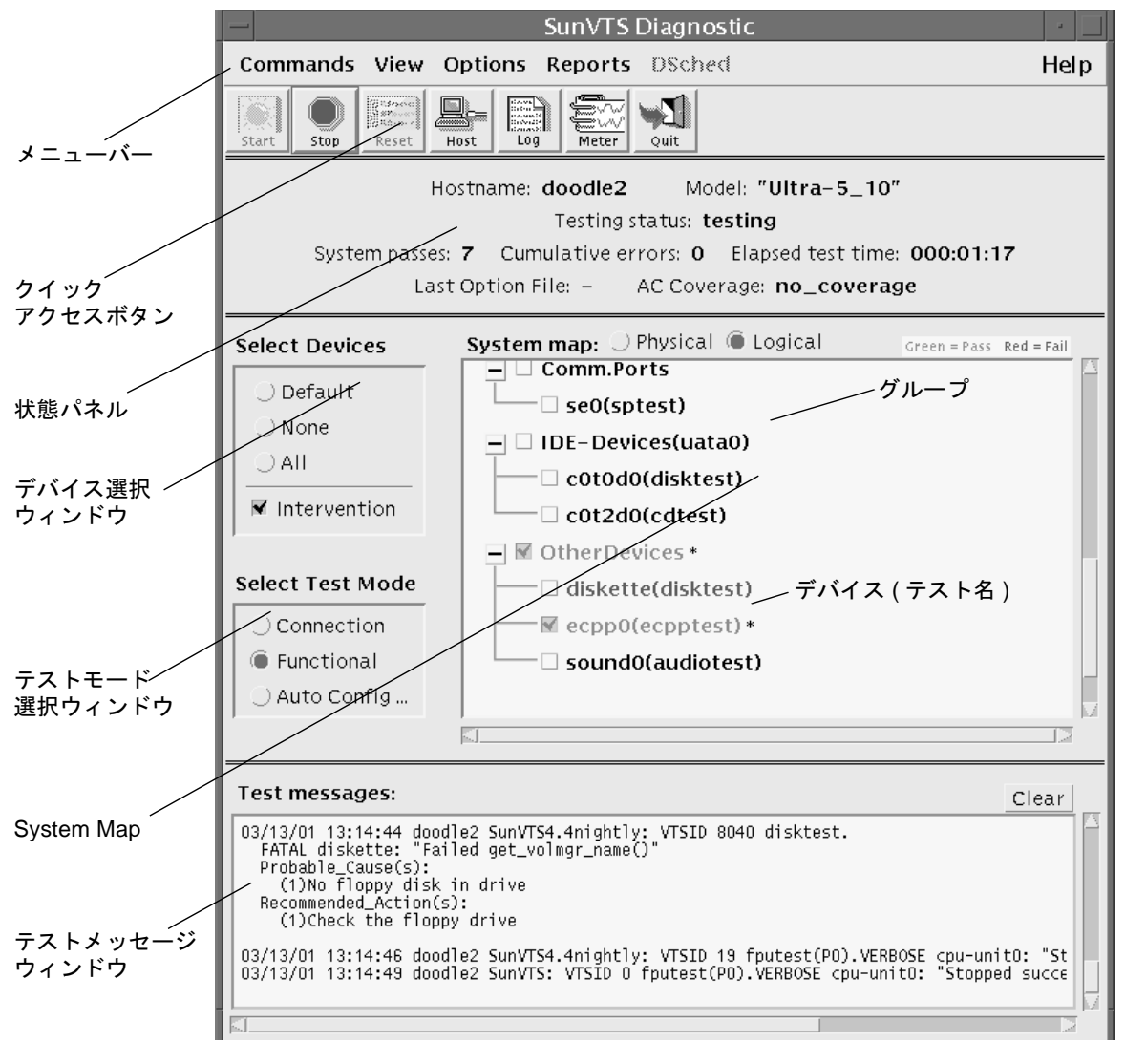

図 A-1 SunVTS CDE メインウィンドウ

**144 SunVTS 4.4 ユーザーマニュアル・2001 年 8 月** 

表 A-1 SunVTS CDE メインウィンドウ

| 表示項目   | 説明                                                    |
|--------|-------------------------------------------------------|
| メニューバー | 次のプルダウンメニューから、SunVTS のさまざまな機能を使                       |
|        | 用することができます。                                           |
|        | Commands $\times = \pm$                               |
|        | • Start testing: 有効にしたテストの起動、テストセッションの                |
|        | 記録、または記録されたテストセッションの再生を行います。                          |
|        | • Stop: テストを停止します。                                    |
|        | • Reset: パスおよびエラーの回数を 0 に設定します。一時停止                   |
|        | します。                                                  |
|        | • Suspend: 実行中のテストを一時停止します。                           |
|        | • Resume: テストを再開します。                                  |
|        | • Connect to Host: SunVTS カーネルを実行中の別のマシンに             |
|        | 接続します。                                                |
|        | • Trace test: 有効にしたテストをトレースします。                       |
|        | • Reprobe system: もう一度システムを検索します。                     |
|        | • Quit SunVTS: ユーザーインタフェースおよびカーネル、                    |
|        | ユーザーインタフェースのみ、またはカーネルのみを終了しま                          |
|        | す。                                                    |
|        | View $\times = \pm$                                   |
|        | • Open System map                                     |
|        | • Close System map                                    |
|        | Options メニュー <sup>1</sup> (この章に各メニューの詳しい説明があ<br>ります。) |
|        | • Thresholds                                          |
|        | • Notify                                              |
|        | • Schedule                                            |
|        | • Test execution                                      |
|        | • Advanced                                            |
|        | • Option files                                        |
|        | Reports $\times = \pm$                                |
|        | • ログファイル情報を表示、印刷、または削除します。                            |

付録 A SunVTS のウィンドウおよびダイアログボックスリファレンス 145

表 A-1 SunVTS CDE メインウィンドウ (続き)

| 表示項目            | 説明                                                                                       |
|-----------------|------------------------------------------------------------------------------------------|
| メニューバー          | DSched $\times = \pm$                                                                    |
|                 | • Start DS - テスト手順スケジューラを起動し、                                                            |
|                 | Deterministic Scheduler ダイアログボックスを表示します。                                                 |
|                 | • Show DS - テスト手順スケジューラのユーザーインタ                                                          |
|                 | フェースを終了した後で、Deterministic Scheduler ダイアログ                                                |
|                 | ボックスを表示します。                                                                              |
|                 | • Quit Options - 以下の終了オプションを使用できます。                                                      |
|                 | • Quit DS UI only - テスト手順スケジューラは動作さ<br>せたまま、Deterministic Scheduler ダイアログボッ<br>クスを終了します。 |
|                 | • Quite DS — Deterministic Scheduler ダイアログボッ<br>クスを終了し、テスト手順スケジューラを停止しま<br>す。            |
|                 | Help メニュー                                                                                |
|                 | • SunVTS のバージョンを表示します。                                                                   |
|                 | • Solaris/SunVTS のリリーステーブルを表示します。                                                        |
| クイックアクセス<br>ボタン | CDE メニューバーでよく使用する機能がまとめられていま<br>す。                                                       |
|                 | • Start—テストセッションを開始します。                                                                  |
|                 | • Stop—テストセッションを停止します。                                                                   |
|                 | • Reset-パスおよびエラー回数を0に、テストの色を黒に、                                                          |
|                 | システム状態情報を0に設定します。                                                                        |
|                 | • Host—Connect to Host ダイアログボックスを開きます。                                                   |
|                 | • Quit—SunVTS カーネルを動作させたまま、SunVTS のユー                                                    |
|                 | ザーインタフェースを終了します。                                                                         |

表 A-1 SunVTS CDE メインウィンドウ (続き)

| 表示項目                  | 説明                                                          |
|-----------------------|-------------------------------------------------------------|
| 状態パネル                 | SunVTS のテスト状態全体を以下のように表示します。                                |
|                       | • Hostname - テスト中のシステム名が表示されます。                             |
|                       | • Model - テスト中のシステムのモデルが表示されます。                             |
|                       | • Testing status – SunVTS の以下の状態が表示されます。                    |
|                       | • ds_idle - テスト手順スケジューラが起動されてお<br>り、テストは行われていません。           |
|                       | • ds_running - テスト手順スケジューラが起動されて<br>おり、テストシーケンスが実行されています。   |
|                       | • ds_suspended - テスト手順スケジューラが起動さ<br>れており、テストシーケンスは一時的に中断されて |
|                       | います。                                                        |
|                       | • Idle - テストは行われていません。                                      |
|                       | • Replay - 過去に記録されたテストセッションが表示<br>されます。                     |
|                       | Stopping - テストセッションが中止されたときに一<br>時的に表示されます。                 |
|                       | • Suspend - テストセッションは一時的に中断されて<br>います。                      |
|                       | • Testing - テストセッションを実行中です。                                 |
|                       | • System passes - 成功したシステムパスの合計値が表示され                       |
|                       | ます(すべてのテストが1回実行された時点で、システムパス                                |
|                       | 1回になります)。                                                   |
|                       | • Cumulative errors — すべてのテストでのエラー発生回数の<br>合計値です。           |
|                       | • Elapsed test time - 時:分:秒の形式でテストの経過時間が                    |
|                       | 表示されます。                                                     |
|                       | • Last Option File - 最後にアクセスされたオプションファイ                     |
|                       | ルの名前が表示されます。                                                |
|                       | • AC Coverage - 選択された自動構成対象レベルのタイプ (自                       |
|                       | 動構成機能を使用していない場合、confidence、                                 |
|                       | comprehensive、または no coverage のいずれか)が表示                     |
|                       | されます。                                                       |
| <b>Select Devices</b> | テスト対象として選択されたデバイスを制御するボタンがあり                                |
| ウィンドウ                 | ます。intervention モードを有効にするボタンもこのパネルに<br>あります。                |

表 A-1 SunVTS CDE メインウィンドウ (続き)

| 表示項目        | 説明                                        |
|-------------|-------------------------------------------|
| Select mode | テストモードを制御するボタンがあります。                      |
| ウィンドウ       | • 接続 (Connection) テストモード - 選択したデバイスに対し    |
|             | て低負荷かつ高速なテストを行い、可用性と接続状熊を調べま              |
|             | す。このモードで実施されるテストは非占有型であり、高速テ              |
|             | ストを完了すると、デバイスはすぐに開放されます。システム              |
|             | に多大な負荷がかかることはありません。                       |
|             | • 機能 (Functional) テストモード - システムとデバイスに対    |
|             | してより徹底的なテストを行います。テスト中は常にシステム              |
|             | 資源が使用されるため、他のアプリケーションが動作していな              |
|             | いことが前提となります。                              |
|             | • 自動機能 (Auto Functional) テストモード - 自動構成機能を |
|             | 使用できるようにする Automatic Configuration ダイアログ  |
|             | ボックスを開きます。自動構成機能では、テスト対象のプラッ              |
|             | トフォームに対して信頼性の高い一貫したテストオプションの              |
|             | セットが自動で選択され、実行するテストセッションの構成手              |
|             | 順が簡略化されます。この機能の使用方法については、66               |
|             | ページの「自動構成機能の使用方法」を参照してください。               |
| System Map  | 選択可能なデバイスを表示します。個々のデバイスとそのテス              |
|             | ト属性を選択することができます。以下の項目が表示されま               |
|             | す。                                        |
|             | 縮小/展開記号 ➡ □ △各グループのデバイスの表示方法を             |
|             | 制御します。+(プラス)は、デバイスが閉じられている(隠さ             |
|             | れている)ことを示します。-(マイナス)は、デバイスが展開             |
|             | されている(各デバイスが表示されている)ことを示します。              |
|             | • グループ – デバイスの集合を表します。テストを実行する            |
|             | グループを選択すると、そのグループに属するすべてのデバイ              |
|             | スに対するテストが行われます。                           |
|             | • デバイス - テスト対象として選択できる個々のデバイスの            |
|             | 名前です。                                     |
|             | • テスト名 – デバイスを検査する SunVTS テストの名前で         |
|             | す。テスト名は括弧で囲まれて表示されます。                     |
|             | • チェックボックス ∇ ーデバイスまたはデバイスグループが            |
|             | テスト対象として選択されているかどうかを示します。                 |
|             | • 色 - デバイスの状態を表します。赤は異常、緑は正常、黒            |
|             | はテストが行われていないことを示します。                      |
|             | • アスタリスク * -そのデバイスが現在テスト中であること            |
|             | を示します。                                    |

表 A-1 SunVTS CDE メインウィンドウ (続き)

| 表示項目                  | 説明                    |
|-----------------------|-----------------------|
| Test Message<br>ウィンドウ | テストセッションのメッセージを表示します。 |

1. SunVTS CDE ダイアログボックスで数値を増減するには、上下の矢印キーを使用するか、テキストボックスに新しい値を入力して Return を押します。ダイアログボックスのすべての変更内容を適用するには、Apply を押します。

## OPEN LOOK メインウィンドウ

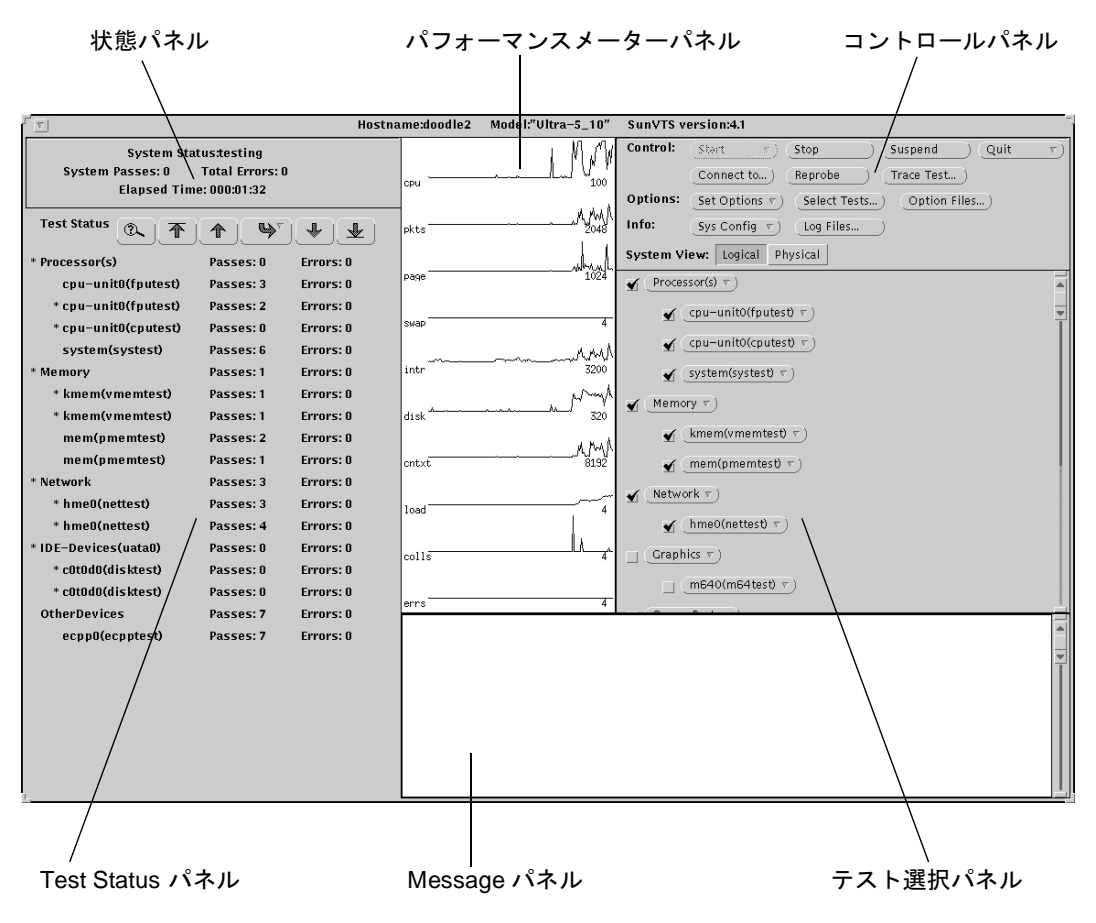

図 A-2 SunVTS OPEN LOOK メインウィンドウ

SunVTS OPEN LOOK メインウィンドウ 表 A-2

| 項目    | 説明                                 |
|-------|------------------------------------|
| 状熊パネル | SunVTS のテストセッション全体の状態を表示します。       |
|       | パフォーマンスメー さまざまなサブシステムの動作をグラフで表します。 |
| ターパネル | - コントロールパネル - SunVTS を制御することができます。 |

表 A-2 SunVTS OPEN LOOK メインウィンドウ (続き)

| 項目              | 説明                                 |
|-----------------|------------------------------------|
| Test Status パネル | テスト実行中のデバイスと、パスおよびエラー回数を表示しま<br>す。 |
| Message パネル     | SunVTS のメッセージを表示します。               |
| テスト選択パネル        | 選択可能なテストと関連するテストオプションを表示します。       |

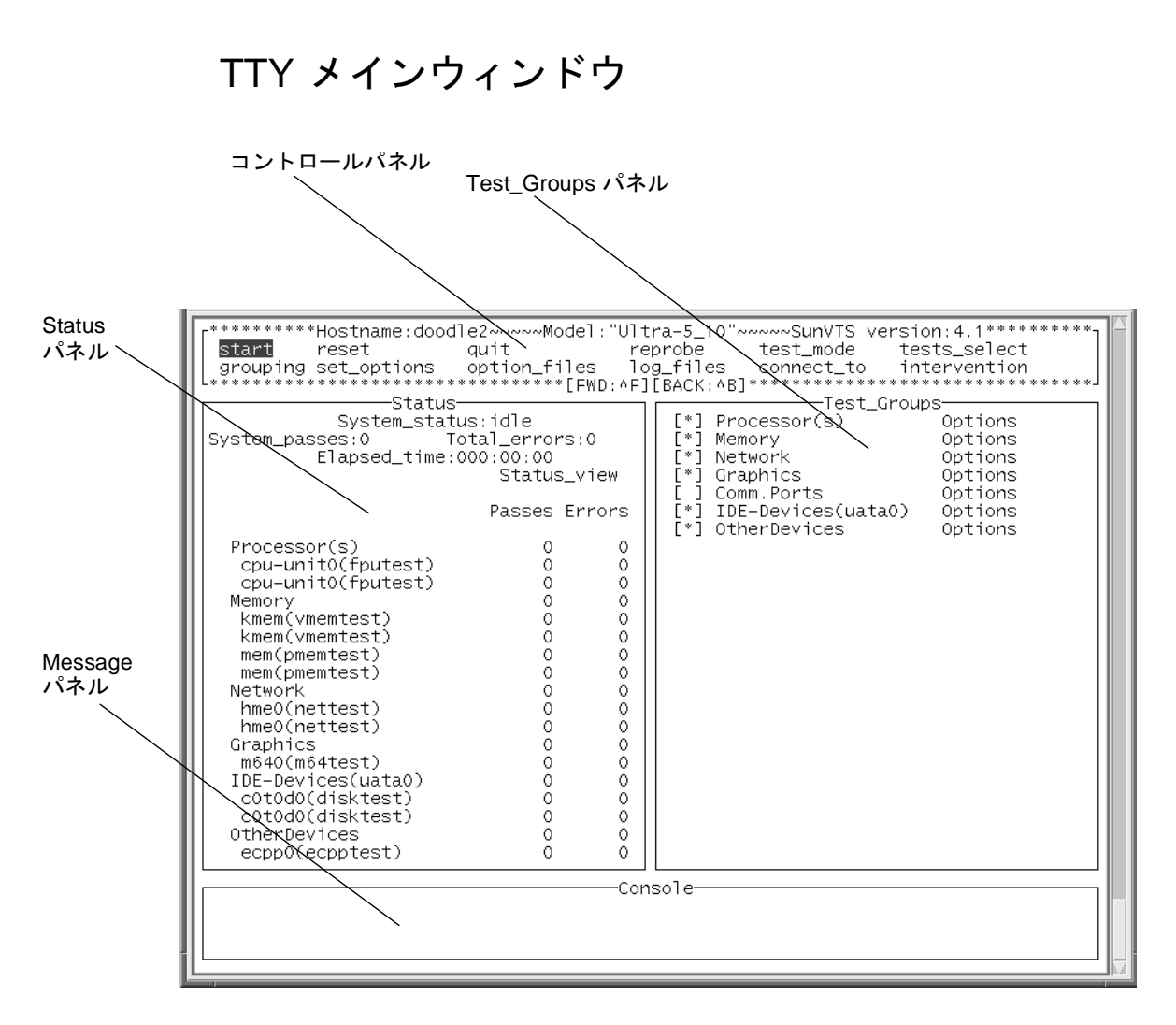

図 A-3 SunVTS TTY メインウィンドウ

表 A-3 SunVTS TTY メインウィンドウ

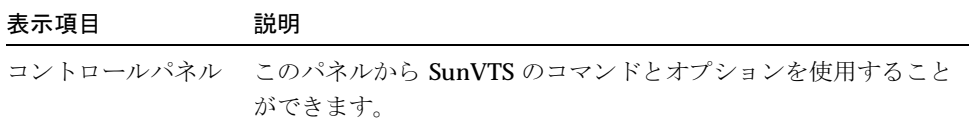

表 A-3 SunVTS TTY メインウィンドウ (続き)

| 表示項目            | 説明                                            |
|-----------------|-----------------------------------------------|
| Test_Groups パネル | テスト可能な (グループ分けされた) デバイスとそのテストオプ<br>ションを表示します。 |
| Status パネル      | SunVTS test status 情報が表示されます。                 |
| Message パネル     | テストメッセージが表示される領域です。ユーザーからの入力は<br>受け付けられません。   |

# SunVTS ダイアログボックス

### Advanced

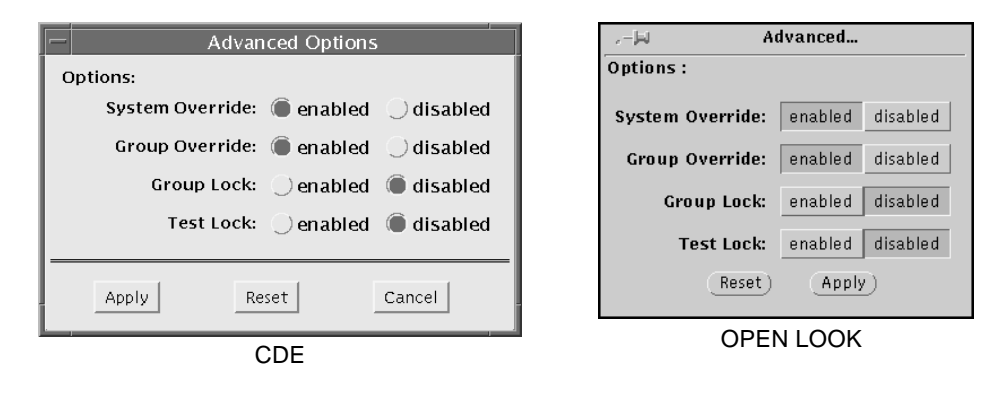

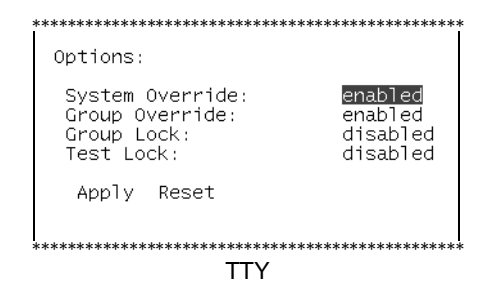

Advanced ダイアログボックス 図 A-4

表 A-4 Advanced ダイアログボックスの説明

| 項目              | 説明                                                                    |
|-----------------|-----------------------------------------------------------------------|
| System Override | 全テストの全オプションを、システムレベルでの設定に戻しま<br>す。グループまたはデバイスレベルのオプション設定は無効にな<br>ります。 |

Advanced ダイアログボックスの説明 (続き) 表 A-4

| 項目             | 説明                                                                  |
|----------------|---------------------------------------------------------------------|
| Group Override | グループオプションが優先され、デバイスレベルのテストオプ<br>ションは無効になります。                        |
| Group Lock     | 特定のグループオプションが、システムレベルで設定されたオプ<br>ションによって変更されないように保護します。             |
| Test Lock      | デバイスレベルのオプションが、グループまたはシステムレベル<br>で設定されたオプションによって変更されないように保護しま<br>す。 |

## **Auto Configuration**

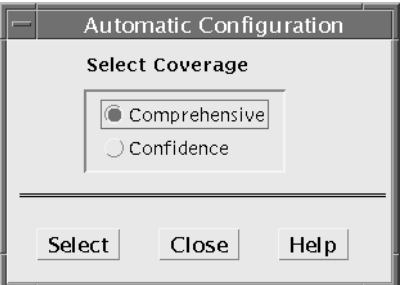

図 A-5 Automatic Configuration ダイアログボックス

表 A-5 Automatic Configuration ダイアログボックスの説明

| 項目            | 説明                                                                                                    |
|---------------|----------------------------------------------------------------------------------------------------|
| Comprehensive | 完全なテストを実行するためのすべてのテストオプションを設定<br>します。適用可能なすべての機能テストが有効となります。この<br>テストセッションではシステムのすべての機能が検証されるの<br>で、対象システムにハードウェア障害が存在しないことが保証さ<br>れます。 |
| Confidence    | 必須のテストオプションのみを設定します。Comprehensive レベ<br>ルのテストに比べて機能テストの範囲を限定し、より短時間でシ<br>ステムの主要な機能だけを検証します。                                             |

注-Help ボタンにより、自動構成の情報と説明のダイアログボックスを表示できま す。

注-自動構成機能は SunVTS CDE ユーザーインタフェースでのみ使用できます。

### **Connect to Host**

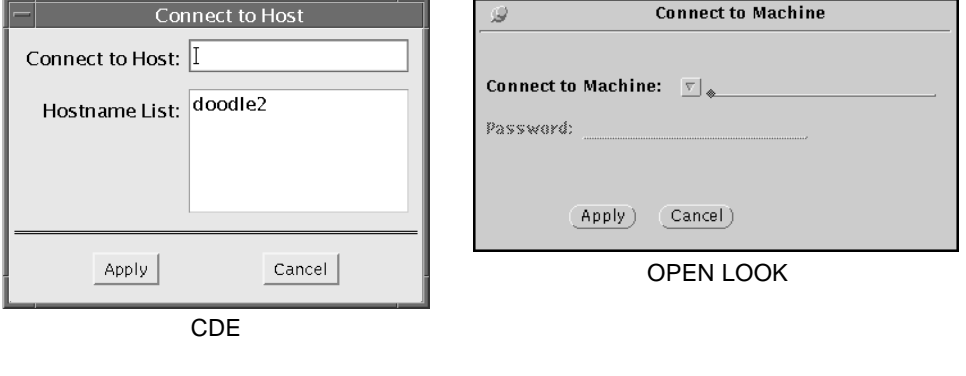

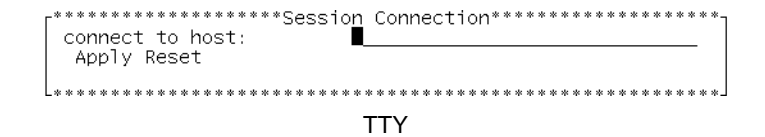

Connect to Host ダイアログボックス 図 A-6

Connect to Host ダイアログボックスの説明 表 A-6

| 項目              | 説明                                                                                                    |
|-----------------|----------------------------------------------------------------------------------------------------|
| Connect to Host | 接続先システムのホスト名を指定します。指定するホスト上で<br>(ローカルのユーザーインタフェースと同じバージョンの)<br>SunVTS カーネルが動作しており、ユーザーはこのホストへのア<br>クセス権を持っている必要があります。 |
| Hostname List   | このユーザーインタフェースが接続されており、今後接続可能な<br>ホストを一覧表示します。SunVTS を終了すると、この一覧は消<br>去されます。                                           |

## **DSched**

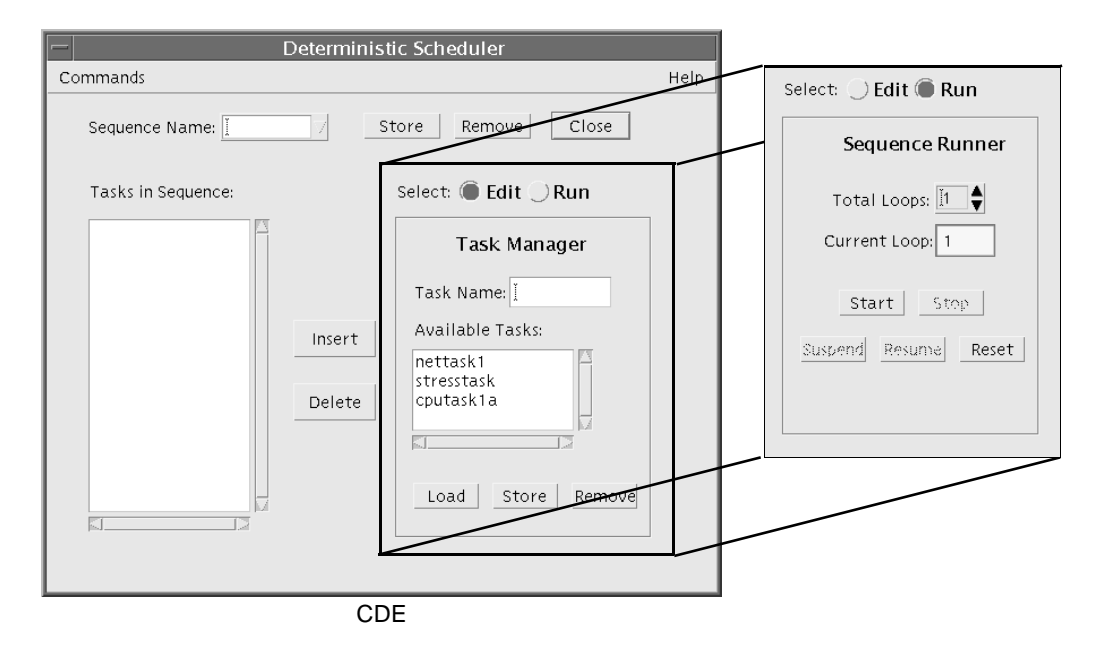

図 A-7 Deterministic Scheduler ダイアログボックス

#### Deterministic Scheduler ダイアログボックスの説明 表 A-7

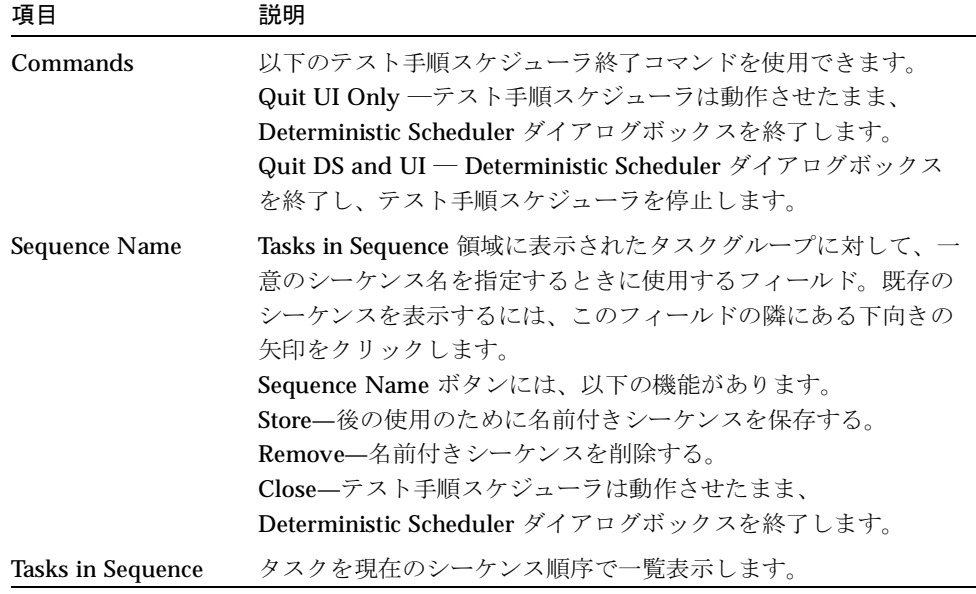

付録 A SunVTS のウィンドウおよびダイアログボックスリファレンス 157

Deterministic Scheduler ダイアログボックスの説明 (続き) 表 A-7

| 項目                       | 説明                                                                                                    |
|--------------------------|----------------------------------------------------------------------------------------------------|
| Insert および Delete<br>ボタン | Tasks in Sequence 領域に対し、タスクの挿入、削除を行います。                                                                                                    |
| Select Edit   Run        | Deterministic Scheduler パネルで以下の指定を行います。<br>Edit-Deterministic Scheduler 編集パネルを表示します。このパ<br>ネルでは、テスト手順スケジューラに対して、タスクとシーケン<br>スの作成、読み込み、削除を行うことができます。<br>Run-Deterministic Scheduler 実行パネルを表示します。このパ<br>ネルでは、テスト手順スケジューラに対して、その実行、起動、<br>中断、再開、停止、リセットを行うときのシーケンスの回数<br>(ループ)を定義することができます。                         |
| Edit panel               | Select ラジオボタンを Edit に設定したときに表示されます。以下<br>の機能が表示されます。<br>Task Name-タスク名を指定する。この場合のタスクはSunVTS<br>メインウインドウで選択したテストグループのこと。<br>Available Tasks-既存のタスクを一覧表示する。<br>Load-選択したタスクを SunVTS メインウィンドウに読み込<br>む。<br>Store—タスクを保存。<br>Remove-- 選択したタスクを一覧から削除。                                                                |
| Run panel                | Select ラジオボタンを Run に設定したときに表示されます。以下<br>の機能が表示されます。<br>Total Loops-シーケンスの実行回数を指定。<br>Current Loop-シーケンスを実行するときに、そのループ番号を<br>表示。<br>Start-Sequence Name フィールドで指定されたシーケンスの実<br>行を開始。<br>Stop-実行中のシーケンスを停止。<br>Suspend-実行中のシーケンスを一時停止。<br>Resume—一時停止中のシーケンスを再開。<br>Reset—SunVTS メインウィンドウとシーケンスのダイアログボッ<br>クスをリセット。 |

注-Help ボタンにより、テスト手順スケジューラの情報と説明のダイアログボック スを表示できます。

注 - テスト手順スケジューラ は SunVTS CDE ユーザーインタフェースでのみ使用で きます。

## Notify

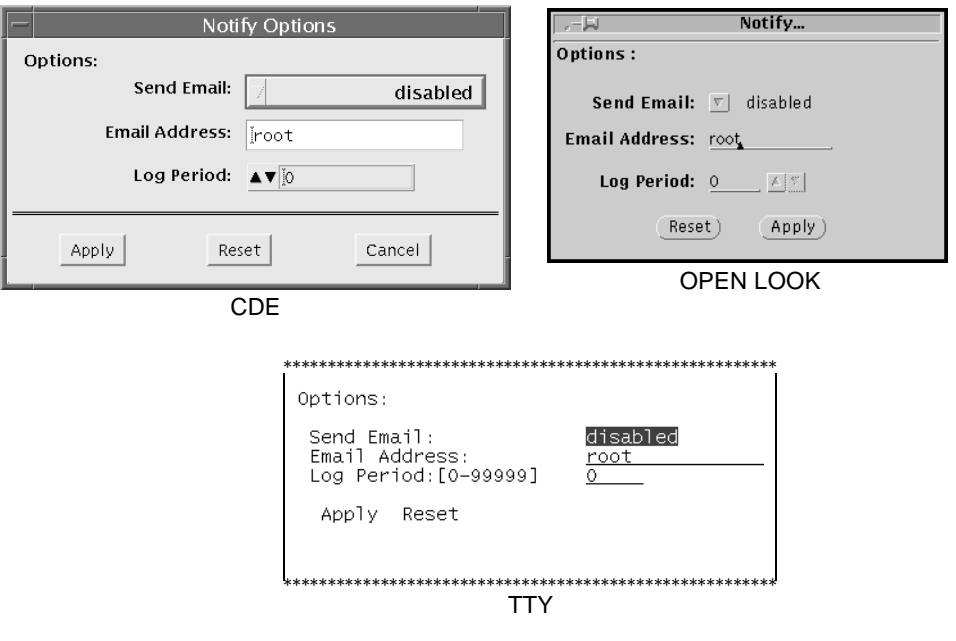

図 A-8 Notify ダイアログボックス

表 A-8 Notify ダイアログボックスの説明

| 項目         | 説明                                          |
|------------|---------------------------------------------|
| Send Email | テストの状態メッセージを電子メールでテスト実行者宛てに送信               |
|            | するかどうかを指定します。                               |
|            | • Disabled—メールを送信しない                        |
|            | • Now —ただちにメールを送信する                         |
|            | • On Error —エラーが発生したときにメールを送信する             |
|            | • Periodically —Log Period オプションで設定した時間間隔で  |
|            | メールを送信する                                    |
|            | • On Error & Periodically —エラーが発生したとき、および定期 |
|            | 的にメールを送信する                                  |

付録 A SunVTS のウィンドウおよびダイアログボックスリファレンス 159

表 A-8 Notify ダイアログボックスの説明 (続き)

| 項目            | 説明                                                 |
|---------------|----------------------------------------------------|
| Email Address | テスト状熊メッセージの送信先電子メールアドレス (デフォルト<br>では root) を指定します。 |
| Log Period    | テスト状熊メッセージを送信する時間間隔を分単位で指定しま<br>す。                 |

## **Option Files**

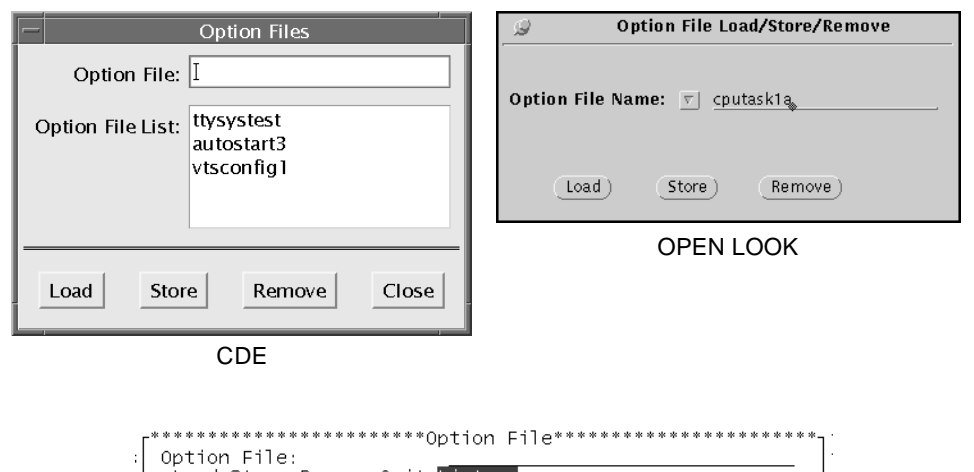

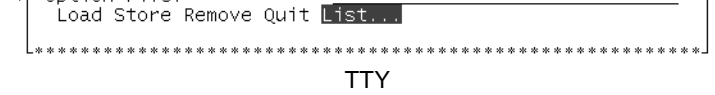

図 A-9 Option Files ダイアログボックス

表 A-9 Option Files ダイアログボックスの説明

| 項目                  | 説明                                                                                                    |
|---------------------|----------------------------------------------------------------------------------------------------|
| <b>Option Files</b> | Option Files ダイアログボックスを開きます。後の使用のために<br>SunVTS の構成に名前を付けて保存するときに使用します。以<br>後、このダイアログボックスを開いてオプションファイルを選択<br>し読み込むことによってSunVTSの構成をすばやく行うことがで<br>きます。 |
| Option File List    | オプションファイル一覧を表示します。オプションファイルの読<br>み込み、削除を行うことができます。                                                                                                  |

## Schedule

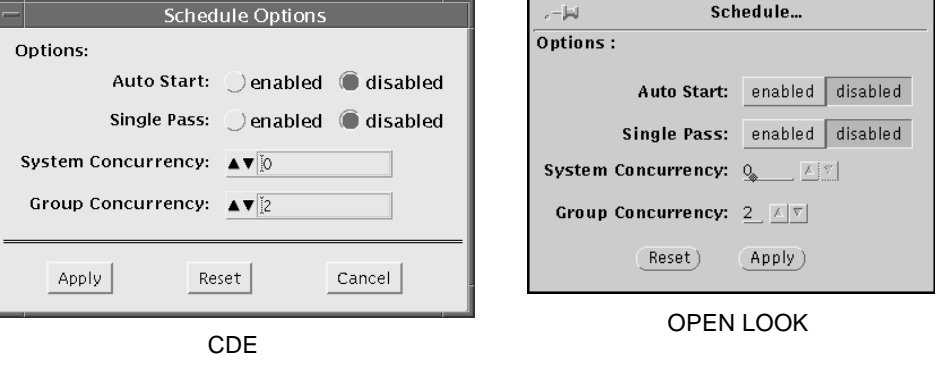

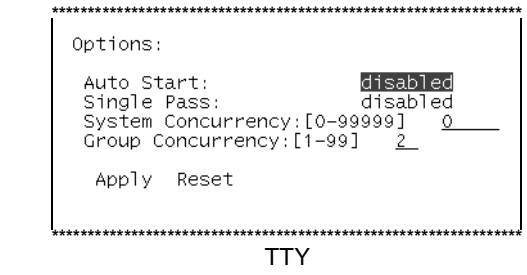

図 A-10 Schedule ダイアログボックス

表 A-10 Schedule ダイアログボックスの説明

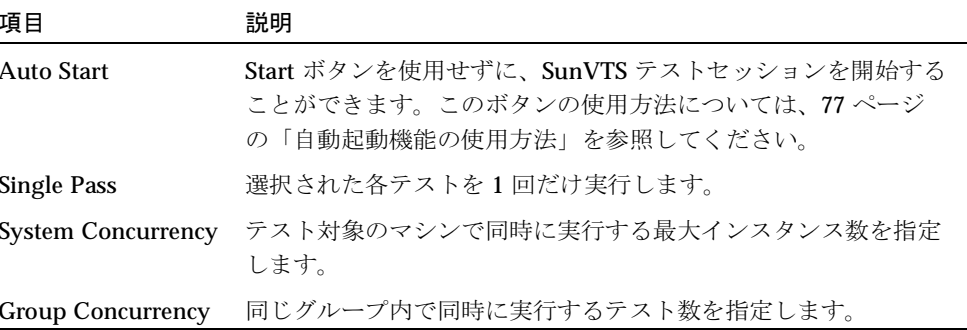

## **Test Execution**

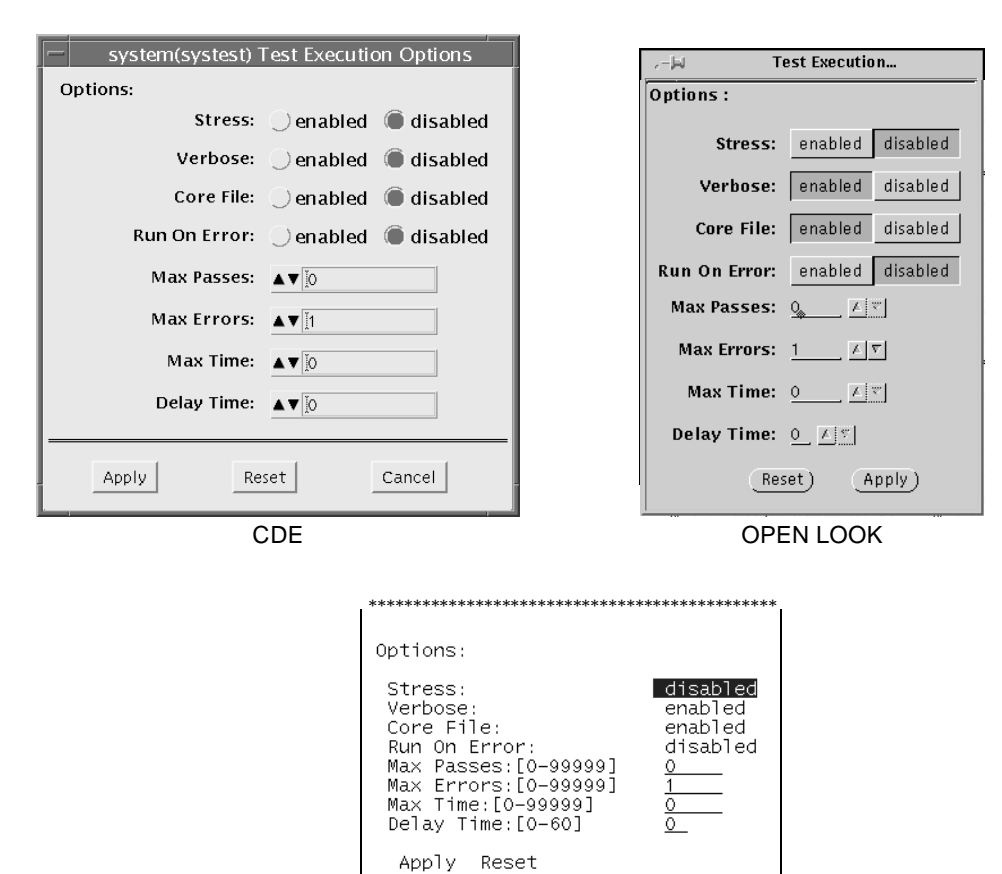

\*\*\*\*\*\*\*\*\*\*\*\*\*\*\*\*\*\*\*\*\*\*\*\*\*\*\*\* \*\*\*\*\*\*\*\*\*\*\*\*\*\*\*\*\*\*\* **TTY** 

図 A-11 Test Execution ダイアログボックス

表 A-11 Test Execution ダイアログボックスの説明

| 項目                | 説明                                                                                                    |
|-------------------|----------------------------------------------------------------------------------------------------|
| <b>Stress</b>     | 負荷モードで実行します。通常よりシステム負荷が大きくなりま<br>す。<br>注: 今後の SunVTS のバージョンでは、このオプションは削除さ<br>れます。                                                                     |
| <b>Verbose</b>    | SunVTS メッセージウィンドウに詳細メッセージを表示します。                                                                                                    |
| Core File         | テストセッションがコアダンプしたときに、コアファイルを作成<br>します。<br>Core File を無効にした場合は、コアファイルは作成されず、エ<br>ラーの原因となったシグナルを示すメッセージが表示、記録され<br>ます。<br>74 ページの「デバッグ機能の使用方法」を参照してください。 |
| Run On Error      | 無効に設定した場合は、エラーが発生すると、SunVTS がテスト<br>を停止します。<br>有効にした場合は、エラーが Max error の値に達するまでテスト<br>は続行されます。                                                        |
| <b>Max Passes</b> | 各テストの最大実行回数を指定します。デフォルトは、無制限を<br>示す o です。                                                                                                    |
| <b>Max Errors</b> | エラーの最大許容回数を指定します (Run On Error オプションが<br>有効な場合にのみ使用)。エラーが指定回数に達すると、テスト<br>セッションが停止します。デフォルト値の 0 は、エラーが発生し<br>ても SunVTS カーネルによってテストが停止しないことを意味し<br>ます。 |

表 A-11 Test Execution ダイアログボックスの説明 (続き)

| 項目         | 説明                                                                                                    |
|------------|----------------------------------------------------------------------------------------------------|
| Max Time   | テストセッションの最大実行時間を分単位で指定します。デフォ<br>ルトは、無制限を示す0です。                                                                                                    |
| Delay Time | 連続する2つのテスト実行の間の休止時間を秒単位で指定しま<br>す。このオプションでは、それを指定したレベルによって以下の<br>ように異なるテスト動作が行われます。<br>• システムレベル ― 選択されたすべてのテストの実行の間に、<br>遅延が発生します。<br>• グループレベル ― このグループで選択されたテストの実行の<br>間に、遅延が発生します。<br>• デバイスレベル – このデバイスで選択されたテストの実行の<br>間に、遅延が発生します。<br>0~60の値を選択してください。デフォルトのゼロ(0)は遅延を<br>行いません。このオプションは、グラフィックデバイステストな<br>どのテストの実行に便利です。テストの実行の間に遅延を追加す<br>ることで、SunVTS のメインウィンドウで選択をする時間が得ら<br>れます。 |
| Number of  | 個々のスケーラブルテストに対するインスタンス数を指定しま                                                                                                    |
| Instances  | す。                                                                                                    |

### **Test Parameter**

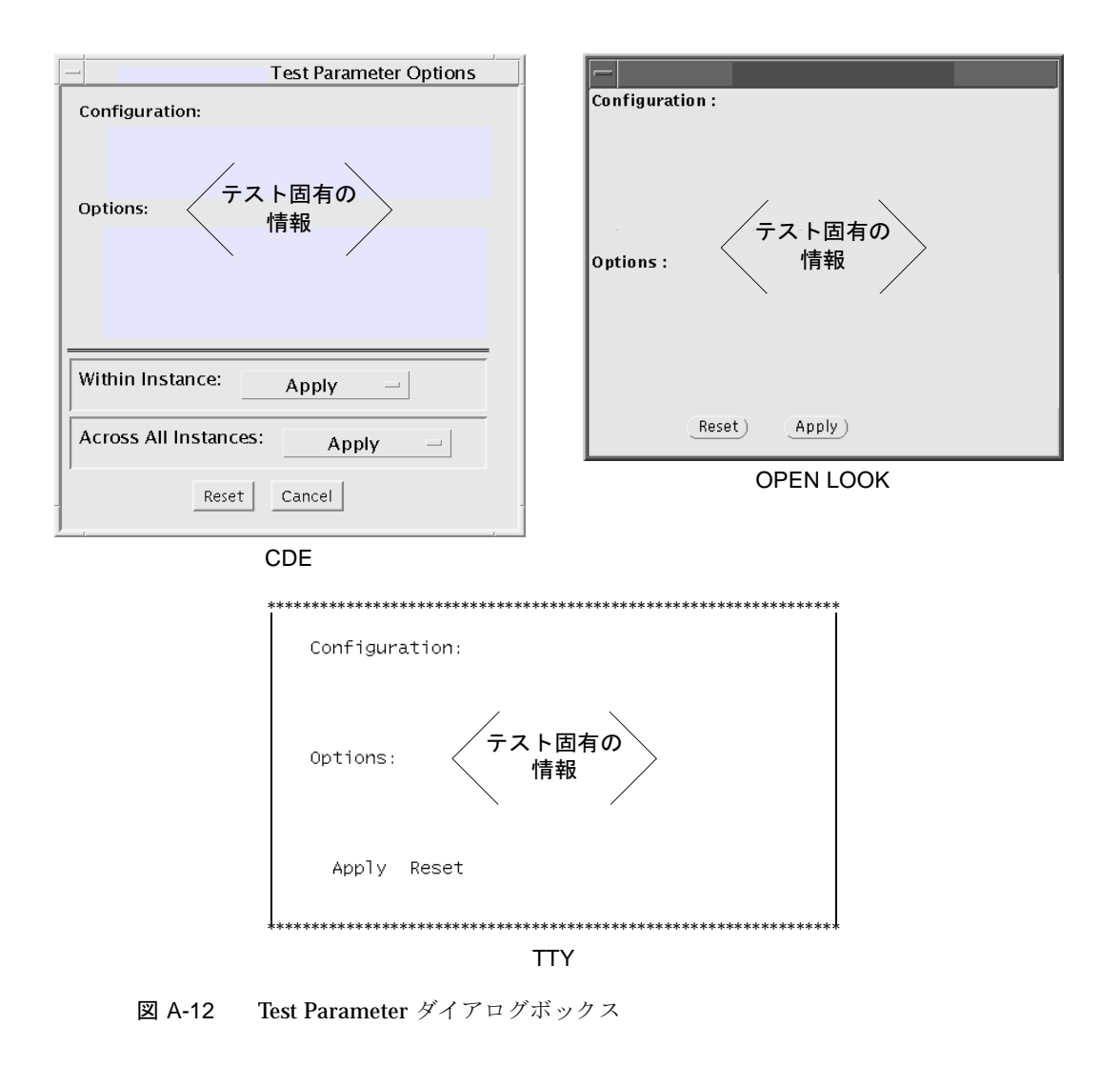

注-ダイアログボックスのボタンは、下部に表示されるものを除き、各デバイスで異 なります。個々の Test Parameter Options ダイアログボックスに関する説明は、 『SunVTS 4.4 テストリファレンスマニュアル』を参照してください。

表 A-12 Test Parameter ダイアログボックスの説明 (下部の一般的なボタン)

| 項目                 | 説明                                                                                                    |
|--------------------|----------------------------------------------------------------------------------------------------|
| Processor Affinity | マルチプロセッサシステム上でのみ使用することができ、すべて<br>のテストを実行するプロセッサを指定します。プロセッサを選択<br>するには、プロセッサ番号をクリックします。プロセッサの指定<br>がない場合は、オペレーティングシステムが、すべてのテストに<br>対しランダムにテストを配分します。注: テストがランダムに配<br>分された場合は、すべてのプロセッサがテストされたかどうかを<br>検証することはできません。 |
| Within Instance    | 設定の適用方法を指定します。                                                                                                    |
|                    | ■ Apply ボタンを押すと、このデバイスだ<br>けに適用されます。                                                                                                    |
|                    | ■ Apply to Group ボタンを押すと、このグ<br>ループ内のすべてのデバイスに適用され<br>ます。                                                                                                    |
|                    | ■ Apply to All ボタンを押すと、すべてのデ<br>バイス (すべてのコントローラ上の、デバ<br>イスタイプが同じもの) に適用されます。<br>このオプション設定は、テストの1つのインスタンスにのみ適用<br>されます。                                                                                               |

表 A-12 Test Parameter ダイアログボックスの説明 (下部の一般的なボタン) (続き)

| 項目                          | 説明                                                                                                    |
|-----------------------------|----------------------------------------------------------------------------------------------------|
| <b>Across All Instances</b> | 設定を適用する範囲を指定します。                                                                                                    |
|                             | ■ Apply ボタンを押すと、このデバイスだ<br>けに適用されます。                                                                                 |
|                             | ■ Apply to Group ボタンを押すと、このグ<br>ループ内のすべてのデバイスに滴用され<br>ます。                                                            |
|                             | ■ Apply to All ボタンを押すと、すべてのデ<br>バイス (すべてのコントローラ上の、 デバ<br>イスタイプが同じもの)に適用されます。<br>このオプション設定は、すべてのインスタンスに対して適用され<br>ます。 |
| Reset                       | オプション値をデフォルトの設定に戻し、テストパラメータのオ<br>プションメニューを閉じます。                                                                      |
| Cancel                      | オプション値の変更内容をすべて無視し、テストパラメータのオ<br>プションメニューを閉じます。                                                                      |

### **Thresholds**

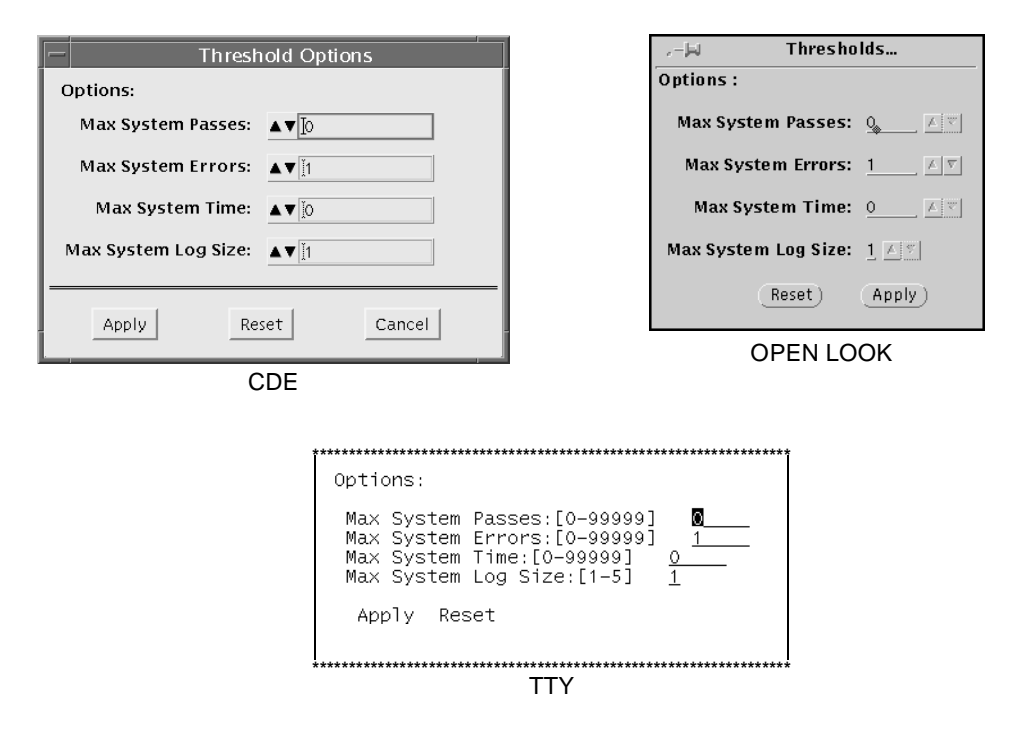

図 A-13 Thresholds ダイアログボックス

表 A-13 Thresholds ダイアログボックスの説明

| 項目                            | 説明                                                                                                    |
|-------------------------------|----------------------------------------------------------------------------------------------------|
| Max System Passes             | システムパスの最大実行回数を指定します。システムパスがこの<br>回数に達すると、すべてのテストは停止します。デフォルト (0)<br>では、Stop ボタンが押されるまで、SunVTS カーネルによってテ<br>ストが実行されます。注: 選択したすべてのテストが1回実行さ<br>れた時点で、システムパス1回になります。                                                               |
| Max System Errors             | 許容最大システムエラー数を指定します。エラーがこの数に達す<br>ると、SunVTS のすべてのテストが停止します。デフォルト (0)<br>では、エラーが発生しても、SunVTS カーネルによってテストは<br>続行されます。                                                                                                    |
| Max System Time               | SunVTS のテストの最大継続時間を分単位で指定します。デフォ<br>ルト(0) では、Stop ボタンが押されるまで、SunVTS カーネルに<br>よってテストが実行されます。                                                                                                    |
| Max System Log<br><b>Size</b> | SunVTS のエラーログファイル<br>(/var/opt/SUNWvts/logs/sunvts.err)、SunVTS カーネル<br>エラーログ (/var/opt/SUNWvts/logs/vtsk.err) 、および情<br>報ログファイル (/var/opt/SUNWvts/logs/sunvts.info)の<br>最大容量を MB 単位で指定します。デフォルトは 1 MB です。1<br>から5までの整数を指定してください。 |

## **Trace Test**

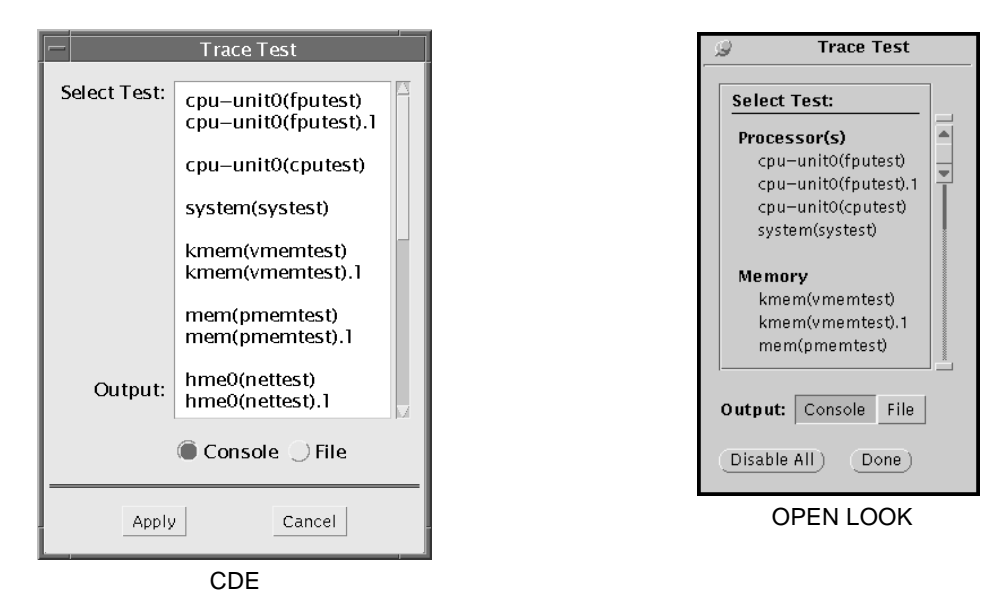

Trace Test ダイアログボックス 図 A-14

表 A-14 Trace Test ダイアログボックスの説明

| 項目                | 説明                                                                                         |
|-------------------|--------------------------------------------------------------------------------------------|
| Select Test panel | トレース目的で選択可能なテストを表示します。                                                                     |
| Console/File      | トレースメッセージをメッセージパネルまたはトレースファイル<br>(/var/opt/SUNWvts/logs/sunvts.trace)のいずれに送信<br>するかを指定します。 |

注 - Trace mode ダイアログボックスは、SunVTS の CDE または OPEN LOOK ユー ザーインタフェースでのみ使用できます。
# 付録B

# よくある質問

1. SunVTS のどのバージョンをインストールすればよいでしょうか。

サポートされる SunVTS については、お使いの Solaris と同時期 (Solaris サプリメ ント CD のリリース番号を参照)に出荷された SunVTS のバージョンをインストー ルしてください。Solaris オペレーティング環境のリリースと SunVTS のバージョ ンとの関係を表 B-1 に示します。

| Solaris オペ<br>レーティング<br>環境リリース | <b>SunOS</b><br>バージョン | SunVTS バージョン |
|--------------------------------|-----------------------|--------------|
| Solaris $87/01$                | 5.8                   | 4.4          |
| Solaris $84/01$                | 5.8                   | 4.3          |
| Solaris $81/01$                | 5.8                   | 4.2          |
| Solaris $810/00$               | 5.8                   | 4.1          |
| Solaris $86/00$                | 5.8                   | 4.0          |
| Solaris 8                      | 5.8                   | 4.0          |
| Solaris 7 11/99                | 5.7                   | 3.4          |
| Solaris 7 8/99                 | 5.7                   | 3.3          |
| Solaris $7\frac{5}{99}$        | 5.7                   | $3.2\,$      |
| Solaris 7 3/99                 | 5.7                   | 3.1          |
| Solaris 7                      | 5.7                   | 3.0          |

SunVTS バージョンと Solaris リリース対応表 表 B-1

SunVTS バージョンと Solaris リリース対応表 表 B-1

| Solaris オペ<br>レーティング<br>環境リリース | <b>SunOS</b><br>バージョン | SunVTS バージョン |
|--------------------------------|-----------------------|--------------|
| Solaris 2.6 5/98               | - 56                  | 2.1.3        |
| Solaris 2.6 3/98               | 56                    | 2.1.2        |
| Solaris 2.5.1                  | 5.5.1                 | 2.1.1        |

2. SunVTS をデフォルト (/opt) 以外のディレクトリにインストールできますか。 できます。詳細は、第2章「SunVTS のインストールと削除」を参照してくださ

 $V_{\infty}$ 

3. SunVTS をインストールすることで、現在使用しているシステムに好ましくない影 響が出るでしょうか。

いいえ。SunVTSは、標準のパッケージ規約に準拠しているため、お使いの環境に 問題なくインストールすることができます。また、pkgrm コマンドを使用して、問 題なく削除することもできます。

4. 1 つのシステムに、SunVTS の複数のバージョンをインストールできますか。

できません。1つのシステム上では、1つの SunVTS バージョンのみサポートされ ます。

5. SunVTS を再インストールした場合、再インストール前に作成したオプションファ イルにアクセスできますか。

できます。オプションファイルは、インストール、アンインストールの影響を受け ません。

6. Solaris オペレーティング環境が動作している x86 システムに、SunVTS をイ ンストールして動作させることはできますか。

できません。SunVTS は、x86 の Solaris には移植できません。SunVTS は、Sun SPARC/Solaris 環境でのみサポートされています。

7. SunVTS に付属している Solaris サプリメント CD から直接 SunVTS を操作 できますか。

できません。第2章「SunVTS のインストールと削除」の説明に従って、SunVTS を動作させるシステムに、SunVTS をインストールしてください。

172 SunVTS 4.4 ユーザーマニュアル • 2001 年8月

8. SunVTS を保守モード (単一ユーザーレベル) で操作できますか。

できません。システムは、マルチユーザーモードで動作させてください。

9. Sun Management Center アプリケーション (旧名 Sun Enterprise SyMON) を使用して SunVTS を操作できますか。

できません。SunVTS は、独立してインストールおよび実行されます。

10. 現在、32 ビット版 Solaris オペレーティング環境で、SunVTS を使用してい ます。この SunVTS は、64 ビット版の Solaris オペレーティング環境で動作 しますか。

はい。sunvts コマンドが、稼動中のオペレーティング環境を判断し、適切な SunVTS カーネルを起動します。64 ビット版のテストを実行するには、64 ビット 版の SunVTS パッケージをインストールする必要があります。詳細は、10 ページ の「SunVTS のパッケージ」を参照してください。

11. ネットワーク上の別のシステムにあるオプションファイルを指定して、SunVTS を動作させることができますか。

できません。SunVTS がオプションファイルを識別することができるディレクトリ は、SunVTSが動作しているローカルシステムにハードコードされています。

12. SunVTS のテストによって、「データが書き換えられる」ことはありますか。

いいえ。SunVTS のテストがデータを書き換えることはありません。しかし、 rawtest write/read モードを有効にした状態で disktest を実行する場合は、選択 されたパーティションにデータが書き込まれます。ただし、テストは先に元データ をバックアップし、書き込み/読み込み/比較操作が完了すると、再び元データを書 き戻します。デフォルトでは、disktestは読み込み専用モードで実行されます。 さらに、tapetest や disktest (フロッピーディスクドライブ用)などの intervention モードのテストには、書き込みができる作業用装置が必要な場合もあ ります。個々のテストについての詳細は、『SunVTS 4.4 テストリファレンスマ ニュアル』を参照してください。

13. システムにデバイスを追加する場合、そのデバイスを sunVTS に認識させるには どのようにしたらよいでしょうか。

Solaris オペレーティング環境で (boot -r コマンドなどの構成コマンドによって) デバイスが認識されると、SunVTS は調査ルーチンを使用して、そのデバイスを認 識します。調査ルーチンは、SunVTSを起動すると自動的に実行されます。また、 SunVTS の再調査コマンドを使用して、デバイスに対する SunVTS システムの調査 をいつでも行うことができます。

14. SunVTS のオプションやメニューをカスタマイズできますか。

できません。

15. SunVTS 環境に独自のテストを追加できますか。

できます。詳細は、25 ページの「カスタムテストの追加」を参照してください。

16. SunVTS の起動と再調査は、なぜ時間がかかるのですか。

初期調査が実行される SunVTS の起動時と、再調査の実行中は、SunVTS はユー ザーのシステム構成を認識し、そのシステムに最適なテストを起動する必要があり ます。システムに多数のデバイスが搭載されていると、調査が完了するのに時間が かかります。

17. デバイスの 1 つが、SunVTS のユーザーインタフェースで表示されません。何 が原因でしょうか。

まず、SunVTS でデバイスが表示されるには、そのデバイスが Solaris オペレー ティング環境で認識されている必要があります。オペレーティング環境がそのデバ イスを認識済みかどうか、確認してください (必要に応じて boot -r を使用して ください)。次に、SunVTS の調査で、そのデバイスのエラーが検知された可能性が あります。SunVTS を起動したウィンドウで、エラーが報告されていないかどうか 確認してください。第3に、(SunVTS ユーザーインタフェースが示すように) SunVTS には Sun のほとんどのデバイスに対応するテストが用意されていますが、 SunVTS でサポートされていないデバイスが使用された可能性があります。

18. SunVTS がハングしたように見える場合はどうすればよいでしょうか。

まず、SunVTS でテストが続行されるのをしばらく待ってみてください。テストに 多大なシステム資源が使用されたため、SunVTS ユーザーインタフェースの更新に 遅延が生じ、ハングしたように見える場合があります。次に、SunVTS がハングし たと判断される場合は、ある特定のテストが原因となっている可能性があります。 現在実行中のテストの選択を解除してみてください。別のユーザーインタフェース を起動すれば(36ページの「SunVTS カーネルとインタフェースの単独起動」を参 照)、SunVTS を制御することができます。

174 SunVTS 4.4 ユーザーマニュアル • 2001 年8月

19. デバイスの 1 つが、トレースモードダイアログボックスに表示されないため、ト レースモードを選択できません。なぜでしょうか。

おそらく、物理表示を使用しているためと思われます。この場合には、トレースダ イアログボックスで表示される、より数階層下のレベルで一覧されるデバイスがい くつかあります。論理表示を選択すると、目的のデバイスは表示されるようになり ます。

20. デバイスのテスト名は、どのようにして識別すればよいでしょうか。

テスト名は、SunVTS ユーザーインタフェースのデバイスの隣に、括弧で囲まれて 表示されています。たとえば、メモリー装置のテストは、mem(pmemtest)と表示 されます。mem はデバイス、pmemtest はテスト名です。

21. フレームバッファテストを行うと、エラーが発生しますが、フレームバッファは 機能しています。なぜでしょうか。

フレームバッファのテストは、特別な注意を必要とします。場合によっては、スク リーンセーバーを無効にする、フレームバッファのロックオプションを有効にす る、などの操作を行う必要があります。ときには、マウスやキーボードによる単純 な入力がテストエラーの原因になることもあります。フレームバッファの特殊なテ ストについて詳細は、『SunVTS 4.4 テストリファレンスマニュアル』を参照して ください。

22. SunVTS の古いバージョン (SunVTS 4.0) のメッセージ構文に基づいたスクリ プトを使用しています。このスクリプトは、新しいメッセージ構文では機能しませ ん。対処方法を教えてください

スクリプトを更新し、新しいメッセージ形式 (表 4-2 参照)を使用するのが最善の方 法です。

新しい SunVTS メッセージ形式:

<timestamp> <hostname> "SunVTS<version\_id>:" [VTSID <vts\_msgid> <modulename>[.<submodulename>][.<instnum>][(#P)].<vts msgtype>] [<device\_pathname>:] <msg\_text>

新しいメッセージの例:

04/24/00 17:19:47 systemA SunVTS4.4: VTSID 34 disktest. VERBOSE c0t0d0: "number of blocks 3629760"

付録B よくある質問 175

古いメッセージ形式に基づいたスクリプトを使用する場合は、SunVTS の環境変数 VTS OLD MSG を使用して、SunVTS メッセージが古いメッセージ形式で表示され るように設定することができます。古いメッセージ形式を使用するには、環境変数 VTS OLD MSG を YES に設定してください。

古いメッセージ形式は、SunVTSの今後のリリースではサポートされません。 VTS OLD MSG 変数は、お使いのスクリプトが更新されて新しいメッセージ形式を 認識できるようになるまで、一時的に使用してください。

古い SunVTS メッセージ形式:

SUNWvts.<modulename[<.submodulename>]>.<vts msqid> <timestamp> <modulename>[<.instnum>][(#P)] <device pathname|hostname> <vts\_msgtype>: <msg\_text>

古いメッセージの例:

SUNWvts.disktest.34 04/24/99 14:27:30 disktest c0t0d0 VERBOSE: "number of blocks 3629760"

23. SunVTS のインストール中に、このパッケージの新しいインスタンスを作成する かどうかを問うメッセージが表示されました。この意味を教えてください。

これは、1 つまたは複数の SunVTS パッケージがすでにインストールされているこ とを示します。それらのパッケージを削除してから、新しい SunVTS パッケージを インストールしてください。手順については、第2章「SunVTS のインストールと 削除」を参照してください。

24. SunVTS CDE ユーザーインタフェース (vtsui) が起動できなかったり、実行 中に「x Error of failed request」と表示されたりすることがあります。問 題点を修正するには、どうすればよいでしょうか。

通常、このタイプのエラーは、Xサーバーのリソースに問題があることを示しま す。他の GUI アプリケーションウィンドウをいくつか閉じて、SunVTS ユーザーイ ンタフェース (vtsui)を再起動してみてください。

25. マルチパス構成で c1t0d0 を選択すると、なぜか、次のエラーが発生します。

ERROR: c1t0d0's alternate path (c2t0d0) is already selected

このタイプのエラーは、あるディスクドライブがすでに選択されている場合に、そ の別のマルチパスデバイス名の1つを使用して、同じディスクドライブを再度選択 しようとしたことを示します。SunVTS では、同じデバイスに対する複数のパスの 選択は許されていません。

178 SunVTS 4.4 ユーザーマニュアル • 2001 年 8 月

# 索引

## A

Across All Instances, 167 Across All Instances (CDE), 59 Across All Instances (TTY), 124 Advanced ダイアログボックス (全ユーザーインタ フェース), 154 Apply, 59 Apply to All, 59 Apply to Group, 59 Auto Start, 161

#### B

boot -r, 174 BYPASS\_FS\_PROBE, 23

## $\mathsf{C}$

**CDE UI** Test mode panel, 148 CDE インタフェースの起動 (vtsui), 38 CDE システム状態パネルでの経過時間の表示, 50, 147 CDE システム状態パネルのシステムパス, 50, 147 CDE システム状態パネルのモデル名, 50, 147 CDE のメインウィンドウ, 48 CDE 表示モード, 52 CDE ボタン, 146

CDE メインウィンドウ, 144 CDE ユーザーインタフェース システム状態パネル, 147, 50 テストモードウィンドウ, 51 CD-ROM ドライブの準備, 33 Commands  $\times = \pm -$  (DS), 157 Complete Service Name, SEAM, 13, 20 Comprehensive  $\overline{\tau} \times \overline{\tau}$ , 155 Confidence  $\overline{7} \times$   $\overline{5}$ , 155 Connect to Host ダイアログボックス (全ユーザーイ ンタフェース), 156 Connect to Host  $74 - N$  F, 68, 156 Core File オプション, 75, 163 Core File  $\forall \forall \forall \exists \vee$  (TTY), 136 Cumulative errors (CDE), 50, 147 Current Loop (DS), 158

# D

Delete  $\forall \forall \vee$  (DS), 158 Deterministic Scheduler ダイアログボックス (全 ユーザーインタフェース), 157 DSched のタスクを定義する, 82 ds\_idle, 50, 147 ds\_running, 50, 147 ds\_suspended, 50, 147

#### E

Edit Panel (DS), 158 Edit ボタン (DS), 158 Email Address  $74 - \nu$  F, 160 ERROR, 62 Esc  $\pm -$ , 116

#### F

FATAL, 62

# G

Group Concurrency, 161 Group Concurrency (CDE), 73 Group Concurrency (OL), 106 Group Concurrency (TTY), 135 Group Lock, 155 Group Override, 155 grouping  $\times = -$  (TTY), 119

#### H

Hostname List, 68, 156

## $\mathbf{I}$

Idle, 50, 147 Insertボタン (DS), 158 Intervention (CDE), 55 Intervention (OL), 91 Intervention (TTY), 119 IPC  $($ プロセス間通信), 8

## K

Kerberos セキュリティー, 17

# L LANG 変数, 24 Log Period, 160  $log_{10}$ files  $\times = \pm -$  (TTY), 127 Log file ウィンドウの消去, 62 Log ボタン (CDE), 62

## м

MANPATH, 23 Max Errors オプション, 163 Max Passes オプション, 163 Max System Errors, 169 Max System Log Size, 70, 169 Max System Passes, 169 Max System Time, 169 Max Time オプション, 164 Message パネル (CDE), 63 Message パネル (OL), 151 Message パネル (TTY), 153

# N

Notify ダイアログボックス (全ユーザーインタ フェース), 159 Number of Instances  $\forall \forall \forall \exists \forall$ , 164

## O

OPEN LOOK インタフェースの起動 (vtsui.ol), 38 OPEN LOOK のメインウィンドウ. 88 OPEN LOOK メインウィンドウ, 150 OPEN LOOK ユーザーインタフェース, 87 OPEN LOOK ユーザーインタフェースのサポートに ついて, 87 Open System map  $\exists \forall \forall Y \in (CDE)$ , 54 Option File List, 160 Option files (CDE), 57, 75 Option files (OL), 108

Option files (TTY), 137 Option Files ダイアログボックス (全ユーザーイン タフェース), 160 Option Files  $74 - 1160$ 

# $\mathsf{P}$

pkgadd のインストール, 12 pkginfo, 12 principal, SEAM, 13, 20 Print the log, 62 Processor Affinity オプション, 166

# Q

Quit UI Only (DS), 157

## R

Return  $\pm -$ , 116 Run On Error  $\forall \forall \forall \forall$  a  $\vee$ , 163 Run panel (DS), 158 Run ボタン (DS), 158

# S

Schedule Options (CDE), 60 Schedule オプションメニュー, 135 Schedule ダイアログボックス (全ユーザーインタ フェース). 161 SEAM セキュリティー (Kerberos), 17 Select Test panel, 170 Select Tests ボタン, 92 Send Email  $\times = \pm -1$ , 159 Sequence Name (DS), 157 service name, SEAM, 13, 20 set\_options  $\times = \pm -$  (TTY), 122 Single Pass, 161 Solaris サプリメント CD, 172

Status, 58 Stop ボタン (CDE), 61 Stress オプション, 163 Sun Management Center, 173 **SunVTS** OPEN LOOK ユーザーインタフェース, 87 TTY ユーザーインタフェース, 113 アーキテクチャー, 6 カーネル, 7,36 概要, 1 起動, 33 実行手順, 31 終了, 43 スクリプト, 64 ダイアログボックス, 143 メインウィンドウ, 143 メッセージ (CDE), 62 よくある質問, 171 SunVTS OPEN LOOK ユーザーインタフェースの使 用,87 SunVTS TTY ユーザーインタフェースの操作, 116 SunVTS TTY ユーザーインタフェースの使用, 113 SunVTS について、1 sunvts sec gss ファイル, 22 sunvts  $\exists \forall \forall \forall$ , 34 SunVTS 最新情報, 30 SunVTS の CDE ユーザーインタフェース, 47 SunVTS のインストール, 12 SunVTS の環境変数, 23 SunVTS の起動の条件, 30 SunVTS の削除, 28 SunVTS の終了, 43 SunVTS のマニュアルページの利用, 14 SunVTS バージョンと Solaris リリース対応表, 171 SUNWvts, 10 SUNWvtsmn, 10 SUNWytsol. 10 SUNWvtsx, 10 Suspend, 50, 147 System Concurrency, 161 System Concurrency (CDE), 73

System Concurrency (OL), 106 System Concurrency (TTY), 135 **System Map** 物理表示 (CDE), 52 物理表示 (OL), 90 物理表示 (TTY), 119 論理表示 (CDE), 52 論理表示 (OL), 90 論理表示 (TTY), 118 System Map のデバイス (CDE), 54 System Override, 154

## T.

Tab  $\pm -$ , 116 Tasks in Sequence  $\mathcal{Y} \times \mathcal{F}$  (DS), 157 telnet  $\angle$  SunVTS, 42 Test Advanced (CDE), 59 Test execution, 57, 73 Test Execution (CDE), 59 Test Execution ダイアログボックス, 162 Test Lock, 155 Test mode 選択ウィンドウ, 148 Test Parameter Options, 59 Test Set, 91 Test Status の矢印ボタン (OL), 95 Test Status パネル (OL), 92, 151 Test\_Groups パネル (TTY), 116, 120, 123, 153 Testing Status (システム状態パネル), 50, 147 test\_mode (TTY), 118 Test\_Options  $\times = \pm -$  (TTY), 123 test\_select (TTY), 120 Thresholds, 57, 70 Thresholds ダイアログボックス (全ユーザーインタ フェース), 168 tip セッション, 42 Total Loop (DS), 158 Trace Test ダイアログボックス, 170 truss, 70

Tset Parameter ダイアログボックス (全ユーザーイ ンタフェース), 165 TTY インタフェースの起動 (vtstty), 38 TTY ウィンドウの再表示, 116 TTY メインウィンドウ, 115, 152 TTY ユーザーインタフェース, 113

#### $\vee$

VERBOSE, 62 Verbose オプション, 163 Verbose  $\mp-\models$  (TTY) ,  $136$ Verbose  $\overline{+}$   $\overline{+}$  (CDE), 61 VTS\_CMD\_HOST, 24 vtsk  $\exists \forall \forall$   $\forall$   $\land$  68 VTS OLD MSG, 24 VTS PM PATH, 24 vtsprobe コマンド, 44 vtstty, 38 vtsui, 38 vtsui.ol, 38

#### W

WARNING, 62 Within Instance, 166 Within Instance (CDE), 59 Within Instance (TTY), 124

## X

x86 システム, 172

## あ

アスタリスク,60 アプリケーションと SunVTS, 29

182 SunVTS 4.4 ユーザーマニュアル • 2001 年8月

#### $\mathsf{L} \setminus$

一貫したテストの実行, 66 イベントシーケンスの再現, 78 色表示. 60 インストール条件, 11

## う

ウィンドウの切り替え (TTY), 116

## $\bar{z}$

英語環境以外への対応, 24 エラー状態ログ (CDE), 61, 97, 127 エラーメッセージ (CDE), 62 エラーログ, 69, 101, 132 遠隔システム (CDE), 68 遠隔マシン SunVTSを使う, 39 デバイスの表示, 46

## お

オプション システムレベル (CDE), 56 デバイスレベル (CDE), 56 オプション間の移動 (TTY), 116 オプション値の設定 (TTY), 123 オプションファイルの削除, 77 オプションファイルのサポートについて、173 オペレーティング環境, 173 オンラインシステムの診断テスト, 38

## か

カーネルの終了, 43 カスタムテストの追加, 25 環境変数. 23

## き

キーボードコマンド (TTY), 116 起動 OPEN LOOK ユーザーインタフェース, 88 SunVTS CDE ユーザーインタフェース, 48 SunVTS TTY ユーザーインタフェース、114 機能テストモード (CDE), 51 機能テストモード (OL), 91 機能テストモード (TTY), 118 基本セキュリティー, 16 決められたテストオプションのセット, 66 記録と再実行 (CDE), 78 記録と再実行 (OL), 111 記録と再実行 (TTY), 140

# $\langle$

グラフィックステストの注意事項, 30 グループレベルのオプション (CDE), 58 グループレベルのオプション (OL), 93 グループレベルのオプション (TTY), 122

## ゖ

結果を評価する (CDE), 61 原因, 63

## こ

構成の簡略化, 66 国際化, 24 コントロールパネル (OL), 150 コントロールパネル (TTY), 115, 152

# さ

サポートされる SunVTS のバージョンについて、171

索引 183

シーケンス, 80 シーケンスのループを定義する, 85 システムコール. 70 システムコールの表示, 70 Testing Status(システム状態パネル), 147 システム状態パネル (CDE), 50 システム状態パネルの Hostname, 50, 147 システムへの負荷, 29 システムマップ (CDE), 148 システムマップのデバイス (CDE), 54 システムマップの表示モード (CDE), 52 システムメッセージログ (CDE), 62, 97, 127 システムレベルのテストオプション (CDE), 56 実行時の注意事項, 29 実行手順の概要, 31 自動起動機能 (CDE), 77 自動起動機能 (OL), 109 自動起動機能 (TTY), 139 自動構成機能, 66, 148 Comprehensive  $\overline{7} \times$  }, 155 Confidence  $\overline{z} \times$   $\overline{z}$ , 155 使用方法, 66 ダイアログボックス, 66, 156 終了 TTY ユーザーインタフェース, 116 状態パネル (OL), 150 状態パネル (TTY), 116, 117, 153 情報ログ, 69, 101, 132 情報ログ (CDE), 61, 97, 127 シリアル端末からの実行 (TTY), 114

## す

し

推奨エラー修正作業, 63 スクリプトと SunVTS, 64 スクロール (TTY), 116 スペース, 116

信頼性の高いテスト. 66

スワップ空間について、30

#### 廿

セキュリティー, 5,16 SEAM, 17 インストール, 13 基本, 16 切り替え, 21 制御, 21 デフォルト, 21 セキュリティーの切り替え、21 セキュリティーの制御, 21 接続テストモード, 5,51 接続テストモード (OL), 91 接続テストモード (TTY), 118

#### た

ダイアログボックス, 143 タスク,80 タスクのシーケンスを定義する, 83

#### ち

チェックマーク, 55 調査についての質問, 174

#### っ

追加機能 CDE ユーザーインタフェース, 65 OPEN LOOK ユーザーインタフェース, 100 TTY ユーザーインタフェース, 130 通信ポートの準備, 33

## て

定義済テストオプション, 155 データの書き換えについての質問, 173

テープドライブの準備. 33 テキストフィールドのテキストの削除, 116 テスト 準備, 32 テストインスタンス, 74 テストインスタンス (CDE), 73 テストインスタンス (OL). 105 テストインスタンス (TTY), 134 テストインスタンスの割り当て (CDE), 74 テストインスタンスの割り当て (OL), 106 テストインスタンスの割り当て (TTY), 135 テストオプション (CDE), 56 テストオプション (OL), 93 テストオプション (TTY), 121 テストオプションの変更 (OL), 93 テストオプションの保護 (CDE), 71 テストオプションの保護 (OL), 103 テストオプションの保護 (TTY), 132 テストオプションの優先指定 (CDE), 71 テストオプションの優先指定 (OL), 104 テストオプションの優先指定 (TTY), 133 テスト結果の消去 (CDE), 65 テストセッション結果のリセット(CDE), 61 テストセッション結果のリセット (TTY), 127 テストセッション数の増減 (CDE), 72 テストセッション数の増減 (OL), 105 テストセッション数の増減 (TTY), 134 テストセッション数を増やす (CDE), 72 テストセッション数を減らす (CDE), 72 テストセッションの監視 (CDE), 60 テストセッションの監視 (OL), 95 テストセッションの監視 (TTY), 125 テストセッションの構成 (CDE), 50 テストセッションの構成 (OL), 90 テストセッションの構成 (TTY), 117 テストセッションの構成を保存する (CDE), 75 テストセッションの構成を保存する (OL), 108 テストセッションの構成を保存する (TTY), 137 テストセッションの再開 (CDE), 78

テストセッションの再開 (OL), 110 テストセッションの再開 (TTY), 140 テストセッションの実行 (CDE), 60 テストセッションの実行 (OL), 95 テストセッションの実行 (TTY), 125 テストセッションの終了 (CDE), 61 テストセッションの終了 (OL), 96 テストセッションの終了 (TTY), 126 テストセッションの中断 (CDE), 78 テストセッションの中断 (OL), 110 テストセッションの中断 (TTY), 140 テスト選択パネル (OL) . 151 テスト中のデバイス, 60 テスト手順スケジューラ, 79 テスト手順スケジューラの起動, 80 テストとプロセッサの結合. 74 テストのコピー, 73 テストの実行中 (CDE), 60 テストの実行中 (OL), 95 テストの実行中 (TTY), 125 テストの同時実行, 73 テストの同時実行オプション, 73 テストのトレース (CDE), 70 テストのトレース (OL), 102 テストの分類, 2 テスト名について、175 テストメッセージの確認 (TTY), 126 テストモード. 5 機能, 5 接続, 5 テストモード (CDE), 51 テストモード (OL), 91 テストモード (TTY), 118 テストモードの選択 (CDE), 51 テストモードメッセージウィンドウ (CDE), 61, 149 デバイス, 56 デバイスが表示されない, 174 デバイスグループ, 56

デバイスグループ (TTY), 120 デバイスグループを閉じる, 54 デバイス選択ウィンドウ, 55 デバイス選択ウィンドウ (CDE), 147 デバイスの準備, 32 デバイスの選択 (CDE), 55 デバイスの選択 (OL), 92 デバイスの選択 (TTY), 120 デバイスの表示 (CDE), 54 デバイスの表示 (TTY), 121 デバイスリストを開く, 54 デバイスレベルのオプション (CDE). 58 デバイスレベルのオプション (TTY), 123 デバッグ機能 (CDE), 74 デバッグ機能 (OL), 107 デバッグ機能 (TTY), 136 デフォルトのインストール先 (/opt), 11 デフォルトのセキュリティー, 21 デフォルトの設定を選択, 55 デフォルトのディレクトリ, 172 電子メール通知機能 (CDE), 68 電子メールでの通知 (CDE), 68 電子メールでの通知 (OL), 101 電子メールでの通知 (TTY), 131

## と

トレースモードについての質問, 175 トレースを無効にする (CDE), 71

## $\overline{C}$

日本語環境, 24 日本語フォントの使用, 25

## は

バックグラウンドモード.7 バックスペース. 116

パフォーマンスメーター (OL), 150

#### 71

表示モード (CDE), 52 表示モード (OL), 90 表示モード (TTY), 118

## ふ

負荷レベル, 72 複数のバージョン, 172 複数のプロセッサと増減, 72 物理表示 System Map (CDE), 52 System Map (OL), 90 System Map (TTY), 119 古いバージョンのメッセージ構文, 175 プロセス間通信プロトコル, 8 フロッピーディスクドライブの準備, 33 プロトコル (システム間通信), 8

#### ほ

他のウィンドウに移動する (TTY), 116 他のウィンドウにフォーカスを移動する (TTY)  $, 116$ 他のホストへの接続 (CDE), 67 他のホストへの接続 (OL), 100 他のホストへの接続 (TTY), 130 ポップアップメニューを終了する (CDE), 116

## ま

マニュアルページ, 10, 14 マルチユーザーモード, 173

186 SunVTS 4.4 ユーザーマニュアル • 2001年8月

## め

```
メインウィンドウ, 143
メッセージ構文, 64
メッセージ構文 (旧バージョン), 175
メッセージタイプ (CDE), 63
メッセージタイプ (OL), 98
メッセージタイプ (TTY), 128
メッセージ領域 (TTY), 116
メニューの選択·適用 (TTY), 116
メニューの表示 (TTY), 116
メニューバー (CDE), 145
```
 $\Box \hspace{0.1cm} \supset \hspace{0.1cm} \mathcal{P} \hspace{0.1cm} (\text{TTY}) \hspace{0.1cm}, \hspace{0.1cm} 132$ 論理表示 System Map (CDE), 52 System Map (OL), 90 System Map (TTY), 118

#### ゃ

矢印, 116

## IФ

ユーザーインタフェースについて、2 ユーザーインタフェースを終了する, 43

# ょ

よくある質問, 171

# る

ループ, 80

## ろ

 $\sqcup \not\supset \ (CDE) , 61$  $\label{eq:con1} \begin{array}{ccc} \Box & \not\!\!\!\!\! \nearrow & (\mathit{OL}) & , ~97 \end{array}$  $\Box \not\!\!\!\!\! \not\!\!\!\! \nearrow \ \ (\text{TTY}) \ \ , \ 127$ ログのバックアップ, 69, 102, 132 ログファイルのサイズ (CDE), 69, 101, 132 ログファイルの消去 (CDE), 62 ロック (CDE), 71 ロック (OL), 104

188 SunVTS 4.4 ユーザーマニュアル•2001年8月